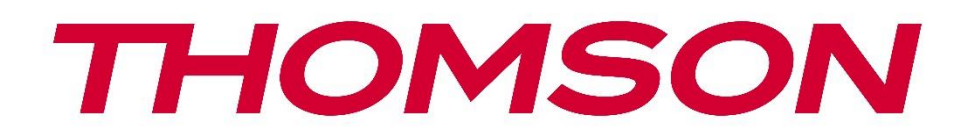

# **Google TV**

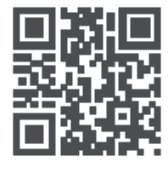

tv.mythomson.com

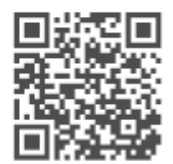

tv.mythomson.com/ en/Support/FAQs/

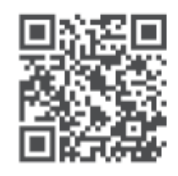

tv.mythomson.com/ Support/Product-Registration/

# **PAMETNI TV**

## VAŽNO

Pažljivo pročitajte ovaj priručnik prije instaliranja i rada s televizorom. Držite ovaj priručnik pri ruci za daljnju upotrebu.

#### Sadržaj

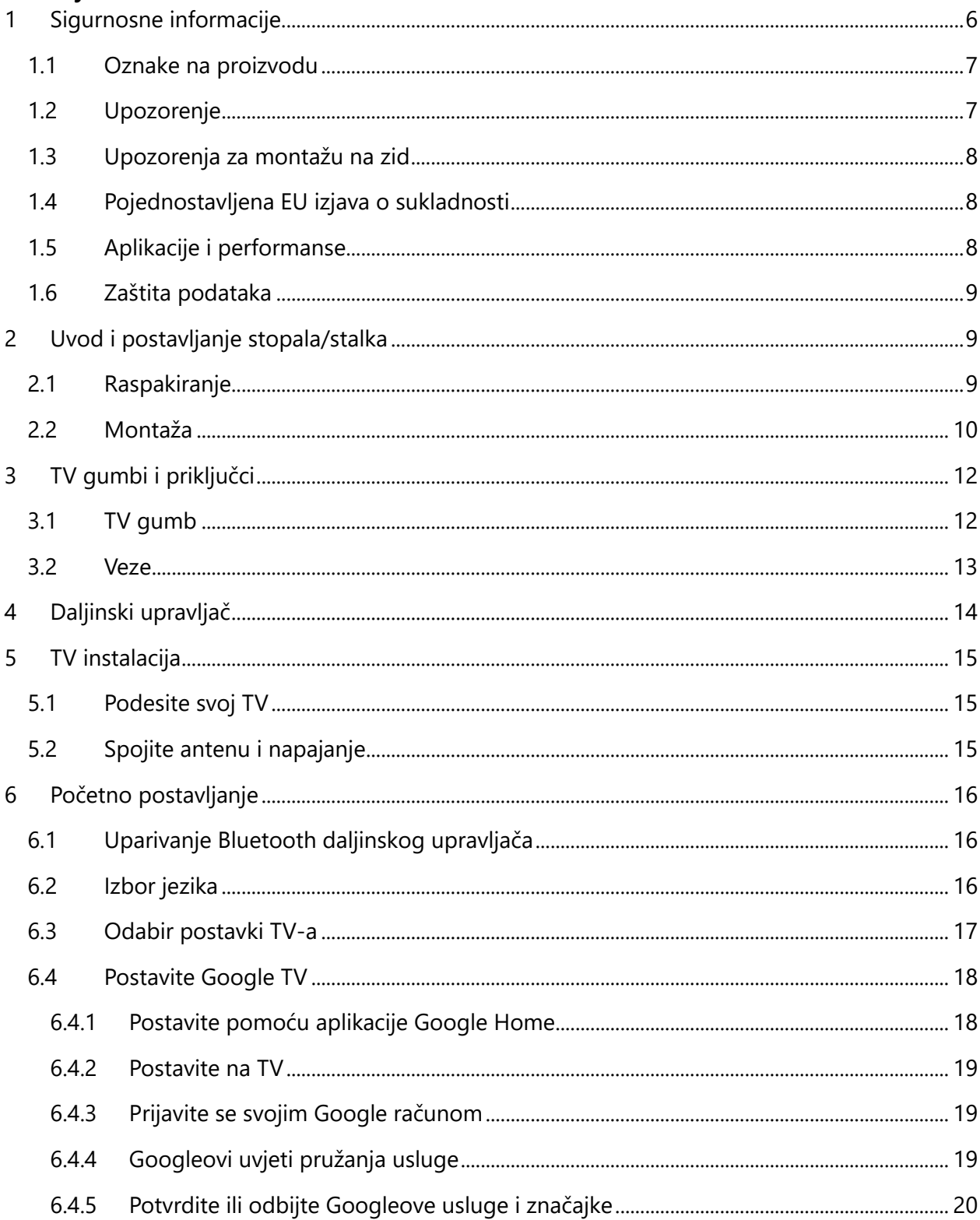

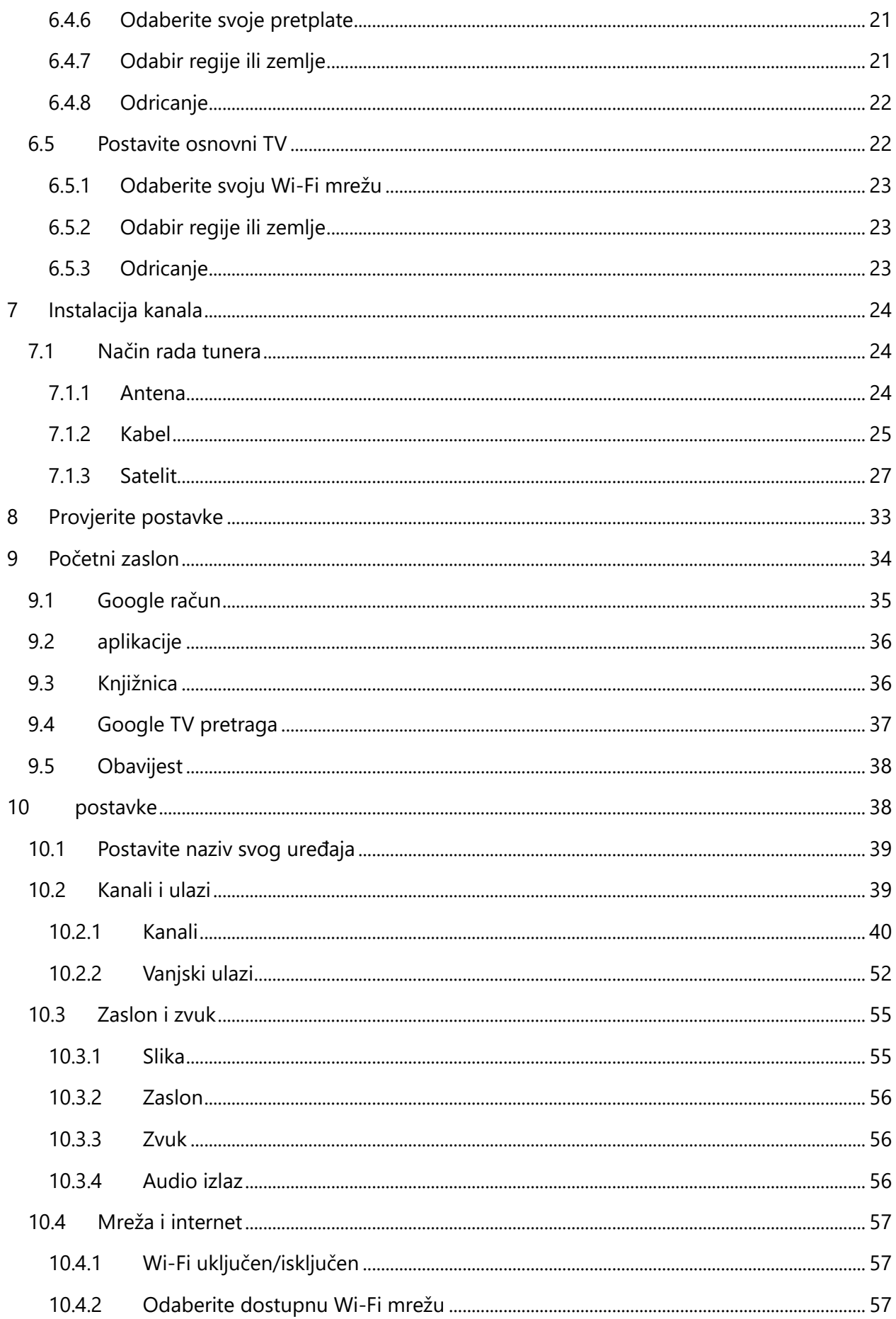

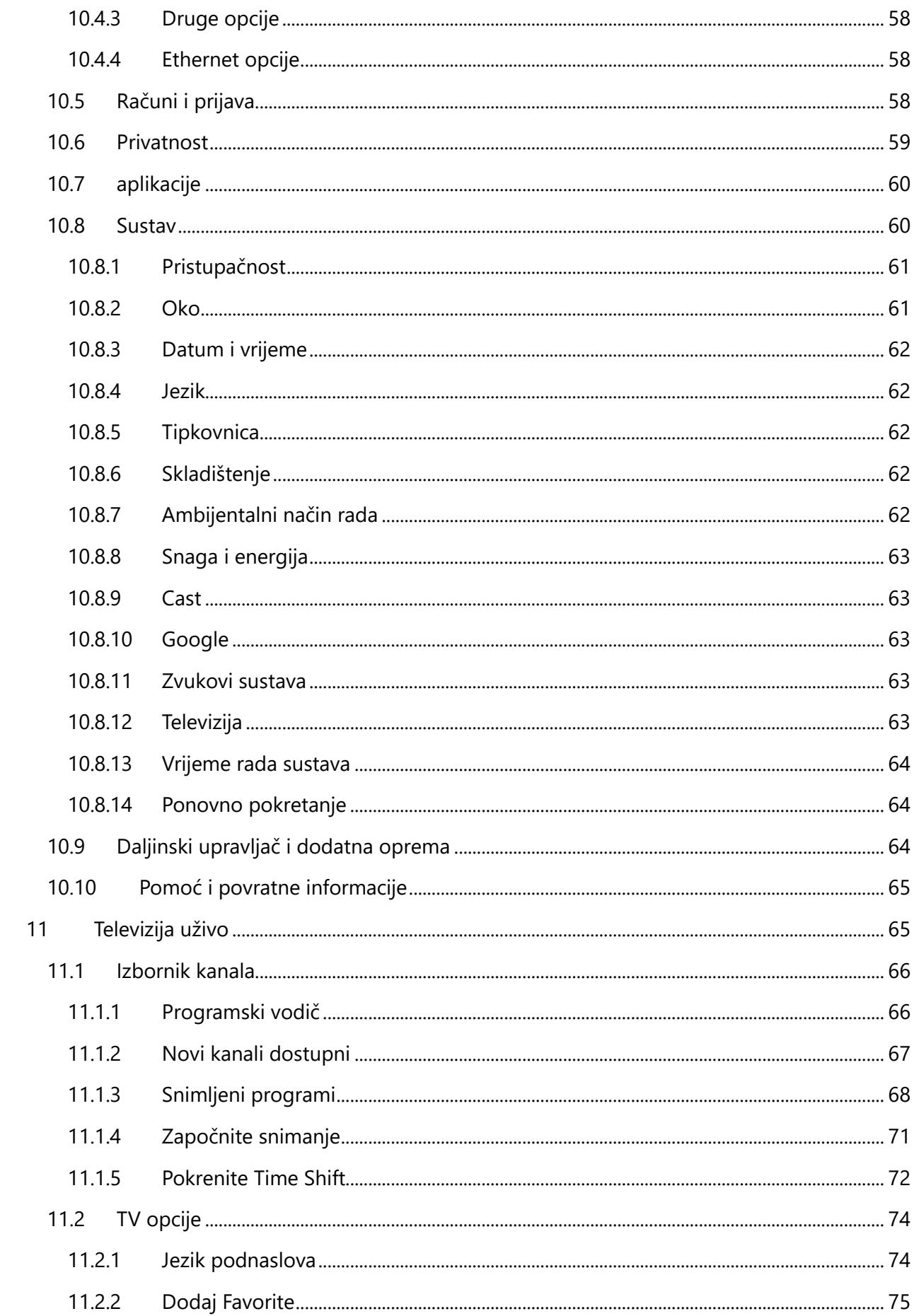

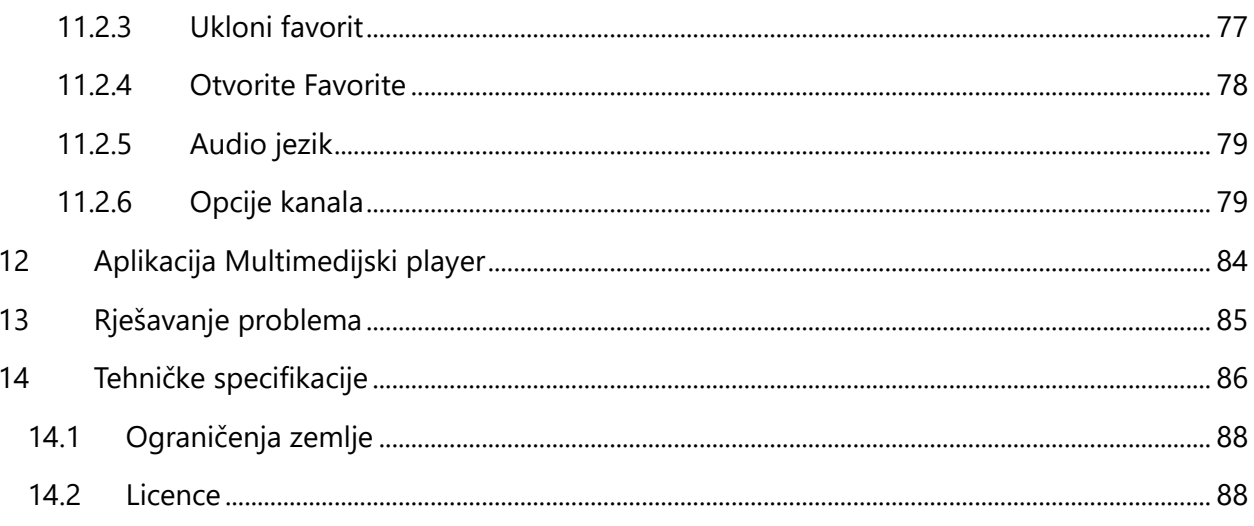

# <span id="page-5-0"></span>**1 Sigurnosne informacije**

U ekstremnim vremenskim uvjetima (oluje, munje) i dugim razdobljima neaktivnosti (odlazak na odmor) isključite TV prijemnik iz električne mreže.

Mrežni utikač se koristi za odspajanje TV prijemnika iz električne mreže i stoga mora biti spreman za rad. Ako TV prijemnik nije isključen iz električne mreže, uređaj će i dalje uzimati struju za sve situacije čak i ako je TV u stanju pripravnosti ili isključen.

**Napomena** : Slijedite upute na zaslonu za upravljanje povezanim značajkama. **Važno** : Pročitajte ove upute u cijelosti prije instaliranja ili rada s televizorom.

#### **UPOZORENJE**

**Ovaj uređaj namijenjen je za korištenje od strane osoba (uključujući djecu) koje su sposobne/imaju iskustvo u korištenju takvog uređaja bez nadzora, osim ako ih osoba odgovorna za njihovu sigurnost nije nadgledala ili im je dala upute o korištenju uređaja.**

- **•** Koristite ovaj TV prijemnik na nadmorskoj visini manjoj od 2000 metara iznad razine mora, na suhim mjestima iu regijama s umjerenom ili tropskom klimom.
- **•** Televizor je namijenjen za kućanstvo i sličnu opću upotrebu, ali se može koristiti i na javnim mjestima.
- **•** U svrhu ventilacije, ostavite najmanje 10 cm slobodnog prostora oko TV-a.
- **•** Ventilacija se ne smije ometati pokrivanjem ili blokiranjem ventilacijskih otvora predmetima kao što su novine, stolnjaci, zavjese itd.
- **•** Utikač kabela za napajanje mora biti lako dostupan. Ne stavljajte TV, namještaj itd. na kabel za napajanje. Oštećeni strujni kabel/utikač može uzrokovati požar ili strujni udar. Kabel za napajanje držite za utikač, nemojte isključivati TV povlačenjem za kabel za napajanje. Nikada nemojte dodirivati kabel za napajanje/utikač mokrim rukama jer to može uzrokovati kratki spoj ili strujni udar. Nikada ne pravite čvor na kabelu za napajanje niti ga spajajte s drugim kabelima. Ako se ošteti, mora se zamijeniti, a to treba učiniti samo kvalificirano osoblje.
- **•** Ne izlažite TV kapanju ili prskanju tekućine i ne stavljajte predmete napunjene tekućinom, poput vaza, šalica itd. na ili iznad TV-a (npr. na police iznad jedinice).
- **•** Ne izlažite televizor izravnoj sunčevoj svjetlosti i ne stavljajte otvoreni plamen poput upaljenih svijeća na vrh ili blizu televizora.
- **•** Nemojte postavljati nikakve izvore topline poput električnih grijalica, radijatora itd. blizu TV prijemnika.
- **•** Nemojte postavljati TV na pod ili na nagnute površine.
- **•** Kako biste izbjegli opasnost od gušenja, plastične vrećice držite izvan dohvata beba, djece i domaćih životinja.
- **•** Pažljivo pričvrstite postolje na TV. Ako je postolje opremljeno vijcima, čvrsto ih pritegnite kako biste spriječili naginjanje televizora. Nemojte previše zategnuti vijke i ispravno montirajte gume postolja.
- **•** Ne bacajte baterije u vatru ili s opasnim ili zapaljivim materijalima.

#### **UPOZORENJE**

- **•** Baterije se ne smiju izlagati pretjeranoj toplini kao što je sunčeva svjetlost, vatra ili slično.
- **•** Pretjerani zvučni pritisak iz slušalica ili slušalica može uzrokovati gubitak sluha.

**IZNAD SVEGA - NIKADA ne dopustite nikome, posebno djeci, da gura ili udara ekran, gura bilo što u rupe, utore ili bilo koje druge otvore na kućištu.**

## <span id="page-6-0"></span>**1.1 Oznake na proizvodu**

Sljedeći simboli koriste se na proizvodu kao oznaka za ograničenja i mjere opreza te sigurnosne upute. Svako objašnjenje će se uzeti u obzir samo ako proizvod nosi odgovarajuću oznaku. Zabilježite takve podatke iz sigurnosnih razloga.

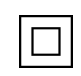

Oprema klase II: Ovaj uređaj je dizajniran na takav način da ne zahtijeva sigurnosno spajanje na električno uzemljenje.

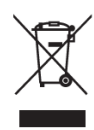

Ova oznaka označava da se ovaj proizvod ne smije odlagati s ostalim kućnim otpadom u cijeloj EU. Molimo vas da ga odgovorno reciklirate kako biste promovirali održivu ponovnu upotrebu materijalnih resursa. Za vraćanje rabljenog uređaja upotrijebite sustave povrata i prikupljanja ili se obratite prodavaču kod kojeg je proizvod kupljen.

## <span id="page-6-1"></span>**1.2 Upozorenje**

Nemojte gutati bateriju zbog opasnosti od kemijskih opeklina. Ovaj proizvod ili dodaci isporučeni s proizvodom mogu sadržavati bateriju u obliku kovanice. Ako se gumbasta baterija proguta, može uzrokovati ozbiljne unutarnje opekline za samo 2 sata i dovesti do smrti. Nove i iskorištene baterije držite podalje od djece. Ako se odjeljak za bateriju ne zatvori dobro, prestanite koristiti proizvod i držite ga podalje od djece.

Ako mislite da su baterije progutane ili stavljene u bilo koji dio tijela, odmah potražite liječničku pomoć.

Televizor može pasti, uzrokujući ozbiljne ozljede ili smrt. Mnoge ozljede, osobito kod djece, mogu se izbjeći poduzimanjem jednostavnih mjera opreza kao što su:

- **•** UVIJEK koristite ormariće ili stalke ili metode montaže koje preporučuje proizvođač televizora.
- **•** UVIJEK koristite namještaj koji može sigurno podnijeti televizor.
- **•** UVIJEK provjerite da televizor ne visi preko ruba potpornog namještaja.
- **•** UVIJEK podučavajte djecu o opasnostima penjanja na namještaj kako bi dohvatili televizor ili njegove kontrole.
- **•** UVIJEK usmjerite kabele spojene na televizor tako da se ne možete spotaknuti o njih, povući ili zgrabiti.
- **•** NIKADA ne postavljajte televizor na nestabilno mjesto.
- **•** NIKADA ne postavljajte televizor na visoki namještaj (na primjer, ormare ili police za knjige) bez pričvršćivanja namještaja i televizora na odgovarajuću potporu.
- **•** NIKADA ne postavljajte televizor na tkaninu ili druge materijale koji se mogu nalaziti između televizora i pratećeg namještaja.
- **•** NIKADA ne stavljajte predmete koji bi mogli dovesti djecu u napast da se popnu, kao što su igračke i daljinski upravljači, na televizor ili namještaj na koji je postavljen televizor.
- **•** Oprema je prikladna samo za montažu na visinama ≤2 m.

Ako će se postojeći televizor zadržati i premjestiti, treba primijeniti ista razmatranja kao gore.

Uređaji spojeni na zaštitno uzemljenje instalacije zgrade preko priključka na struju ili preko drugog uređaja sa spojem na zaštitno uzemljenje – i na televizijski distribucijski sustav pomoću koaksijalnog kabela, mogu u nekim okolnostima stvoriti opasnost od požara. Priključak na televizijski distribucijski sustav stoga mora biti osiguran preko uređaja koji osigurava električnu izolaciju ispod određenog frekvencijskog područja (galvanski izolator).

## <span id="page-7-0"></span>**1.3 Upozorenja za montažu na zid**

- **•** Pročitajte upute prije postavljanja televizora na zid.
- **•** Komplet za montiranje na zid nije obavezan. Možete ga nabaviti kod lokalnog prodavača ako nije isporučen s vašim TV-om.
- **•** Ne postavljajte TV na strop ili na nagnuti zid.
- **•** Koristite navedene vijke za zidnu montažu i druge dodatke.

Čvrsto pritegnite vijke za zidnu montažu kako biste spriječili pad televizora. Nemojte previše zatezati vijke.

Slike i ilustracije u ovom korisničkom priručniku služe samo kao referenca i mogu se razlikovati od stvarnog izgleda proizvoda. Dizajn i specifikacije proizvoda mogu se promijeniti bez prethodne obavijesti.

## <span id="page-7-1"></span>**1.4 Pojednostavljena EU izjava o sukladnosti**

Ovime StreamView GmbH izjavljuje da je proizvod tipa radijske opreme Smart TV u skladu s Direktivom 2014/53/EU.

## <span id="page-7-2"></span>**1.5 Aplikacije i performanse**

Brzina preuzimanja ovisi o vašoj internetskoj vezi. Neke aplikacije možda nisu dostupne u vašoj zemlji ili regiji. Netflix je dostupan u odabranim zemljama: https://help.netflix.com/node/14164 Potrebno je članstvo za streaming. Više informacija na [www.netflix.com .](http://www.netflix.com/) Dostupnost jezika za Google pomoćnika ovisi o podršci za Google glasovno pretraživanje.

## <span id="page-8-0"></span>**1.6 Zaštita podataka**

Pružatelji aplikacija i pružatelji usluga mogu prikupljati i koristiti tehničke podatke i povezane informacije, uključujući ali ne ograničavajući se na tehničke informacije o ovom uređaju, sustavu i aplikacijskom softveru i periferiji. Oni mogu koristiti takve podatke za poboljšanje proizvoda ili za pružanje usluga ili tehnologija koje vas osobno ne identificiraju. Osim toga, neke usluge trećih strana, koje su već dostupne na uređaju ili koje ste vi instalirali nakon kupnje proizvoda, mogu zahtijevati registraciju s vašim osobnim podacima. Neke usluge mogu prikupljati osobne podatke bez dodatnih upozorenja. StreamView GmbH ne može se smatrati odgovornim za moguću povredu zaštite podataka od strane usluga trećih strana.

# <span id="page-8-1"></span>**2 Uvod i postavljanje stopala/stalka**

Zahvaljujemo što ste odabrali naš proizvod. Uskoro ćete uživati u svom novom televizoru. Molimo pažljivo pročitajte ove upute. Oni sadrže važne informacije koje će vam pomoći da izvučete najbolje iz svog TV-a i osigurati sigurnu i ispravnu instalaciju i rad.

# <span id="page-8-2"></span>**2.1 Raspakiranje**

Izvadite nožice/postolje i TV iz pakiranja i stavite nožice na stol ili bilo koju drugu ravnu površinu.

- **•** Koristite ravan i čvrst stol ili sličnu ravnu površinu koja može izdržati težinu TV-a.
- **•** Ne držite televizor na ploči zaslona.
- **•** Pazite da ne ogrebete ili slomite TV.
- **•** Stopala su označena lijevo i desno.

#### **Modeli sa središnjim okretnim postoljem**

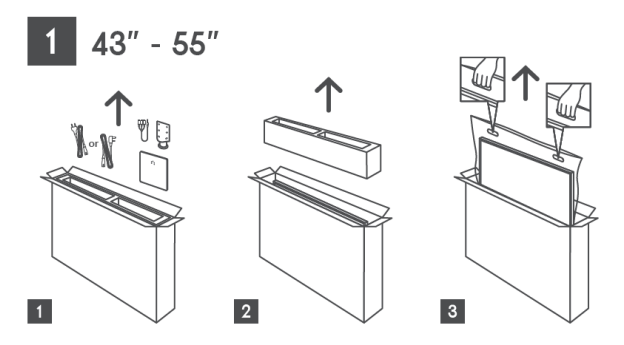

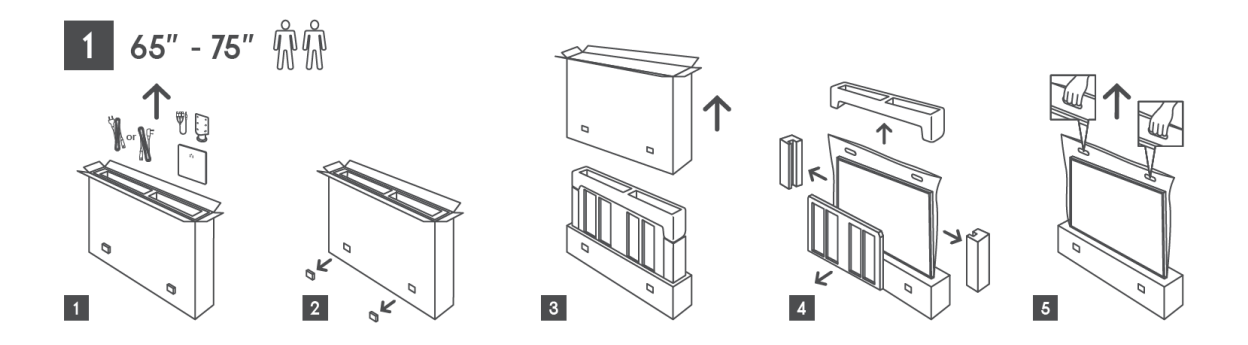

#### **Modeli s bočnim stopalima**

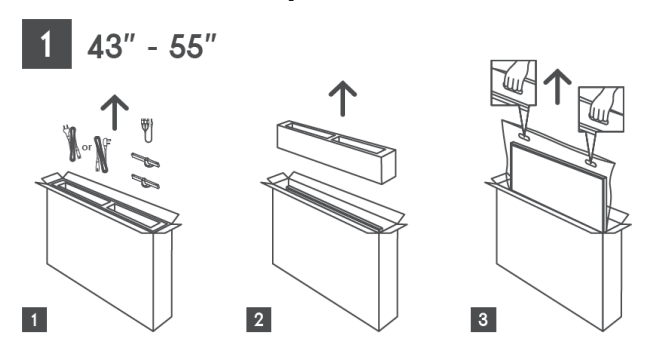

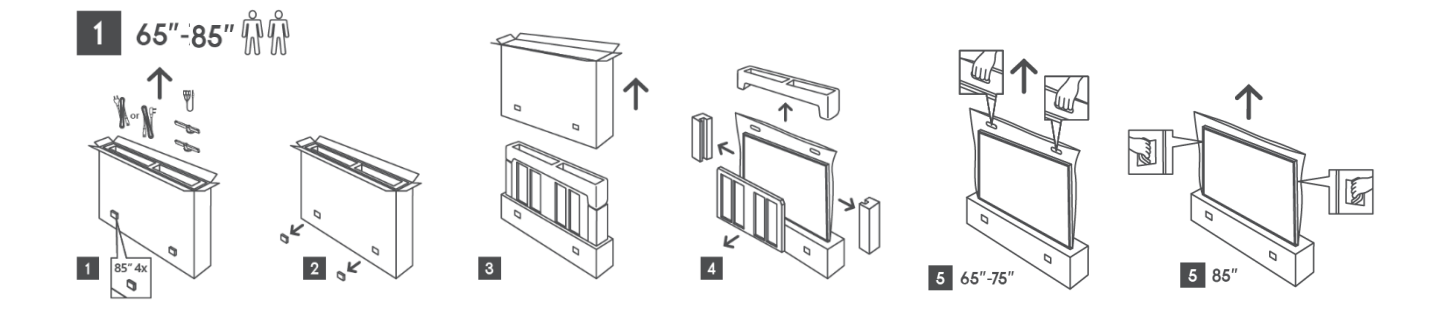

## <span id="page-9-0"></span>**2.2 Montaža**

*Sve slike služe samo za referencu. Za više detalja pogledajte sam proizvod i QIG koji se nalazi unutar kutije.*

#### **Modeli sa središnjim okretnim postoljem**

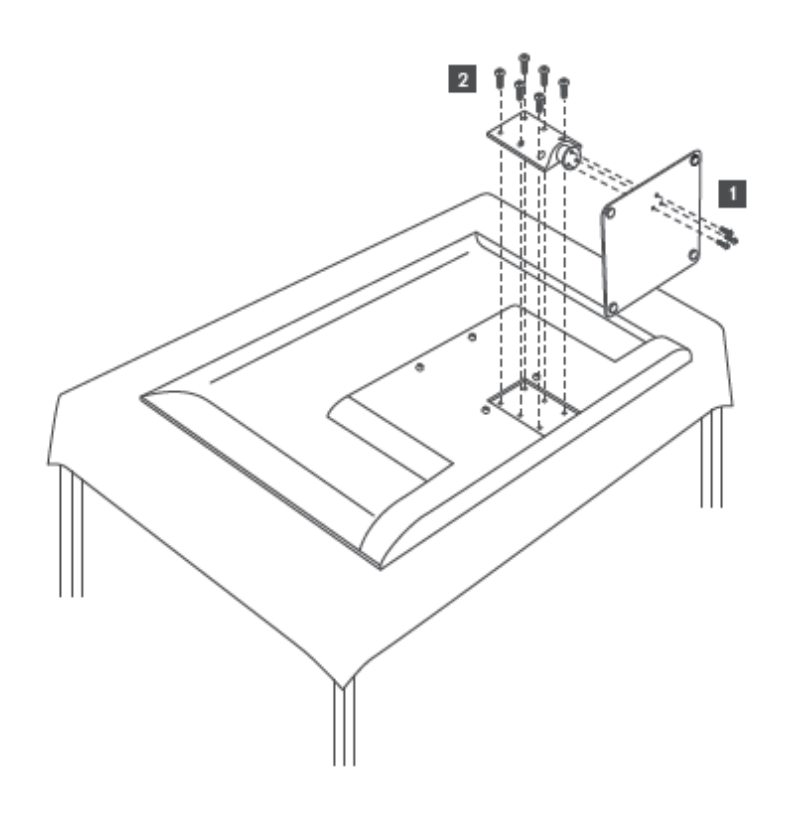

#### **Modeli s bočnim stopalima**

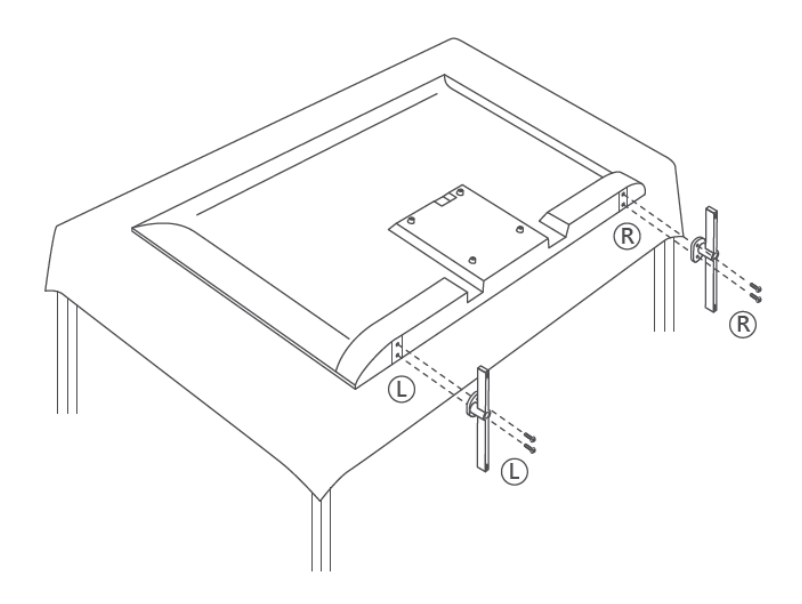

Vaš TV je pripremljen za VESA-kompatibilni zidni nosač. Ovo nije isporučeno s vašim TV-om. Obratite se lokalnom prodavaču za kupnju preporučenog zidnog nosača.

Rupe i mjere za ugradnju zidnog nosača:

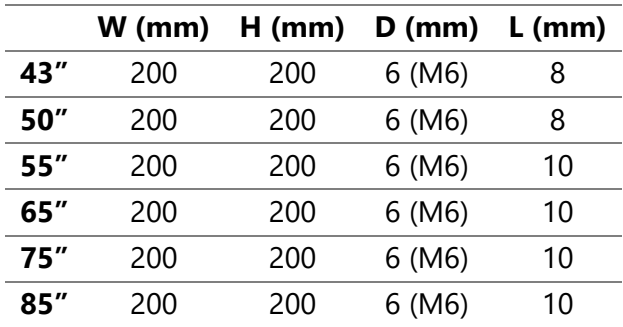

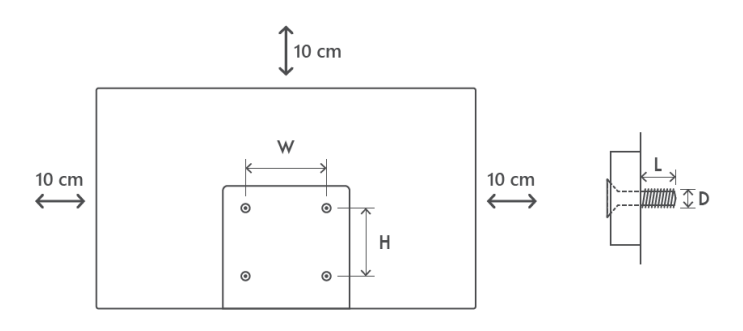

# <span id="page-11-0"></span>**3 TV gumbi i priključci**

#### **Oprez:**

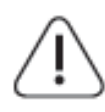

Ako želite spojiti uređaj na TV, provjerite jesu li i TV i uređaj isključeni prije bilo kakvog povezivanja. Nakon što je veza obavljena, možete uključiti jedinice i koristiti ih.

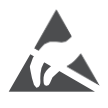

Nemojte dodirivati niti se nalaziti blizu HDMI, USB priključaka i spriječite elektrostatičko pražnjenje da ometa ove priključke dok je u USB načinu rada, jer će to uzrokovati prestanak rada TV-a ili uzrokovati nenormalan status.

#### **Bilješka:**

Stvarni položaj i raspored priključaka može se razlikovati od modela do modela.

## <span id="page-11-1"></span>**3.1 TV gumb**

*Točan izgled televizora, uključujući položaj logotipa i okvir, razlikuje se ovisno o modelu televizora. Koristite ove ilustracije samo kao referencu.*

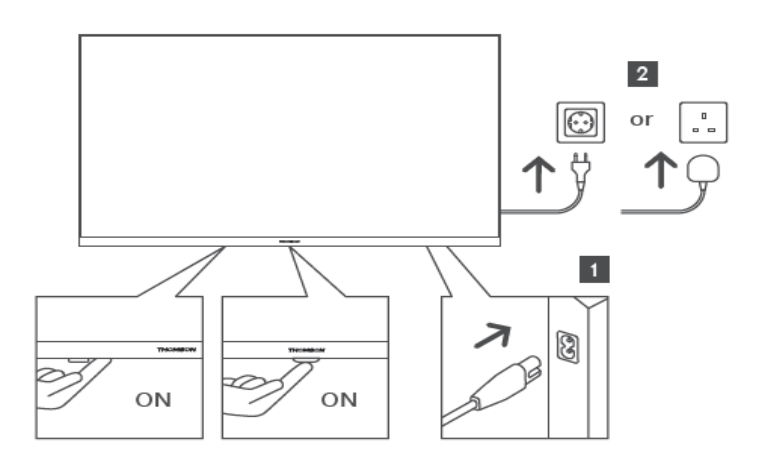

Pritisnite ovaj gumb u stanju pripravnosti za uključivanje/isključivanje TV-a.

<span id="page-12-0"></span>3.2 Veze

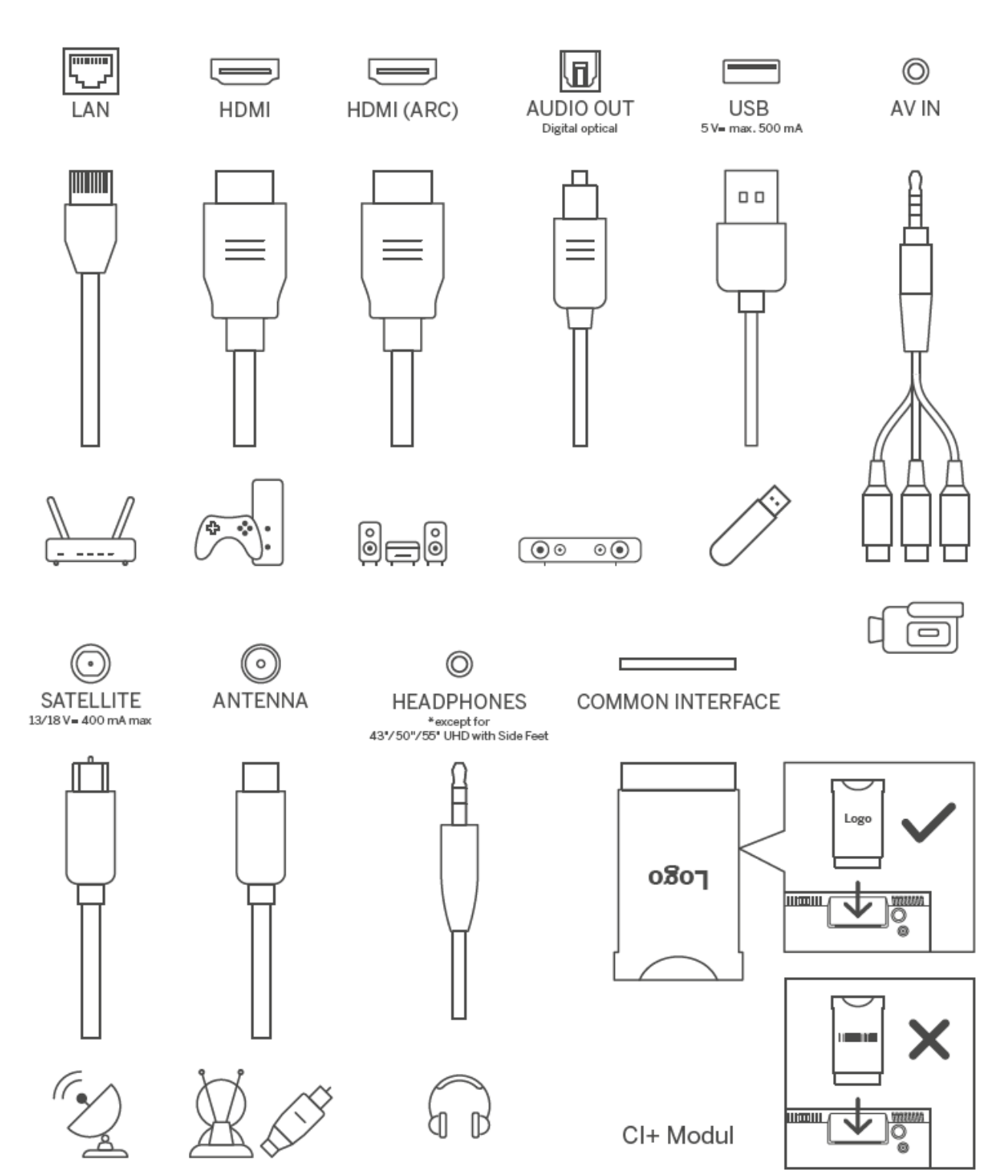

# <span id="page-13-0"></span>**4 Daljinski upravljač**

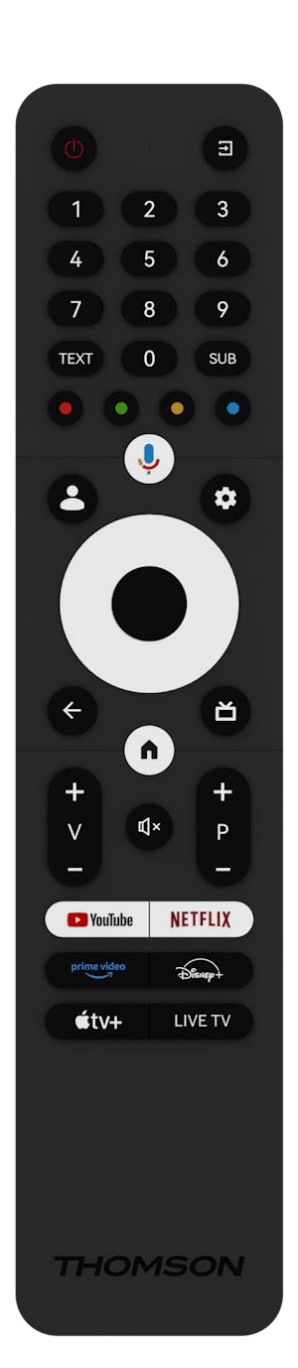

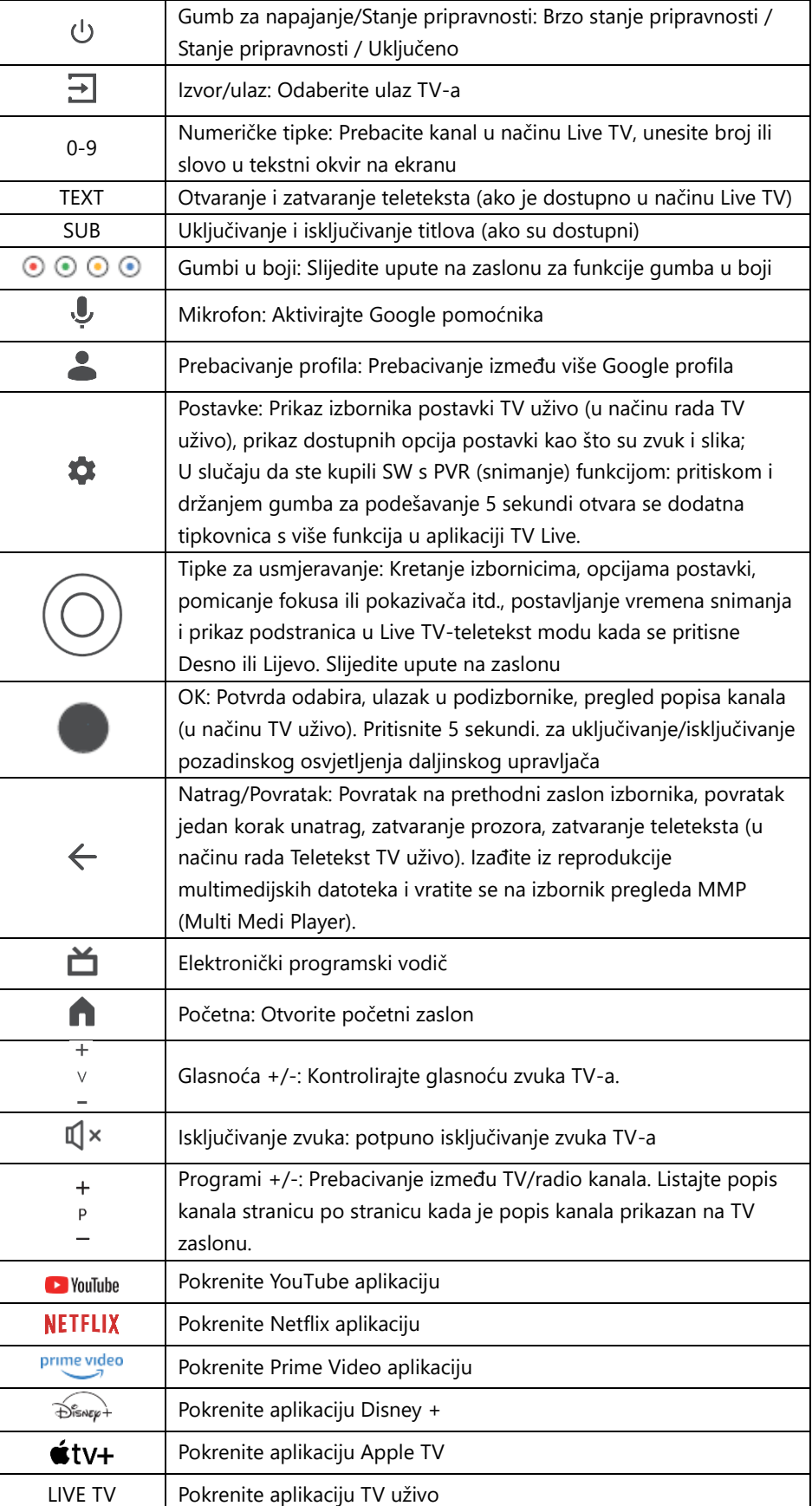

# <span id="page-14-0"></span>**5 TV instalacija**

# <span id="page-14-1"></span>**5.1 Podesite svoj TV**

Postavite TV na čvrsto mjesto koje može podnijeti težinu TV-a. Kako biste izbjegli opasnost, nemojte postavljati TV blizu vode ili izvora topline (kao što su svjetlo, svijeće, grijalica), nemojte blokirati ventilaciju na stražnjoj strani TV-a.

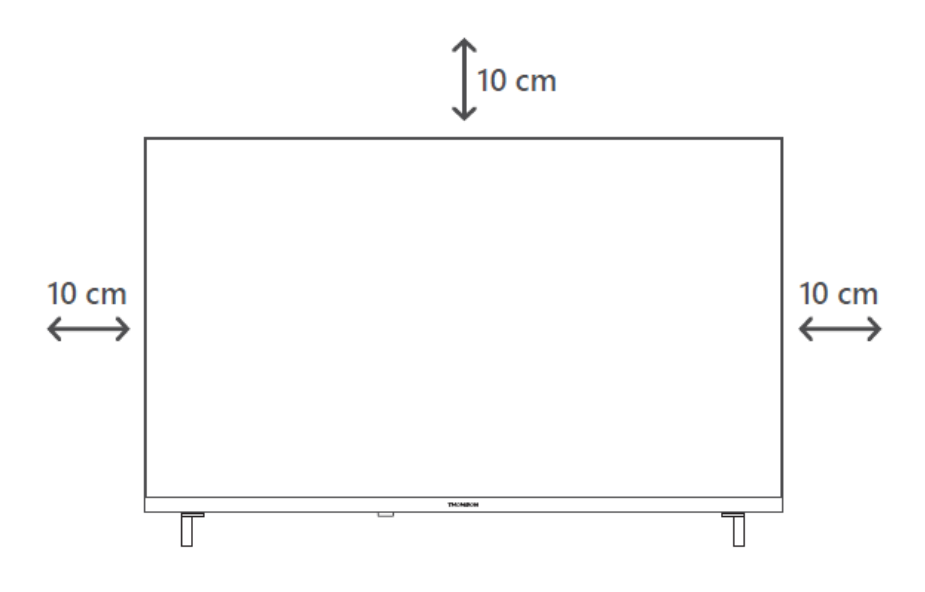

## <span id="page-14-2"></span>**5.2 Spojite antenu i napajanje**

- 1. Priključite antenski kabel na antensku utičnicu na stražnjoj strani TV-a.
- 2. Priključite kabel za napajanje vašeg TV-a (AC 100-240 V~ 50/60 Hz). TV ulazi u stanje pripravnosti (crveno svjetlo).
- 3. Uključite TV pritiskom na tipku za napajanje na TV-u ili tipku za uključivanje na daljinskom upravljaču.

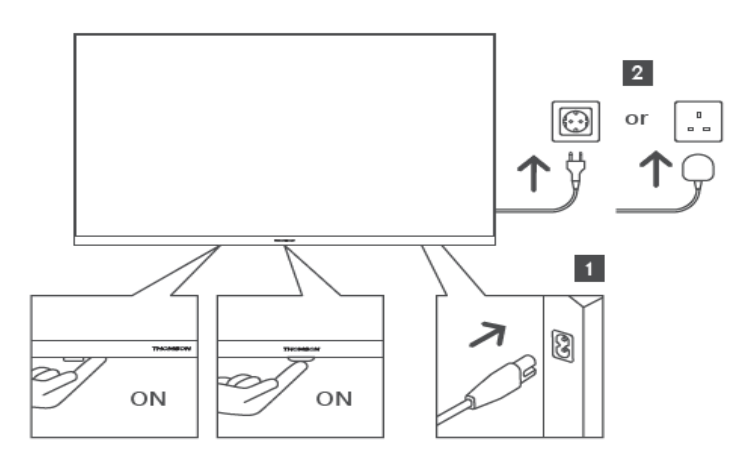

*\*Točan izgled TV-a, uključujući položaj logotipa i okvir, razlikuje se ovisno o modelu TV-a. Koristite ove ilustracije samo kao referencu.*

# <span id="page-15-0"></span>**6 Početno postavljanje**

Za prvo početno postavljanje, čarobnjak za postavljanje na zaslonu će vas voditi kroz postavljanje vašeg TV-a. Pažljivo slijedite upute kako biste ispravno postavili svoj TV.

# <span id="page-15-1"></span>**6.1 Uparivanje Bluetooth daljinskog upravljača**

Pritisnite tipke **BACK** i **Home** istovremeno na daljinskom upravljaču za ulazak u način rada Bluetooth uparivanja. Svjetlo indikatora na daljinskom upravljaču će treperiti kada započne proces uparivanja.

Preporučujemo da dovršite postupak uparivanja daljinskog upravljača. Međutim, ako ovo preskočite, daljinski upravljač možete naknadno upariti s televizorom u izborniku Postavke > Daljinski upravljači i pribor.

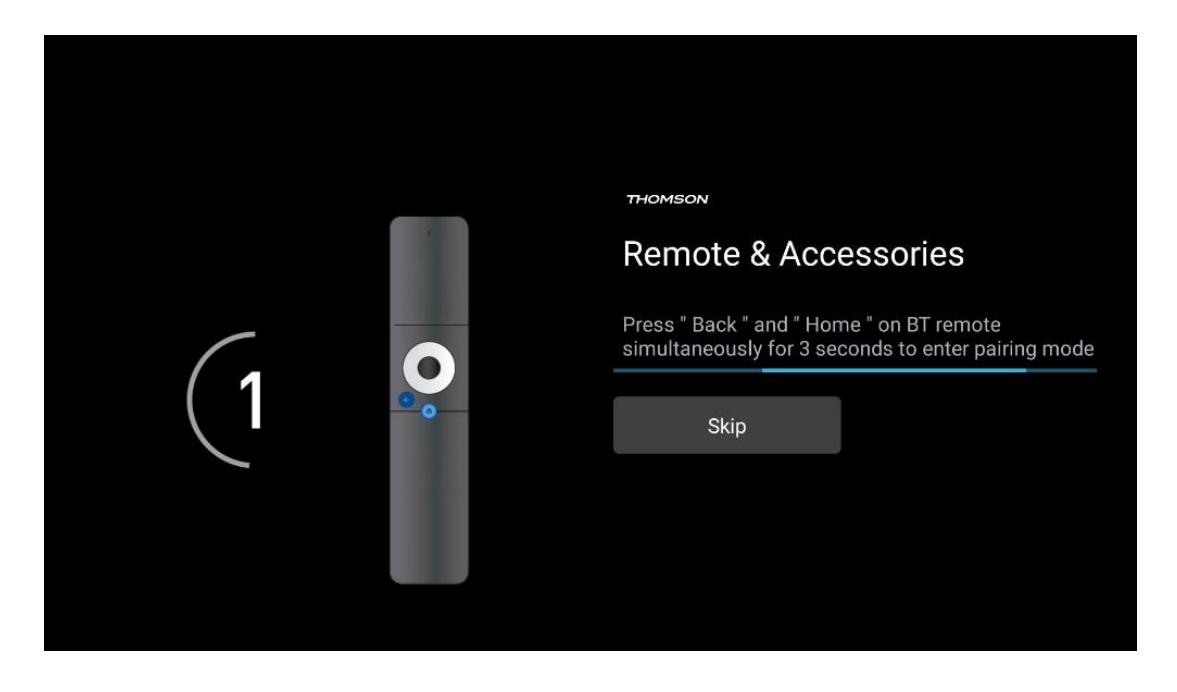

## <span id="page-15-2"></span>**6.2 Izbor jezika**

Koristite tipke za usmjeravanje gore/dolje za odabir jezika sustava, zatim pritisnite **OK** za potvrdu.

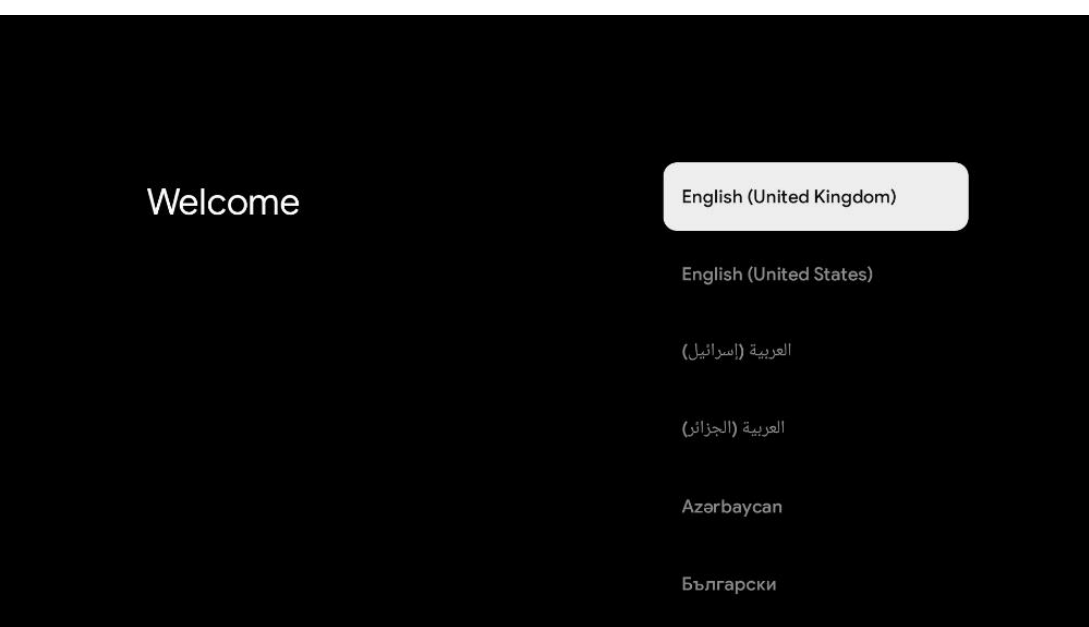

## <span id="page-16-0"></span>**6.3 Odabir postavki TV-a**

Koristite tipke za usmjeravanje prema gore/dolje za odabir opcije TV postavki, zatim pritisnite **OK** za potvrdu.

**Napomena** : Ako odaberete Postavljanje Google TV-a, trebat će vam Google račun za nastavak instalacije. Možete koristiti postojeći Google račun ili stvoriti novi.

**Napomena** : Odaberite opciju Postavi osnovnu TV ako samo želite koristiti svoj TV za gledanje televizije ili slušanje radijskih programa putem zemaljske antene, kabelske ili satelitske antene i ako ne želite povezati svoj TV na internet tako da možete gledati videosadržaj iz aplikacija za strujanje kao što su YouTube ili Netflix.

Detaljna instalacija opcije Basic TV opisana je u poglavlju izbornika 6.5.

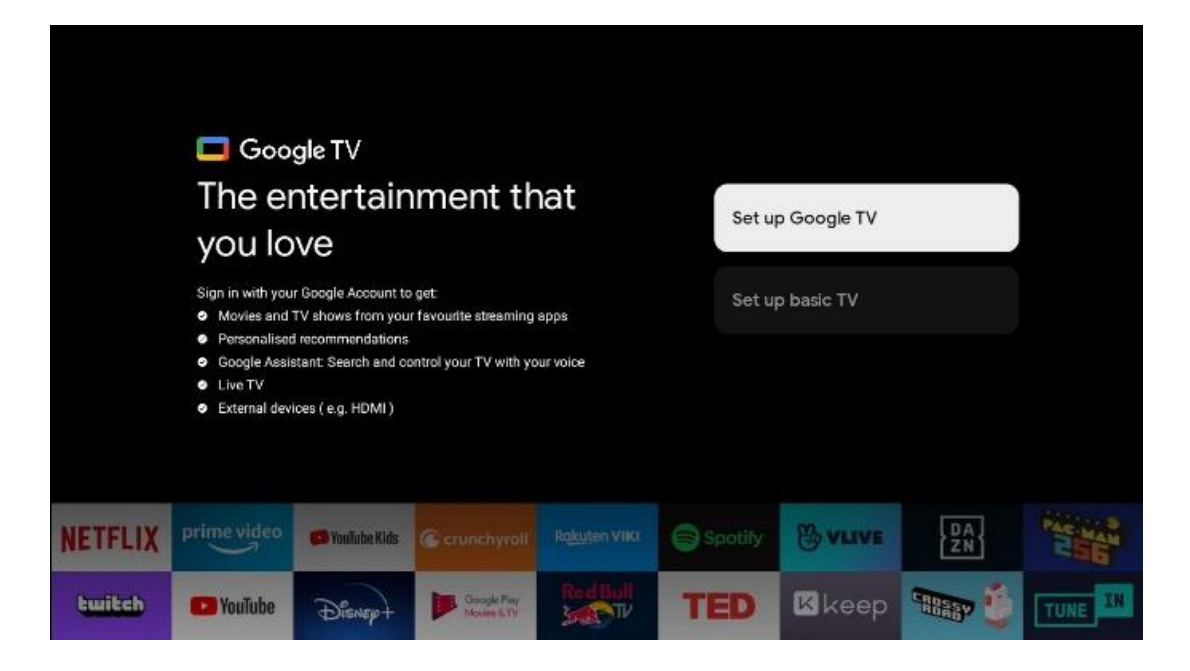

## <span id="page-17-0"></span>**6.4 Postavite Google TV**

#### <span id="page-17-1"></span>**6.4.1 Postavite pomoću aplikacije Google Home**

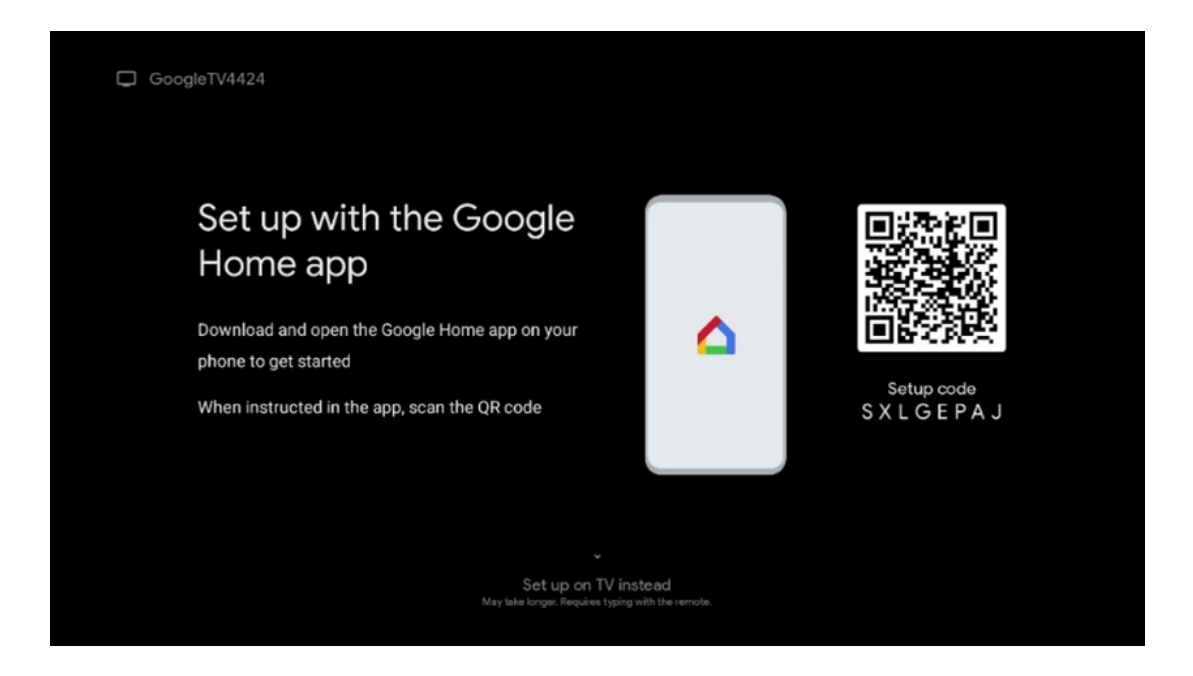

Za postavljanje s aplikacijom Google Home potrebno je imati mobilni uređaj (pametni telefon ili tablet) s instaliranom aplikacijom Google Home. Da biste instalirali aplikaciju Google Home, skenirajte QR kod na svom TV-u ili potražite Google Home u trgovini aplikacija na svom mobilnom uređaju. Ako je aplikacija Google Home već instalirana na vašem mobilnom uređaju, otvorite je i slijedite upute na televizoru i mobilnom uređaju. Postavljanje TV-a putem aplikacije Google Home na vašem mobilnom uređaju ne smije se prekidati.

**Napomena** : Neki mobilni uređaji s najnovijom verzijom OS-a Android nisu u potpunosti kompatibilni s instalacijom Google TV-a putem aplikacije Google Home. Stoga preporučujemo opciju instalacije Postavi na TV.

#### <span id="page-18-0"></span>**6.4.2 Postavite na TV**

Da biste iskoristili mnoge prednosti svog Google TV-a, vaš TV mora biti spojen na internet. Svoj TV možete povezati s modemom/ruterom bežično putem Wi-Fi veze ili kabelom.

Vaša internetska veza bit će automatski otkrivena i prikazana ako ste svoj TV spojili s modemom/usmjerivačem izravno na kabel.

Ako želite bežično povezati svoj TV s internetom putem Wi-Fi-ja, pritisnite tipke za usmjeravanje gore/dolje kako biste odabrali željenu WLAN mrežu, unesite lozinku i zatim pritisnite Potvrdi za uspostavljanje veze. Ako odaberete Preskoči jer želite postaviti svoj TV kao osnovni TV, internetsku vezu možete konfigurirati kasnije u izborniku TV postavke.

#### <span id="page-18-1"></span>**6.4.3 Prijavite se svojim Google računom**

Da biste se prijavili sa svojim Google računom, unesite svoju adresu e-pošte i lozinku.

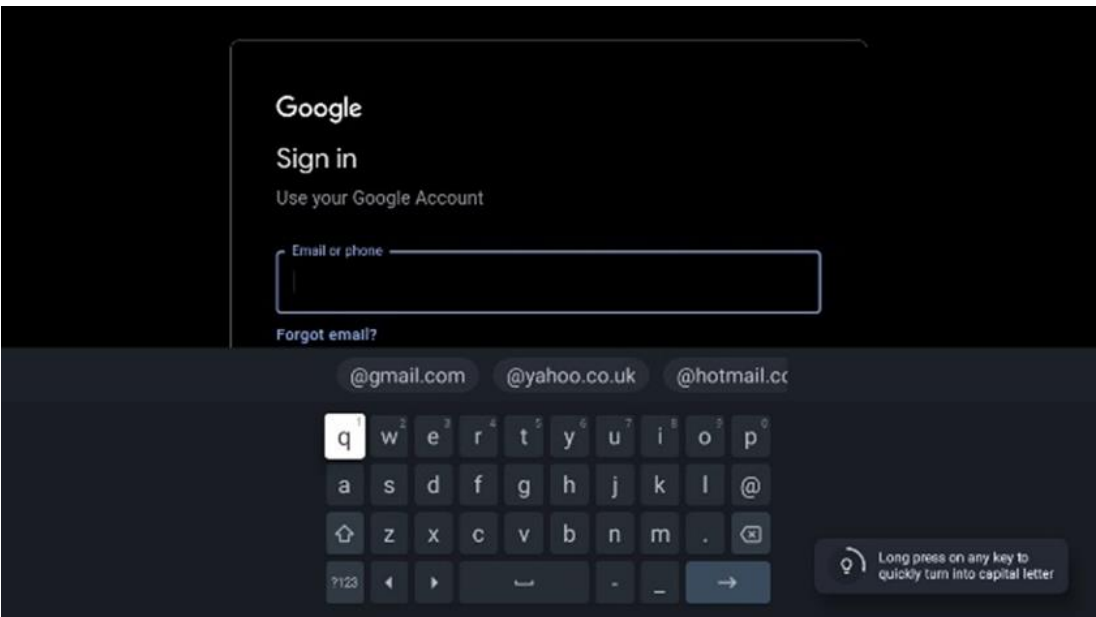

#### <span id="page-18-2"></span>**6.4.4 Googleovi uvjeti pružanja usluge**

Prije nego što nastavite, odvojite vrijeme i pročitajte Opće uvjete, Uvjete korištenja igara, Pravila o privatnosti i dostupne Googleove usluge. Izjavljujete da se slažete s ovim uslugama klikom na Prihvaćam.

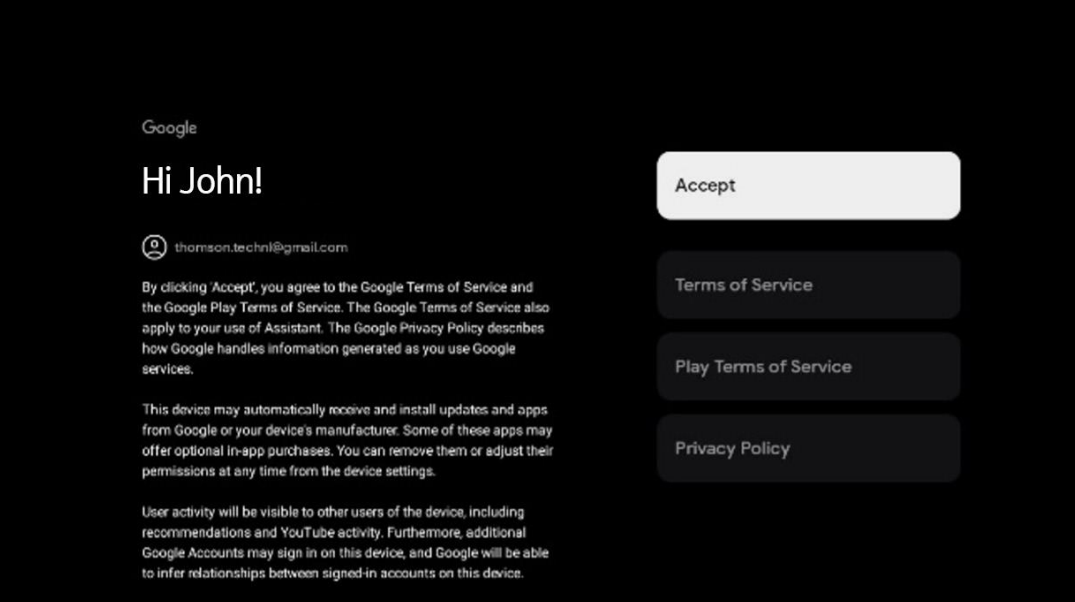

Odaberite Prihvati da biste potvrdili želite li da vaša lokacija bude navedena u Googleovim pravilima o privatnosti i pristali na automatsko slanje dijagnostičkih informacija Googleu kako biste poboljšali svoje iskustvo na Googleu.

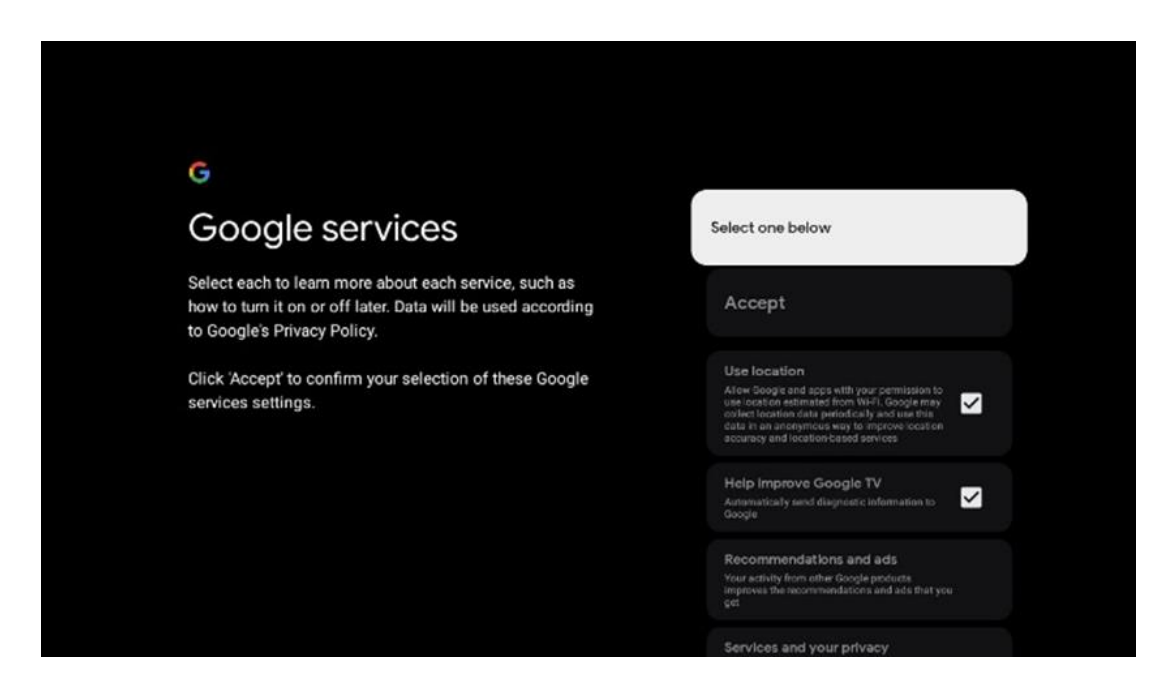

#### <span id="page-19-0"></span>**6.4.5 Potvrdite ili odbijte Googleove usluge i značajke**

Pažljivo pročitajte usluge i funkcije koje nudi vaš TV. Ukoliko ne želite aktivirati jednu ili više ponuđenih usluga, možete ih odbiti klikom na Ne, hvala.

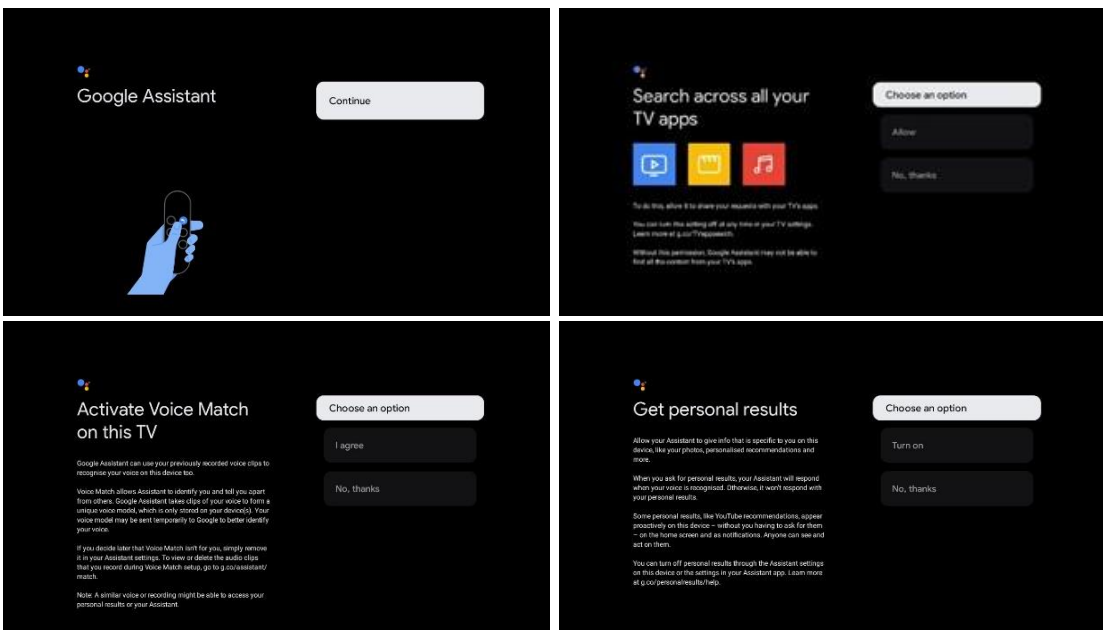

## <span id="page-20-0"></span>**6.4.6 Odaberite svoje pretplate**

Odaberite koje aplikacije za strujanje želite automatski instalirati. To mogu biti aplikacije za koje već imate pretplatu ili aplikacije koje vam je predložio Google.

Neke aplikacije već su unaprijed odabrane. Možete ih poništiti, što znači da se neće automatski instalirati tijekom prvog postupka postavljanja.

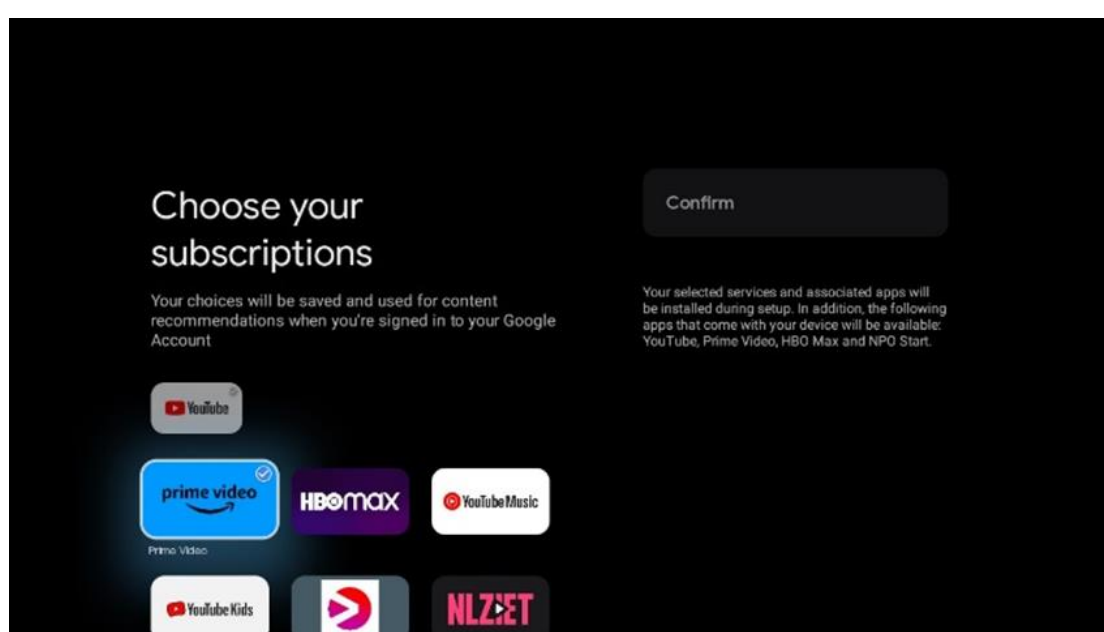

### <span id="page-20-1"></span>**6.4.7 Odabir regije ili zemlje**

Odaberite državu u kojoj se nalazite kako biste ispravno izvršili instalaciju. Ovo je važno jer dostupnost u trgovini Google Play i postupak instalacije mnogih aplikacija ovisi o geografskoj lokaciji (Geo-lokacija). Zbog toga su određene aplikacije dostupne za jednu zemlju, a ne za druge.

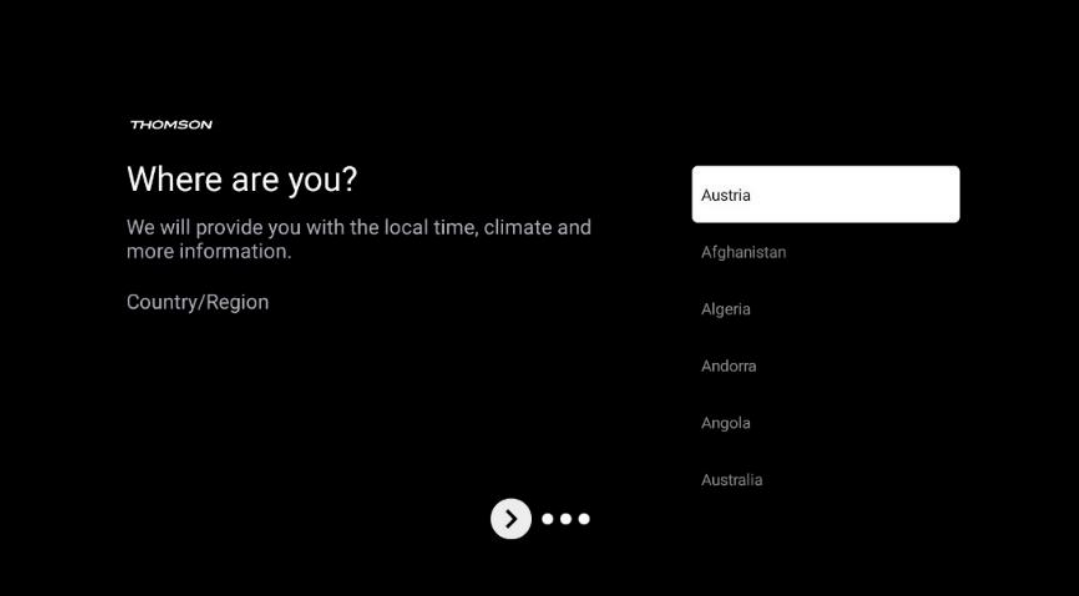

#### <span id="page-21-0"></span>**6.4.8 Odricanje**

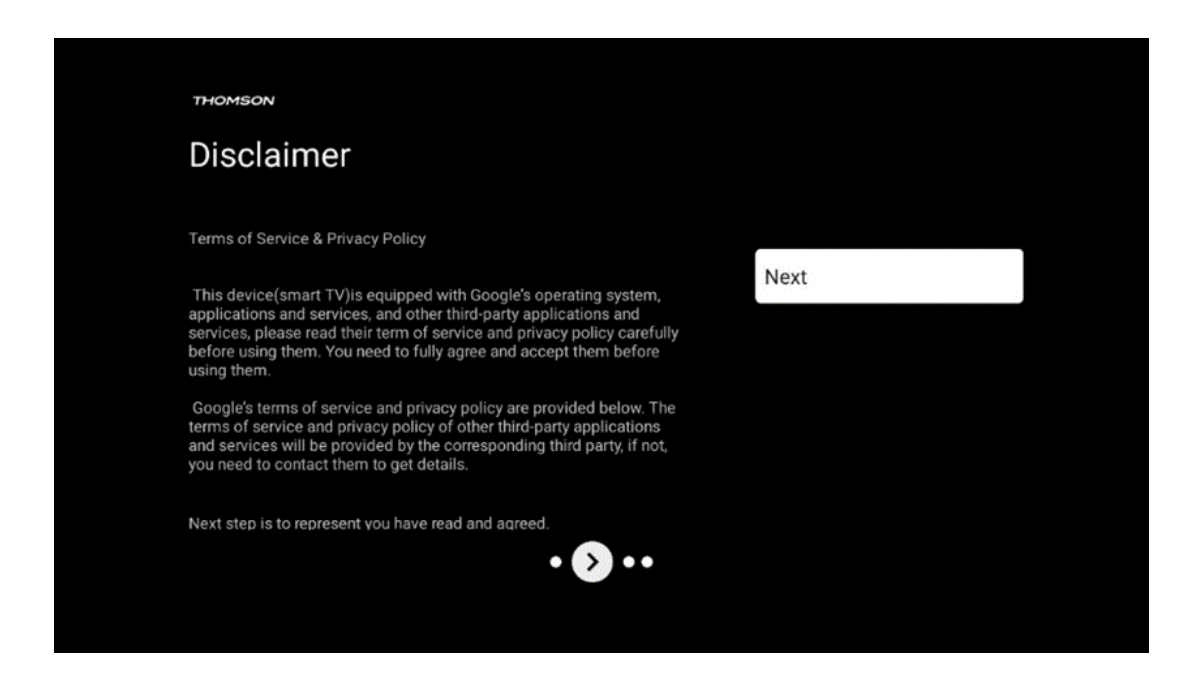

Pažljivo pročitajte Uvjete pružanja usluge i Pravila privatnosti te ih prihvatite klikom na Dalje.

### <span id="page-21-1"></span>**6.5 Postavite osnovni TV**

Molimo odaberite instalacijsku opciju Postavi osnovnu TV ako želite koristiti TV samo za gledanje televizije ili slušanje radijskih programa putem zemaljske antene, kabelske ili satelitske antene i ako ne želite povezati TV na internet tako da možete gledati videosadržaj iz aplikacija za strujanje kao što su YouTube ili Netflix.

#### <span id="page-22-0"></span>**6.5.1 Odaberite svoju Wi-Fi mrežu**

Ako ne želite gledati sadržaj sa servisa za strujanje poput Netflixa ili YouTubea, odaberite opciju Preskoči na kraju popisa dostupnih Wi-Fi mreža.

#### <span id="page-22-1"></span>**6.5.2 Odabir regije ili zemlje**

Odaberite državu u kojoj se nalazite kako biste ispravno izvršili instalaciju. Ovo je važno jer dostupnost u trgovini Google Play i postupak instalacije mnogih aplikacija ovisi o geografskoj lokaciji (Geo-lokacija). Zbog toga su određene aplikacije dostupne za jednu zemlju, a ne za druge.

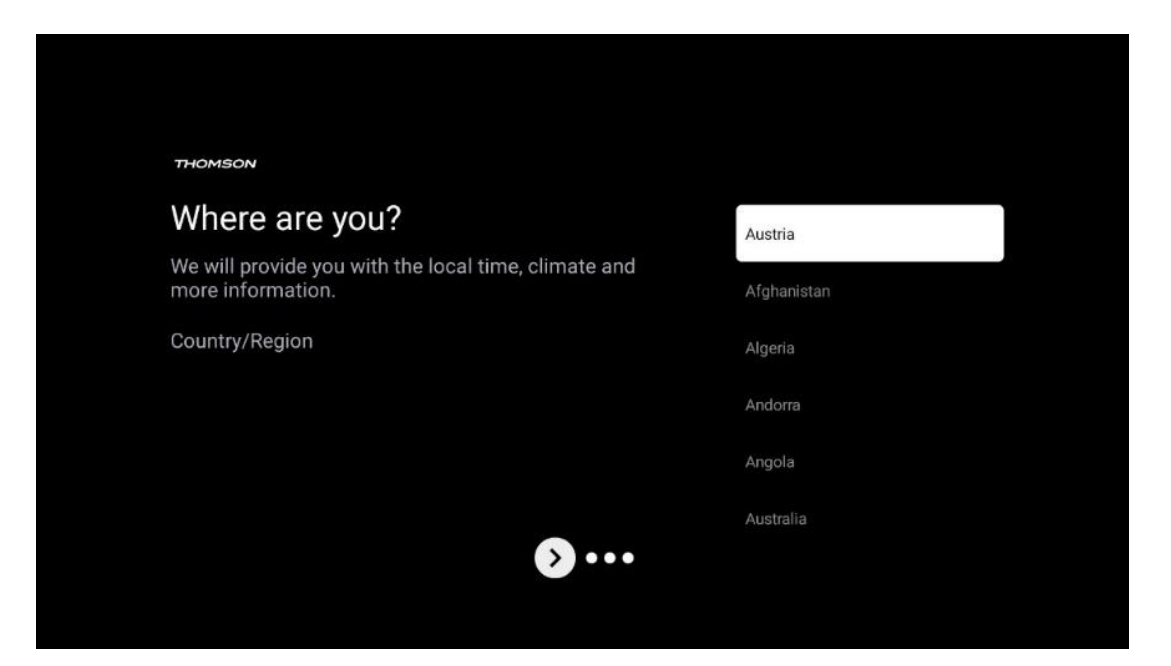

### <span id="page-22-2"></span>**6.5.3 Odricanje**

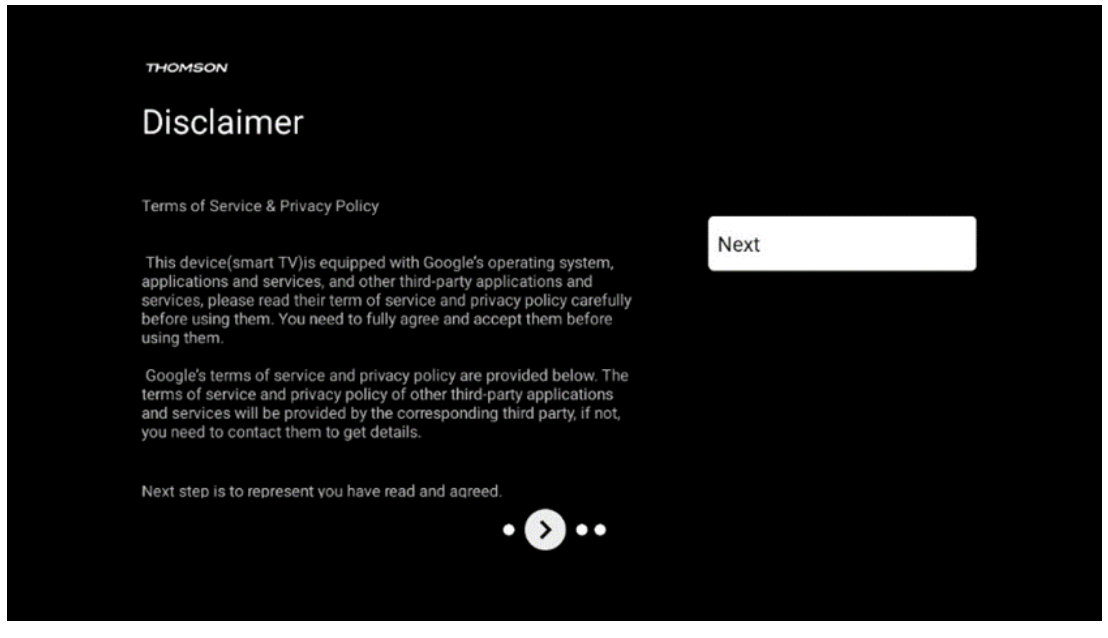

Pažljivo pročitajte Uvjete pružanja usluge i Pravila privatnosti te ih prihvatite klikom na Dalje.

# <span id="page-23-0"></span>**7 Instalacija kanala**

Odaberite vrstu TV prijema Tuner za instaliranje TV/radio kanala. Dostupne su opcije tipa prijema Zemaljska antena, Kabel i Satelit. Označite dostupnu opciju vrste prijema TV signala i pritisnite **OK** ili kliknite desnu tipku sa smjerom za nastavak.

Ako odaberete Preskoči skeniranje, možete završiti prvi postupak instalacije TV-a bez instaliranja TV kanala. Možete naknadno instalirati TV kanale u izborniku TV postavki.

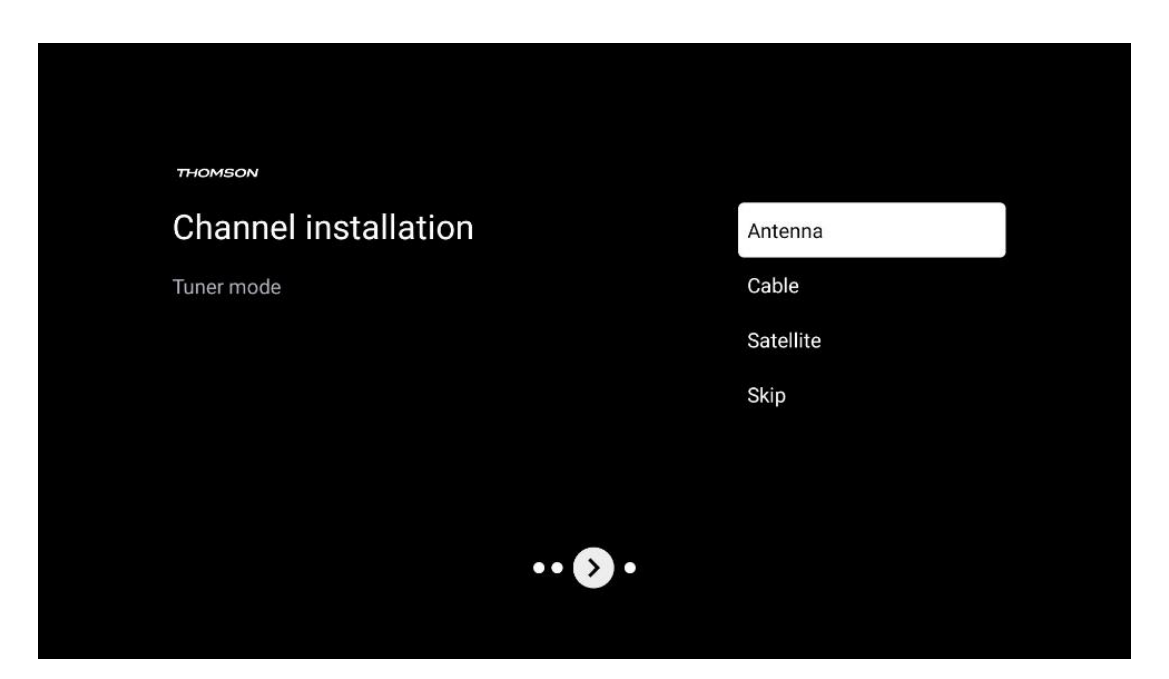

## <span id="page-23-1"></span>**7.1 Način rada tunera**

#### <span id="page-23-2"></span>**7.1.1 Antena**

Ako je odabrana opcija Antena, televizor će tražiti digitalno zemaljsko i analogno emitiranje. Na sljedećem zaslonu označite opciju Skeniraj i pritisnite **OK** za početak pretraživanja ili odaberite Preskoči skeniranje za nastavak bez traženja.

**Skeniranje operatera:** Ako je dostupno, dostupni kabelski operateri bit će navedeni na zaslonu. Označite željenog operatora i pritisnite **OK** . Odaberite Start i pritisnite **OK** za izvođenje skeniranja kanala.

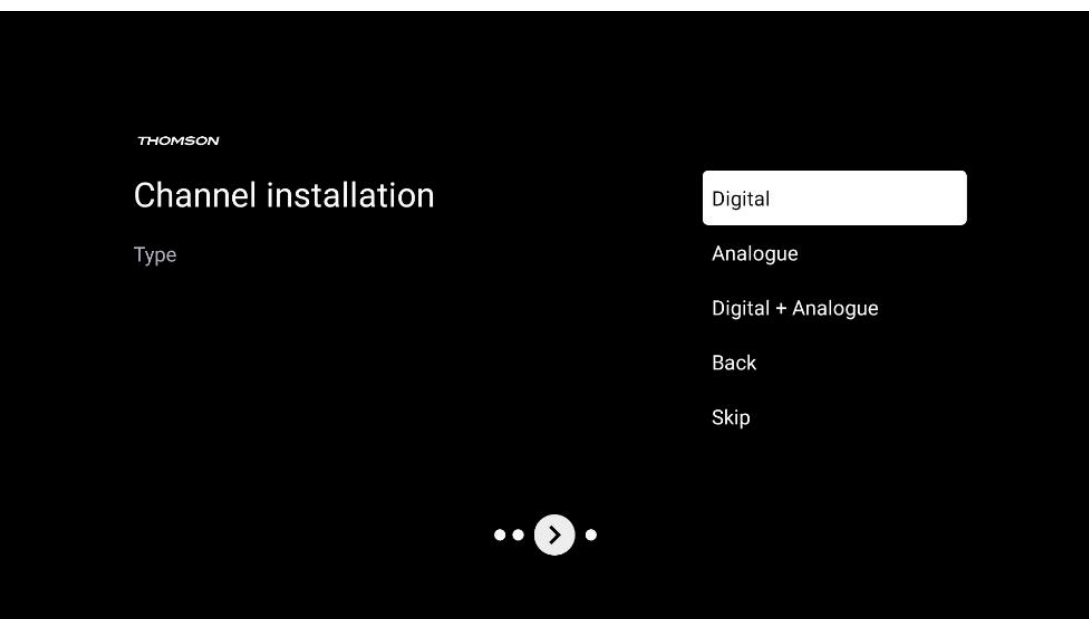

#### <span id="page-24-0"></span>**7.1.2 Kabel**

Ako je odabrana opcija Kabel, televizor će tražiti digitalne kabelske kanale.

U većini mreža kabelskih kanala dostupni su samo digitalni kanali. Odaberite Digitalno za nastavak skeniranja.

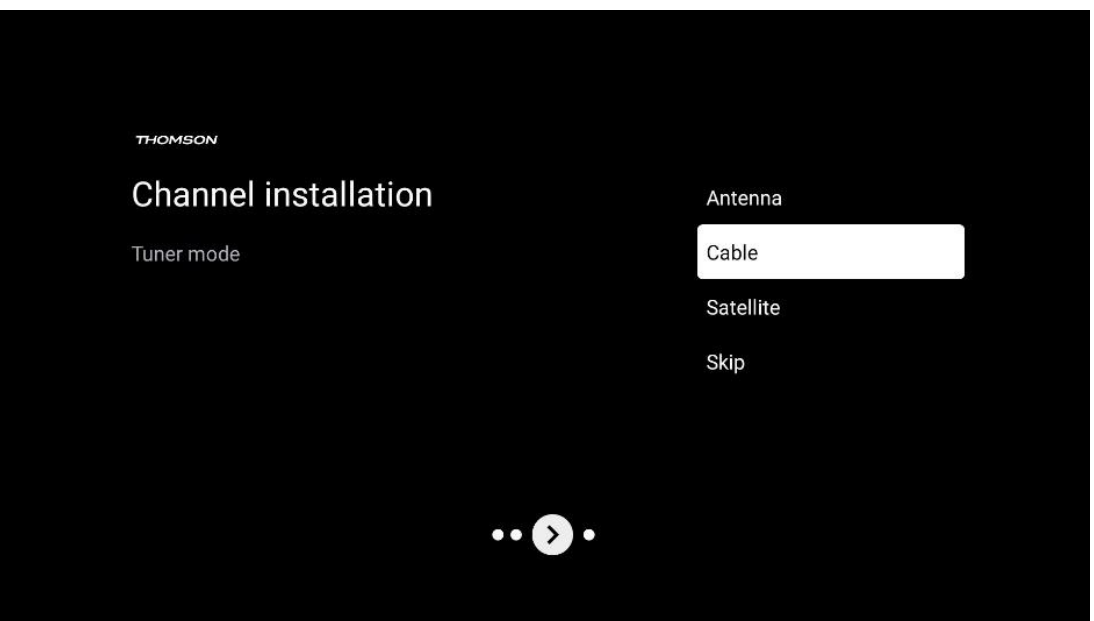

**Skeniranje operatera** : ako je dostupno, kabelski operateri bit će navedeni na zaslonu. Označite željenog operatora i pritisnite **OK** . Odaberite Start i pritisnite **OK** za izvođenje skeniranja kanala.

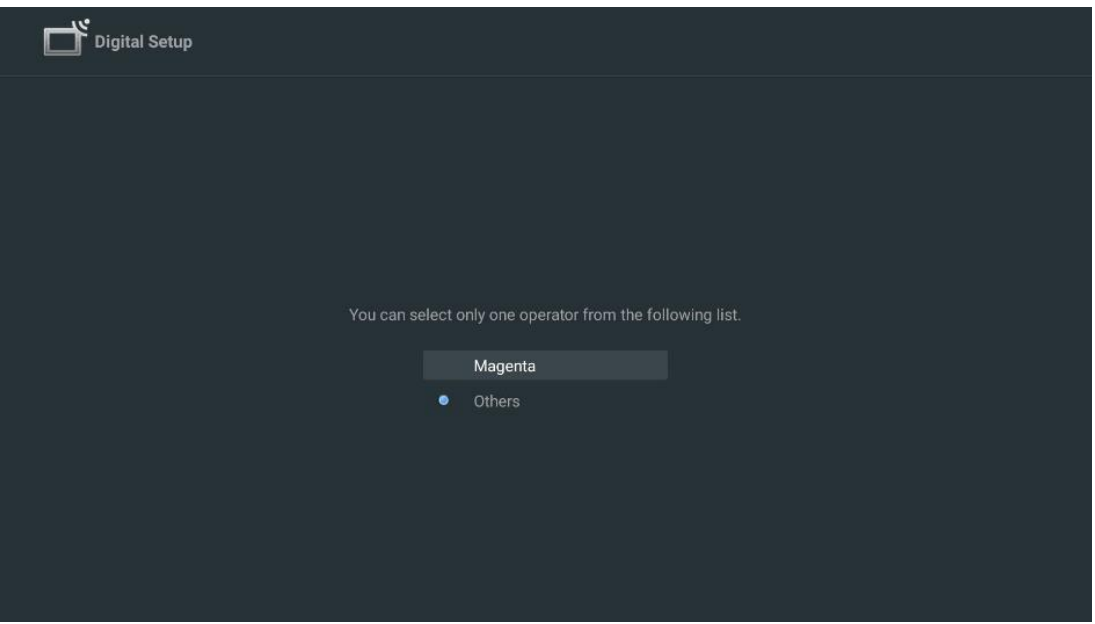

**Ostalo** : Odaberite opciju Ostalo ako vaš kabelski operater nije naveden ili ako je vaš TV spojen na lokalni kabelski sustav. Odaberite vrstu skeniranja i pritisnite **OK** za prikaz opcija skeniranja.

**Potpuno skeniranje:** Automatsko potpuno pretraživanje pretražuje cijeli frekvencijski pojas; ovo treba odabrati ako svi kanali nisu pronađeni tijekom pretraživanja mreže.

**Brzo skeniranje** : Pokrenut će se brzo pretraživanje koje će dovesti kanale u prethodno sortirani redoslijed. Kod ove vrste pretraživanja potrebno je unijeti ID mreže i središnju frekvenciju. **Pretraživanje mreže:** Pretragom mreže prenosi se potpuna i ažurirana lista kanala davatelja usluga, tako da prijemnik prepoznaje sve kanale, što je poželjno za operatere kabelske televizije. Kod ove vrste pretraživanja potrebno je unijeti barem ID mreže.

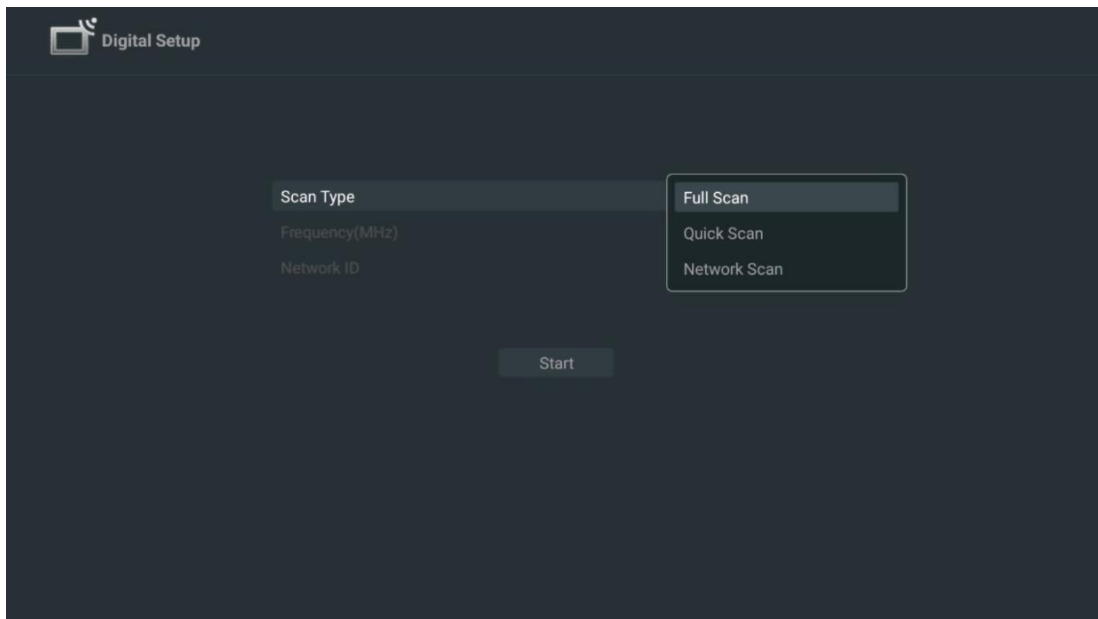

Odaberite Preskoči skeniranje za nastavak bez izvođenja pretraživanja.

#### <span id="page-26-0"></span>**7.1.3 Satelit**

#### **Napomena za instalaciju satelitskih kanala za Thomson televizore instalirane u Austriji ili Njemačkoj:**

Naši Thomson televizori imaju funkciju unaprijed postavljenih satelitskih kanala, koja se može odabrati i izvršiti samo tijekom početne instalacije televizora. Ova je funkcija dostupna samo ako je Austrija ili Njemačka odabrana kao zemlja instalacije tijekom početne instalacije. Ova funkcija će se izvoditi samo tijekom početne instalacije TV-a kada instalirate satelitske kanale.

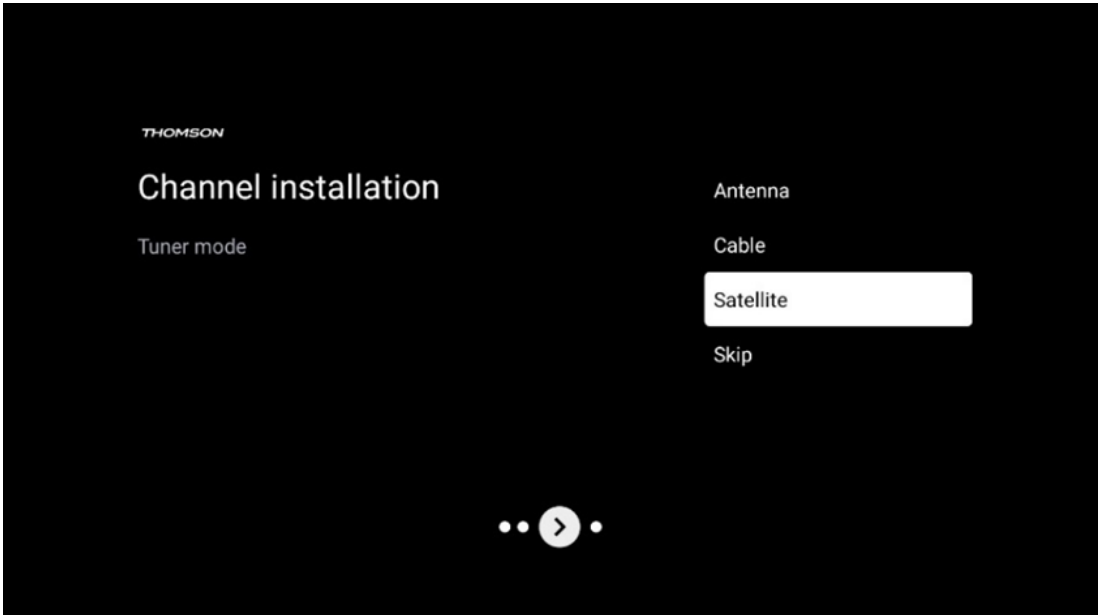

Da biste ga aktivirali, slijedite korake instalacije u nastavku:

- 1. Izbornik načina rada tunera odaberite Satelit kao opciju instalacije.
- 2. Odaberite Unaprijed postavljeni satelitski kanali
- 3. Pritisnite tipku **OK** za potvrdu odabira.

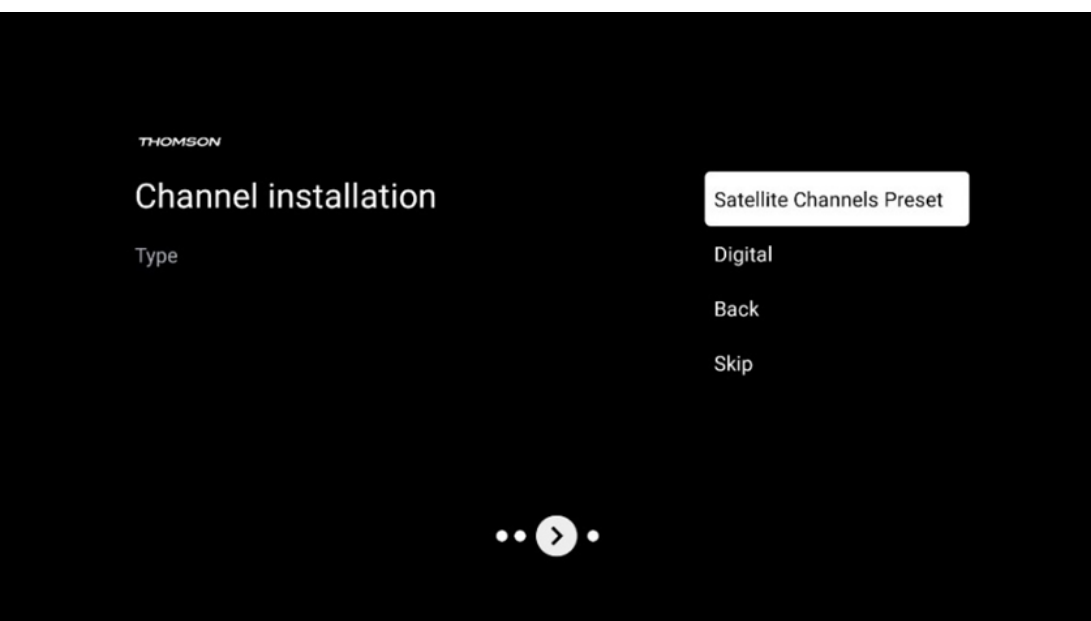

#### **Instalacija satelita**

Odaberite opciju instalacije Digitalno za nastavak instalacije satelitskih kanala.

#### **M7 Operatori**

Operatori M7 su Pay-TV operateri koji nude pakete specifične za kulturu i jezik za osam zemalja: Nizozemska, Belgija, Njemačka, Austrija, Češka, Slovačka, Rumunjska i Mađarska.

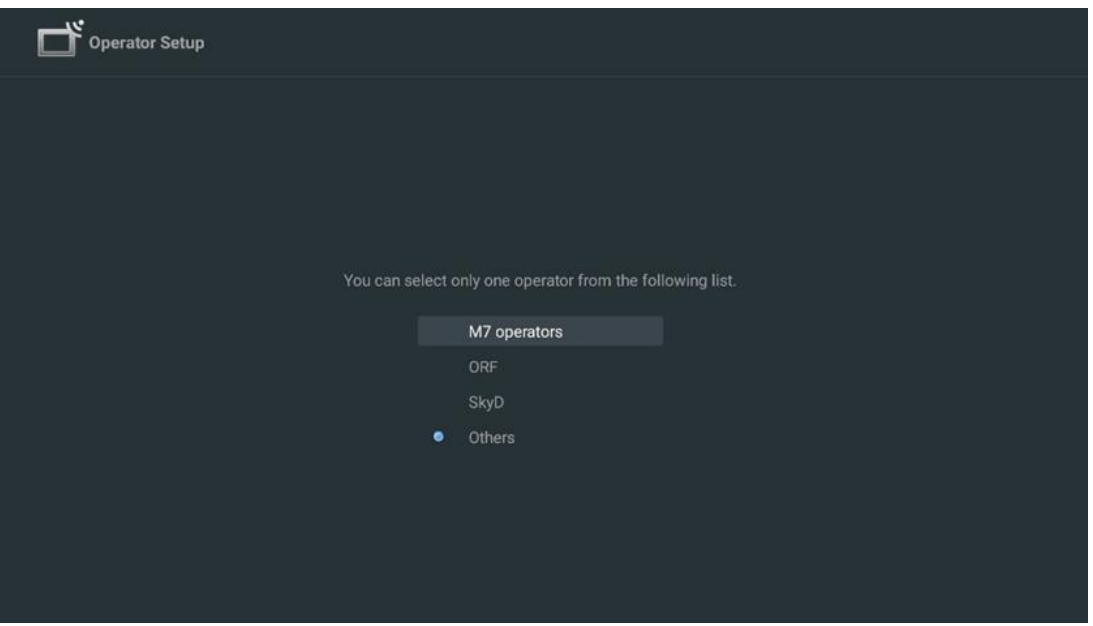

Ako je vaš TV spojen na satelitski sustav za prijem više satelita, odaberite Da i pritisnite **OK** za nastavak.

Ako ste spojeni na satelitski sustav sa satelitskim prijemom, odaberite Ne i slijedite upute za instalaciju na zaslonu.

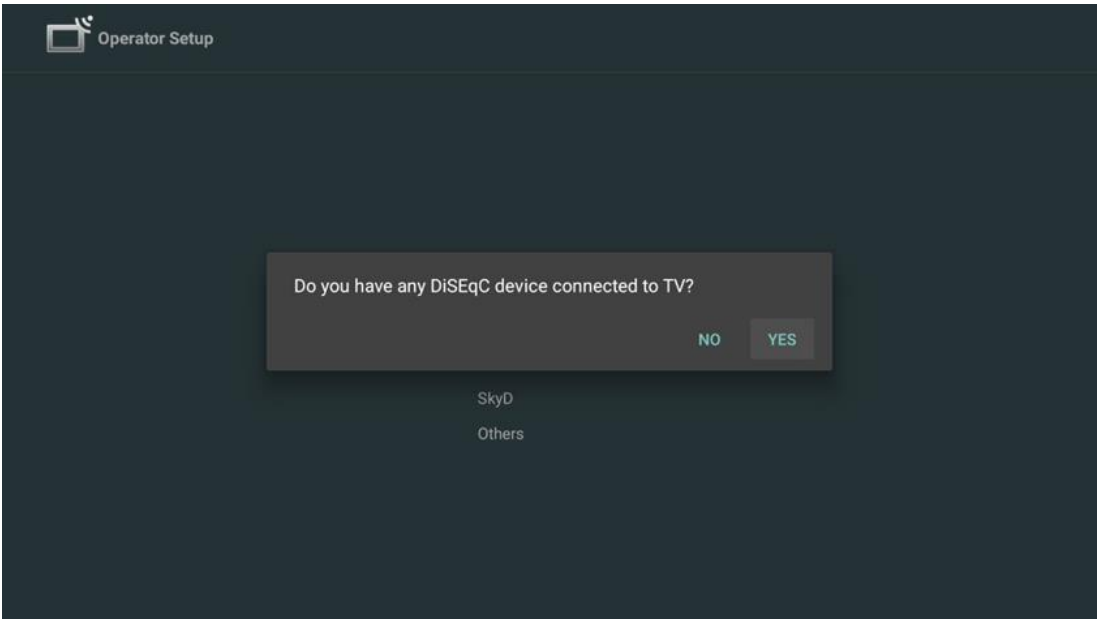

Da biste izvršili automatsko otkrivanje DiSEqC priključka, pritisnite žuti gumb na daljinskom upravljaču, a zatim pritisnite plavi gumb za početak skeniranja kanala.

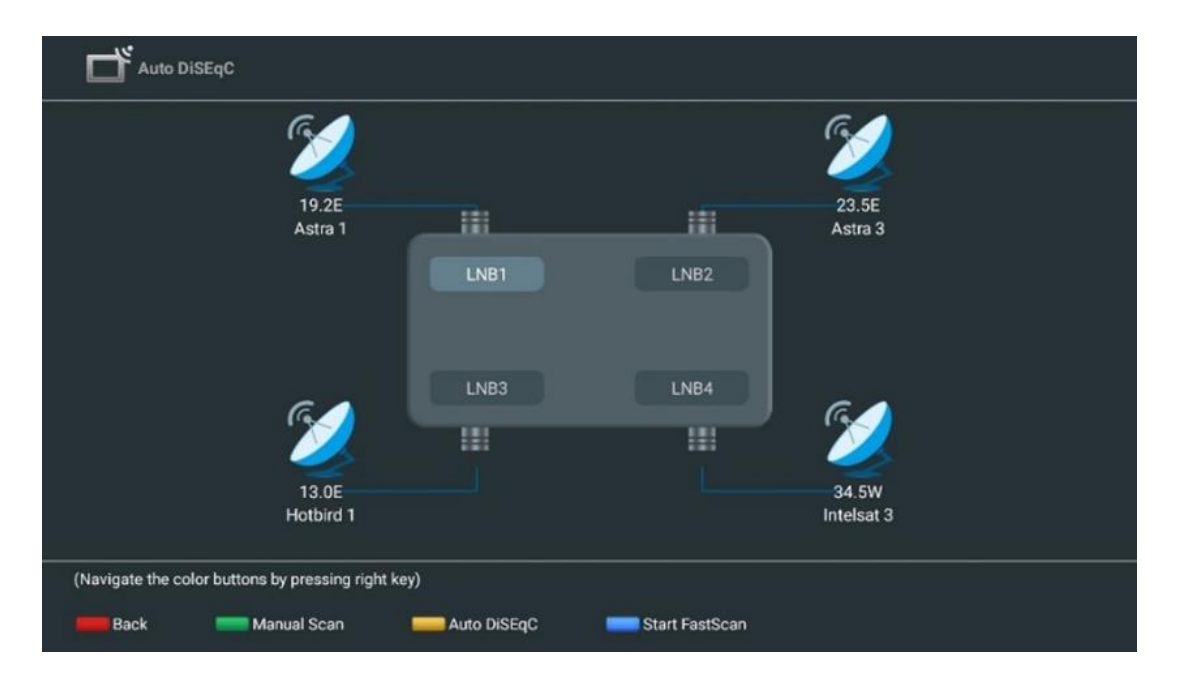

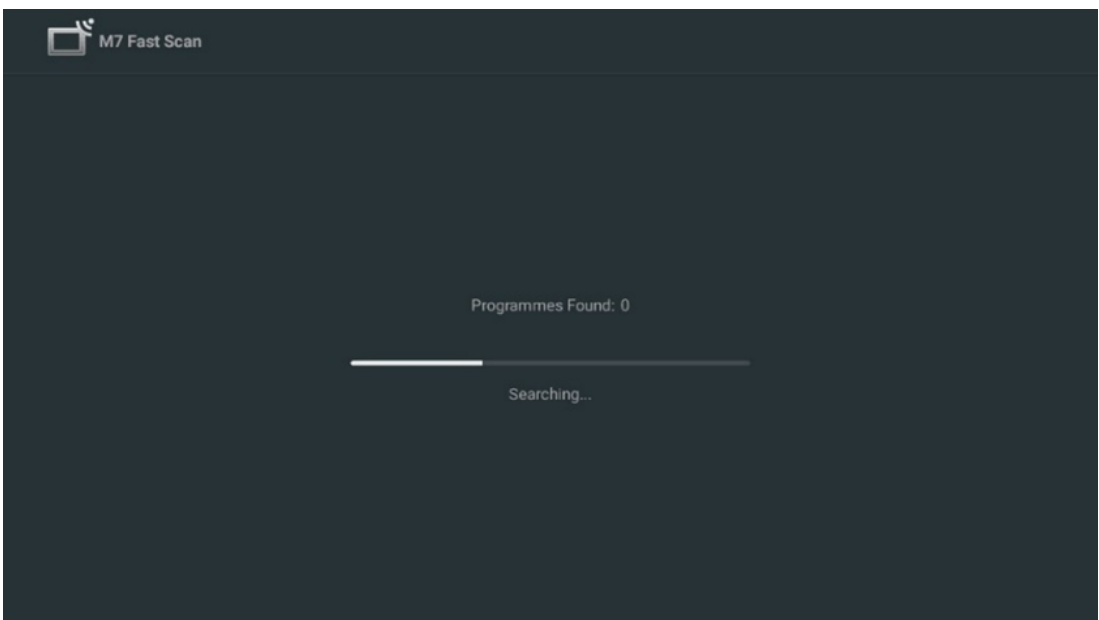

Ako želite poništiti traženje koje je u tijeku, pritisnite gumb **Natrag** . Kanali koji su već pronađeni bit će pohranjeni na popisu kanala. Kada je početno postavljanje završeno, rezultati će se prikazati. Pritisnite **OK** za završetak postavljanja.

#### **Instalacija lokalnog satelitskog operatera**

Ako je dostupan, odaberite operatera s popisa za svoju državu lokacije instalacije. Kanali će biti poredani prema LCN sortiranju kanala odabranog operatera.

#### **Drugi**

Odaberite ovu opciju instalacije ako želite pojedinačno programirati satelitske kanale. Vaš TV ekran podijeljen je u tri stupca. Pritisnite tipke za usmjeravanje gore/dolje i lijevo/desno na daljinskom upravljaču za kretanje kroz stupce.

**1. stupac - Satelit:** Odaberite željeni satelit s popisa i upotrijebite gumb **U redu** za odabir.

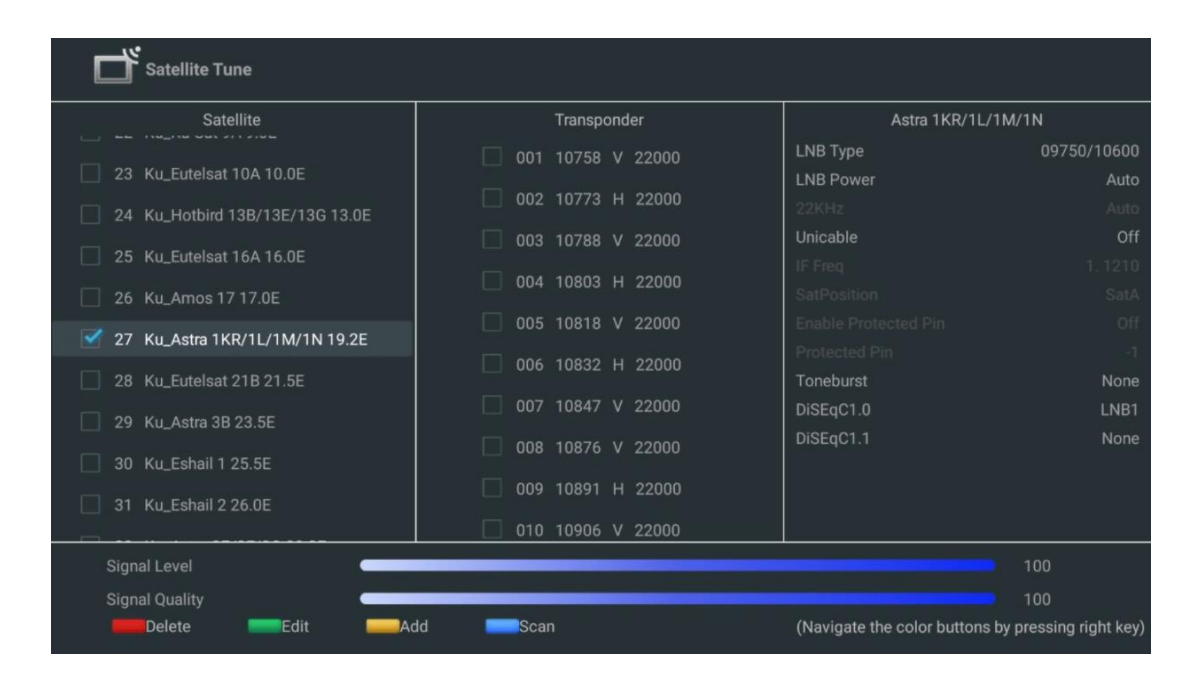

**2. stupac - Transponder** : Odaberite i označite pojedinačne transpondere s popisa ako ne želite skenirati cijeli satelit već samo određene transpondere.

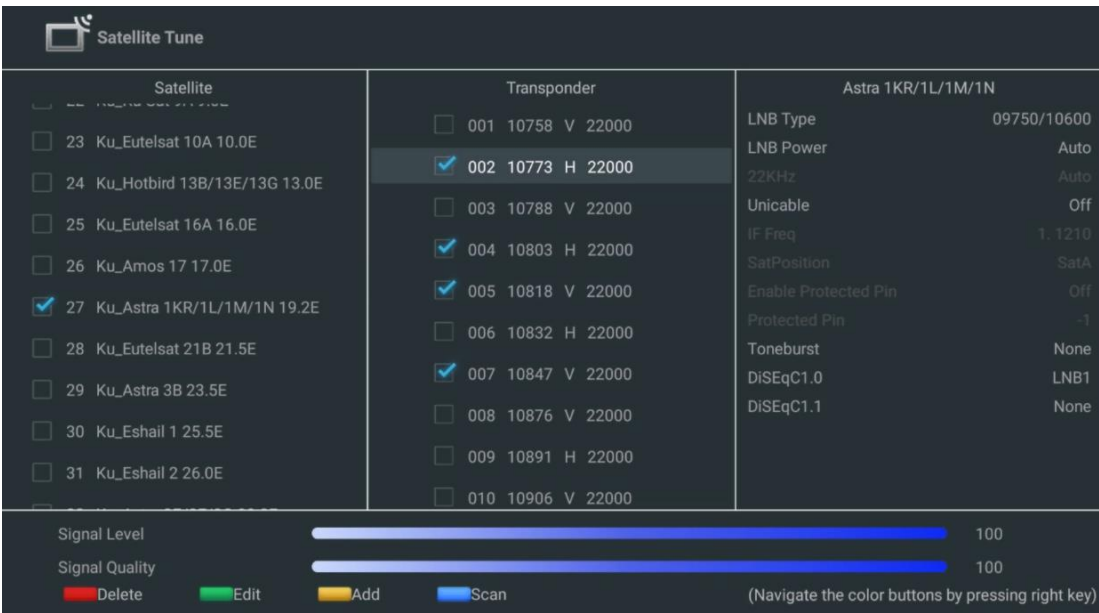

**3. stupac – Karakteristike prijema:** Postavite karakteristike prijema satelita koji ste odabrali, na primjer Unicable On/Off ili DiSEqC položaj odabranog satelita. Prema zadanim postavkama, ovaj je stupac postavljen na jedan satelitski prijem.

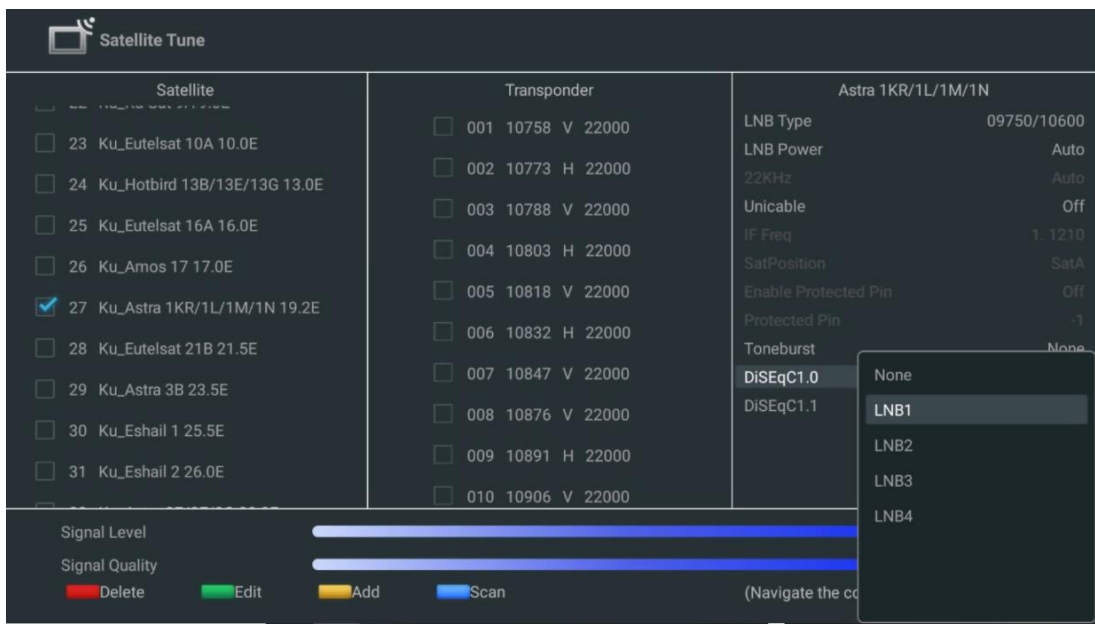

**Napomena** : Funkcionalnost gumba **u boji** označena je na dnu zaslona.

Pritisnite crveni gumb za brisanje satelita ili satelitskog transpondera s popisa. Pritisnite zeleni gumb za uređivanje satelita ili satelitskog transpondera s popisa. Pritisnite žuti gumb za dodavanje satelita ili satelitskih transpondera. Pritisnite plavi gumb za početak traženja satelitskih emisija sa satelita ili s jednog satelitskog transpondera.

**Napomena** : Ako razina i kvaliteta signala nisu prikazani za odabrani satelit, upotrijebite tipke sa smjerom za odabir drugog satelitskog transpondera s popisa u drugom stupcu kako biste provjerili satelitski prijem. Ovaj korak može biti neophodan ako je prvi transponder na popisu neaktivan. Za nastavak pretraživanja cijelog satelita poništite odabir odabranih transpondera i pritisnite plavi gumb za početak pretraživanja.

Kada završite s instalacijom satelitskih kanala, možete instalirati druge tunere ako je vaš TV također spojen na antensku ili kabelsku TV ili odaberite Preskoči za nastavak instalacije TV-a.

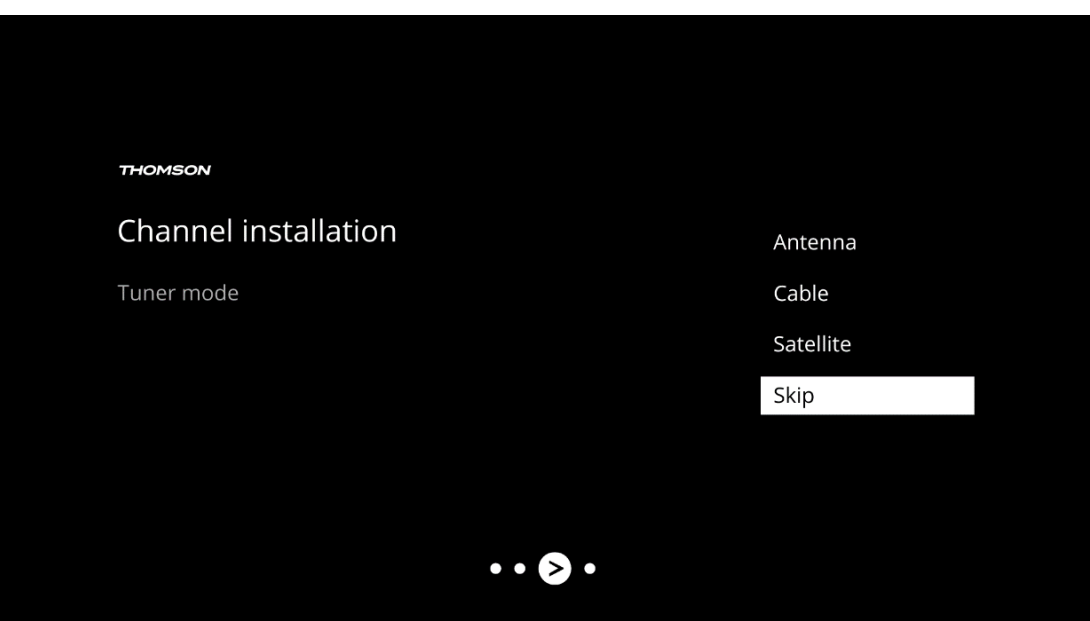

# <span id="page-32-0"></span>**8 Provjerite postavke**

Provjerite postavke načina rada tunera u postavkama sustava. Ako želite promijeniti državu/regiju ili vrstu instalacije kanala, označite odgovarajuću opciju izbornika i pritisnite **OK** . Za postavljanje postavki pogledajte prethodni paragraf instalacije.

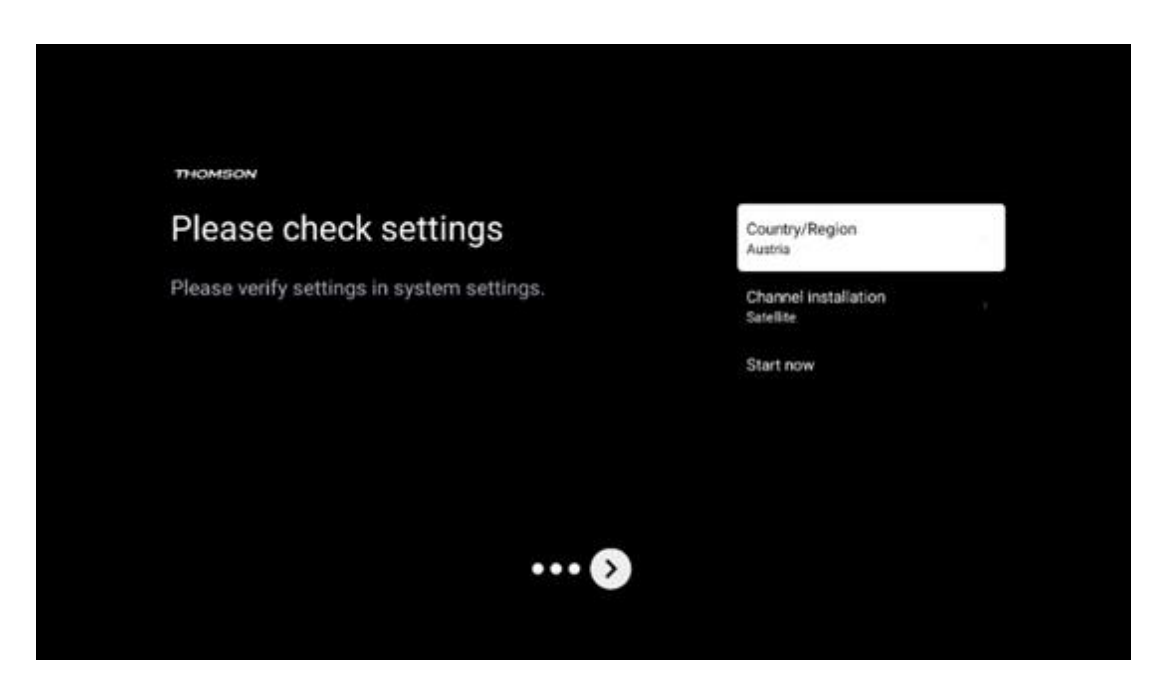

Ako su postavke instalacije ispravno postavljene, pritisnite Start now za nastavak konačne instalacije,

Pričekajte da TV dovrši postupak postavljanja. Ovo može potrajati nekoliko minuta. Ovo vrijeme je potrebno za završetak konačne instalacije ovisno o odabranim postavkama.

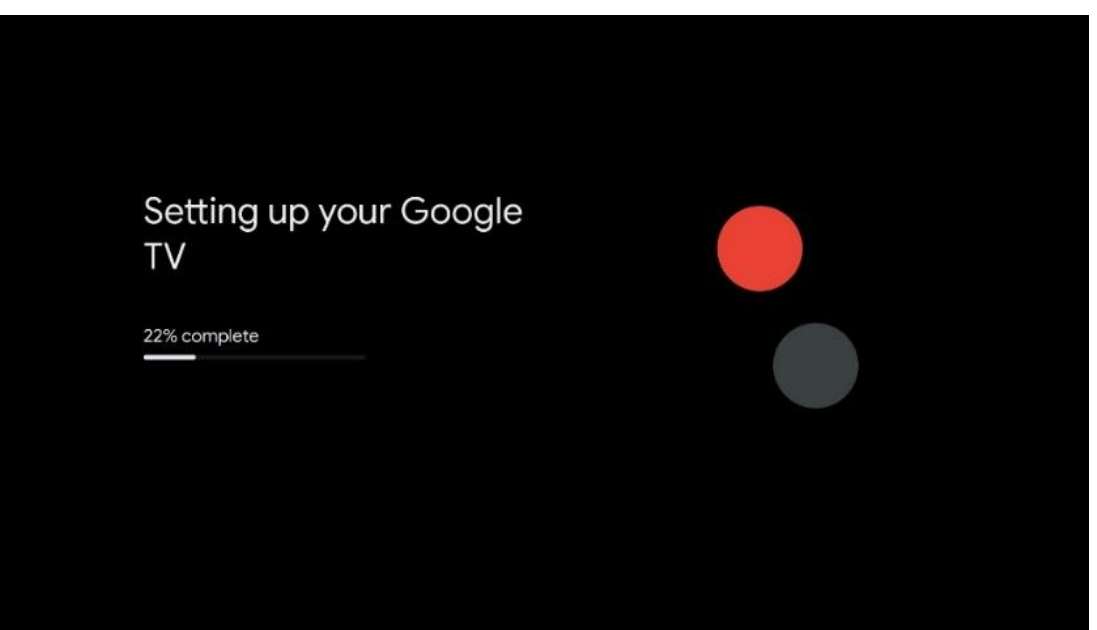

# <span id="page-33-0"></span>**9 Početni zaslon**

Početni zaslon središnji je dio vašeg televizora. S početnog zaslona možete pokrenuti bilo koju instaliranu aplikaciju, pokrenuti Live TV aplikaciju za gledanje TV prijenosa, gledati film iz raznih aplikacija za strujanje ili se prebaciti na uređaj spojen na HDMI priključak. Također možete izaći iz rada bilo koje aplikacije u bilo kojem trenutku i vratiti se na početni zaslon pritiskom na tipku Home na daljinskom upravljaču.

U prvom retku (Najbolji odabiri za vas), sadržaj strujanja aplikacija za strujanje instaliranih na vašem televizoru bit će predložen u skladu s vašim kriterijima pretraživanja u vašoj povijesti pretraživanja. Ovdje ćete također pronaći izravan odabir posljednje odabrane TV ulazne veze. U ovom retku, na prvom mjestu, također ćete pronaći okvir za odabir sa zadnjim izvorom ulaza, ako je funkcija HDMI CEC kontrole omogućena na ovom uređaju.

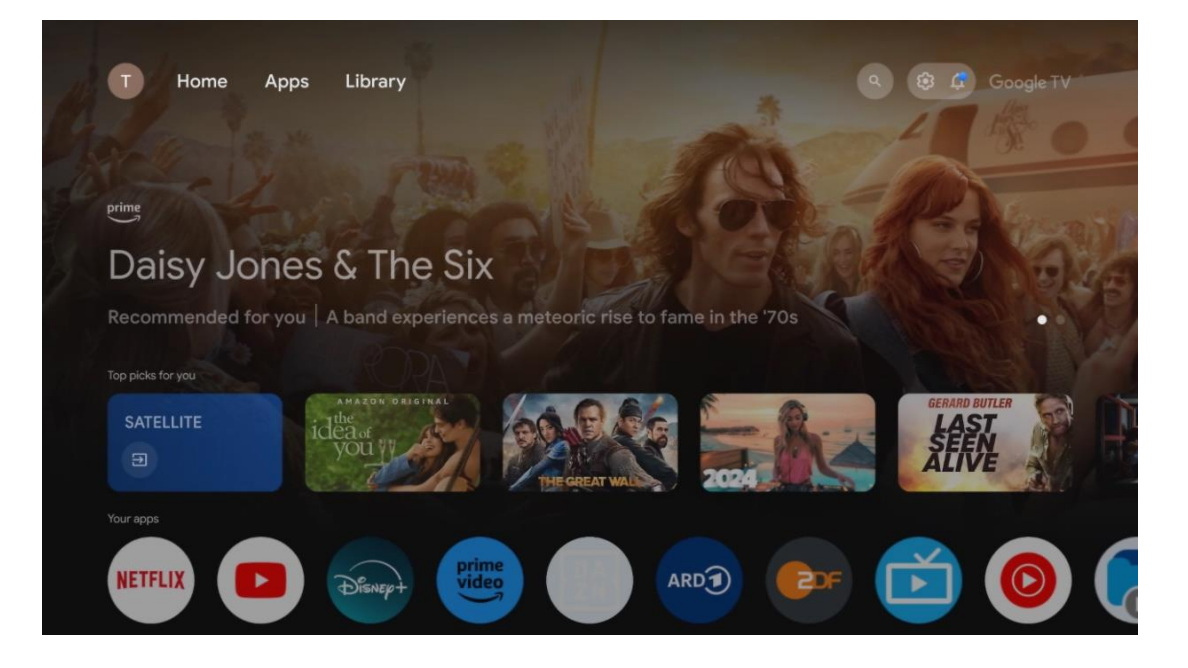

**Napomena** : Ovisno o postavkama vašeg TV uređaja i odabiru zemlje tijekom početnog postavljanja, početni izbornik može sadržavati različite elemente.

Drugi (Vaše aplikacije) red je red aplikacija. Najvažnije aplikacije za streaming servise kao što su Netflix ili YouTube kao i TV uživo i MMP (multimedia player) mogu se pronaći ovdje.

Odaberite aplikaciju pomoću tipki sa smjerovima na daljinskom upravljaču i potvrdite svoj odabir tipkom **OK** za pokretanje odabrane aplikacije.

Odaberite aplikaciju i pritisnite i držite tipku **OK** kako biste odabranu aplikaciju uklonili iz reda favorita, premjestili je na novo mjesto ili je pokrenuli.

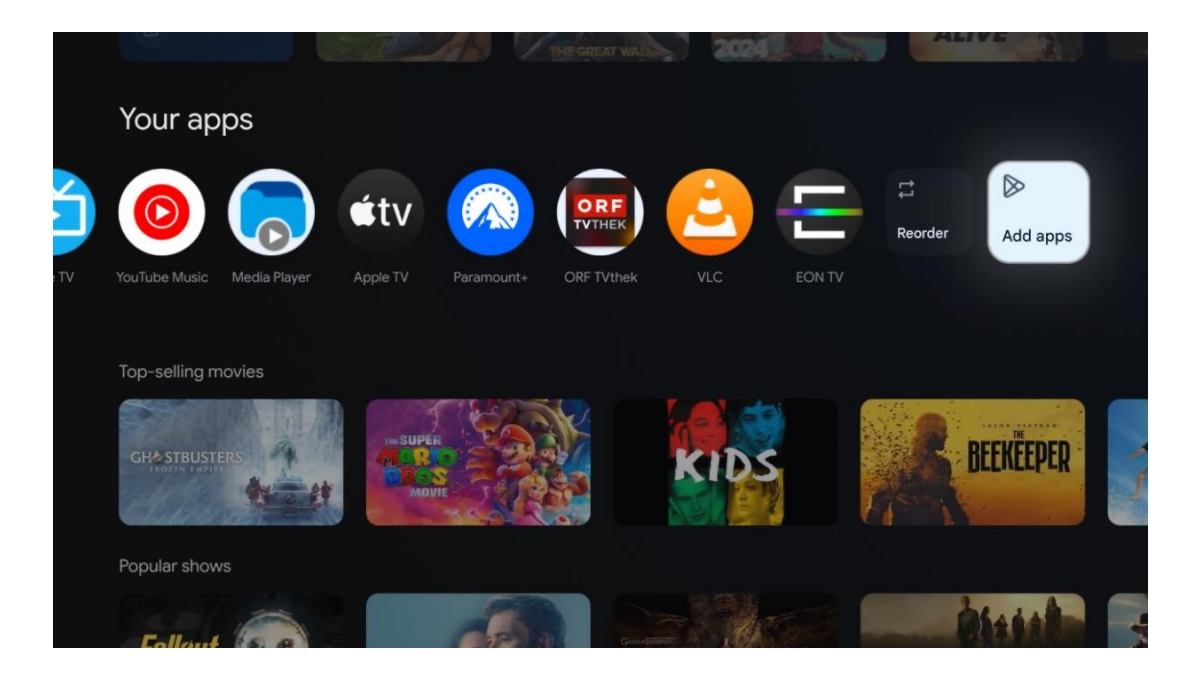

Na pretposljednjoj i zadnjoj poziciji u ovom redu pronaći ćete okvire s opcijama Reorder i Add apps. Odaberite ove opcije za promjenu redoslijeda aplikacija u ovom retku ili za dodavanje nove aplikacije u ovaj red Omiljene aplikacije.

Rad aplikacije za TV uživo i multimedijskog playera objašnjen je u zasebnom poglavlju Izbornika.

Niže na početnom zaslonu pronaći ćete dodatne kanale prikazane prema žanru ili kategoriji sadržaja za strujanje.

## <span id="page-34-0"></span>**9.1 Google račun**

Dođite do ikone svog profila u gornjem lijevom kutu i pritisnite **OK** . Označite ikonu profila i pritisnite **OK** .

Ovdje možete promijeniti postavke profila, dodati nove Google račune ili upravljati već postojećim računima.

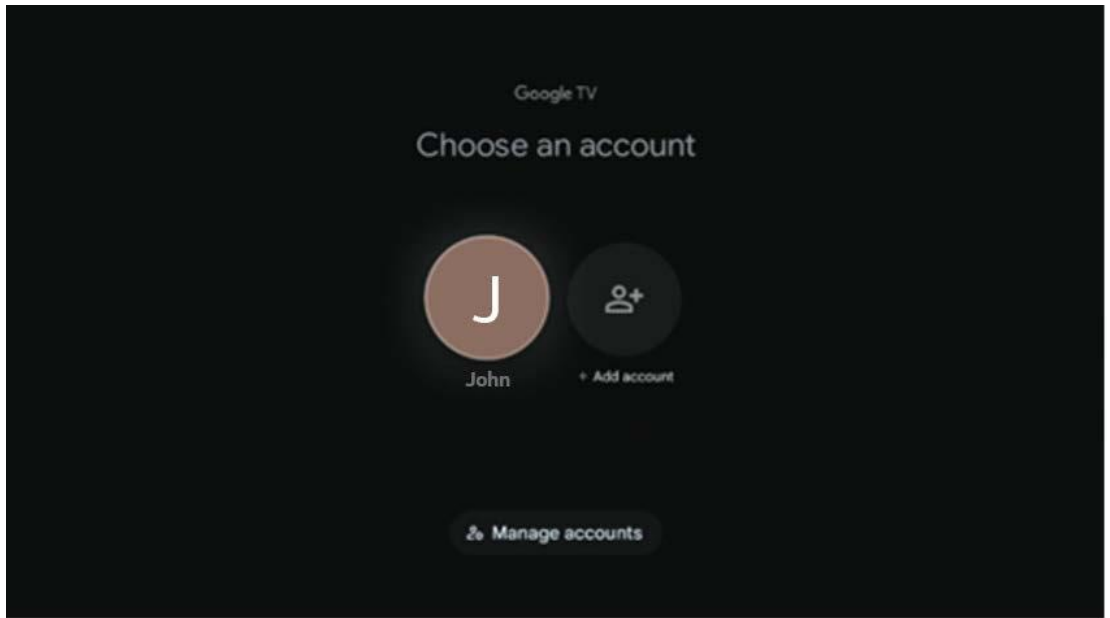

# <span id="page-35-0"></span>**9.2 aplikacije**

Odaberite karticu Aplikacije na početnom zaslonu za prikaz aplikacija instaliranih na vašem TV-u. Da biste instalirali aplikaciju, idite na traku za pretraživanje i upišite naziv aplikacije. Ovo će pokrenuti pretragu u Trgovini Google Play.

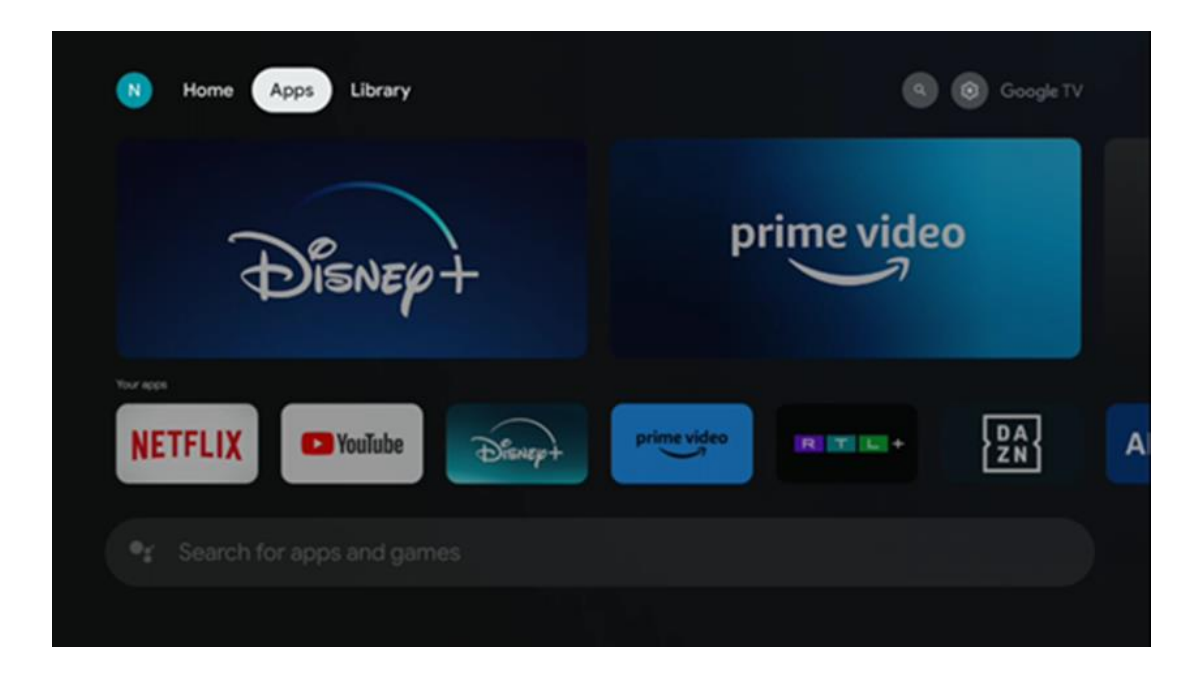

# <span id="page-35-1"></span>**9.3 Knjižnica**

Odaberite karticu Knjižnica na početnoj stranici za reprodukciju strujanja sadržaja koji ste već kupili ili iznajmili na svom TV-u ili mobilnim uređajima poput mobilnog telefona ili tableta koristeći svoj Google račun.
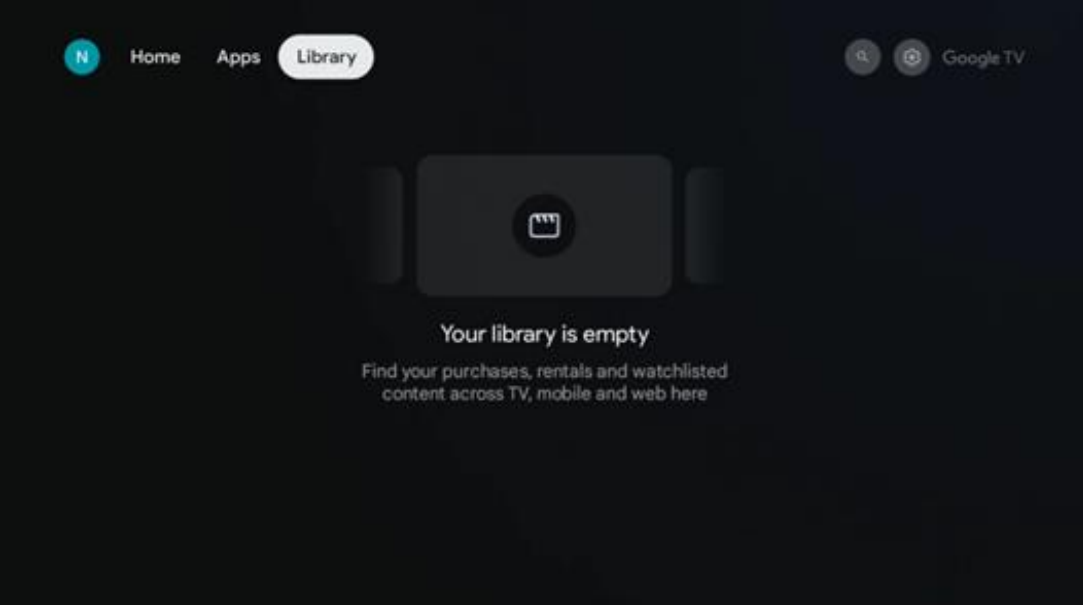

## **9.4 Google TV pretraga**

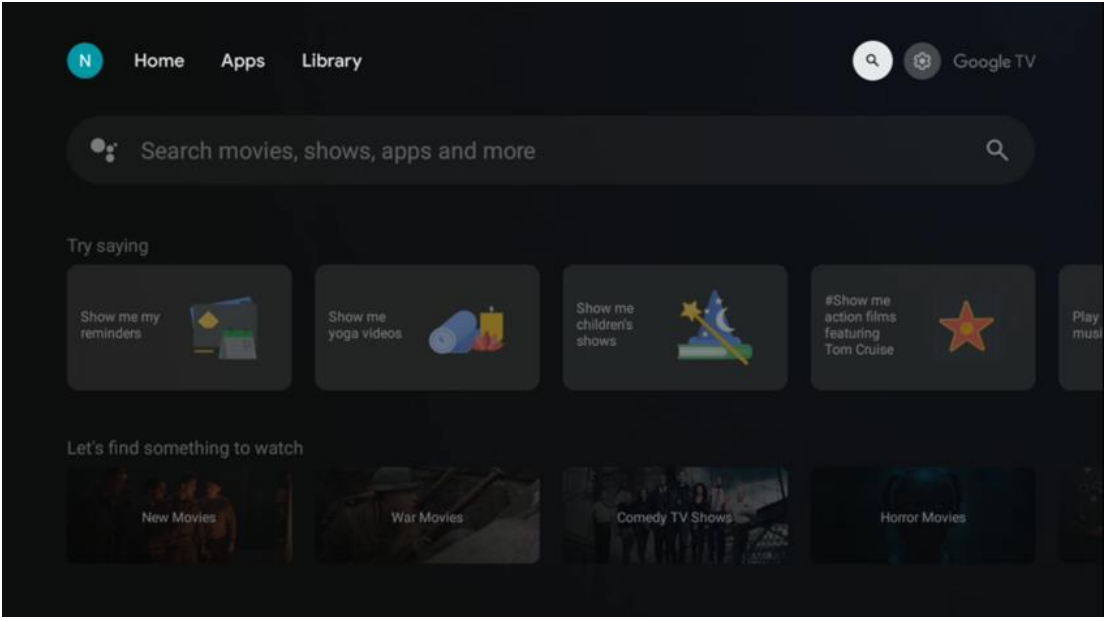

Alati za pretraživanje nalaze se u gornjem desnom kutu zaslona. Možete unijeti riječ za početak pretraživanja pomoću virtualne tipkovnice ili pokušati glasovno pretraživanje pomoću mikrofona ugrađenog u daljinski upravljač. Pomaknite fokus na željenu opciju i pritisnite **OK** za nastavak.

Glasovno pretraživanje – pritisnite ikonu mikrofona za pokretanje funkcije glasovnog pretraživanja. Polje Google glasovnog pretraživanja pojavljuje se na vrhu zaslona. Postavite svoje pitanje Googleu i vaš TV će vam odgovoriti. Za lokalne pojmove za pretraživanje važno je da jezik izbornika televizora bude postavljen na lokalni jezik.

Pretraživanje tipkovnicom – odaberite traku za pretraživanje i pritisnite **OK** . Na zaslonu će se pojaviti virtualna Google tipkovnica. Upišite pitanje na koje želite dobiti odgovor.

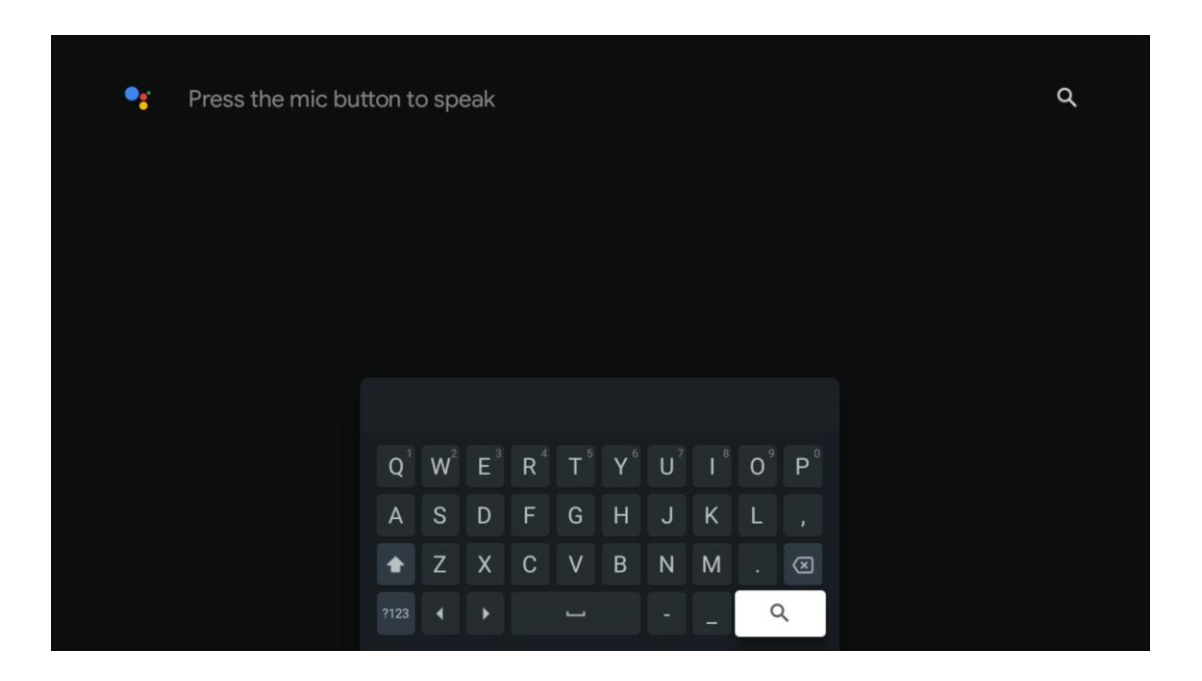

## **9.5 Obavijest**

Gumb obavijesti pojavljuje se samo kada postoji jedna ili više nepročitanih obavijesti. Kako biste ih provjerili, idite na ikonu Postavke koja će otvoriti podizbornik. Na dnu podizbornika moći ćete pronaći sve najnovije obavijesti.

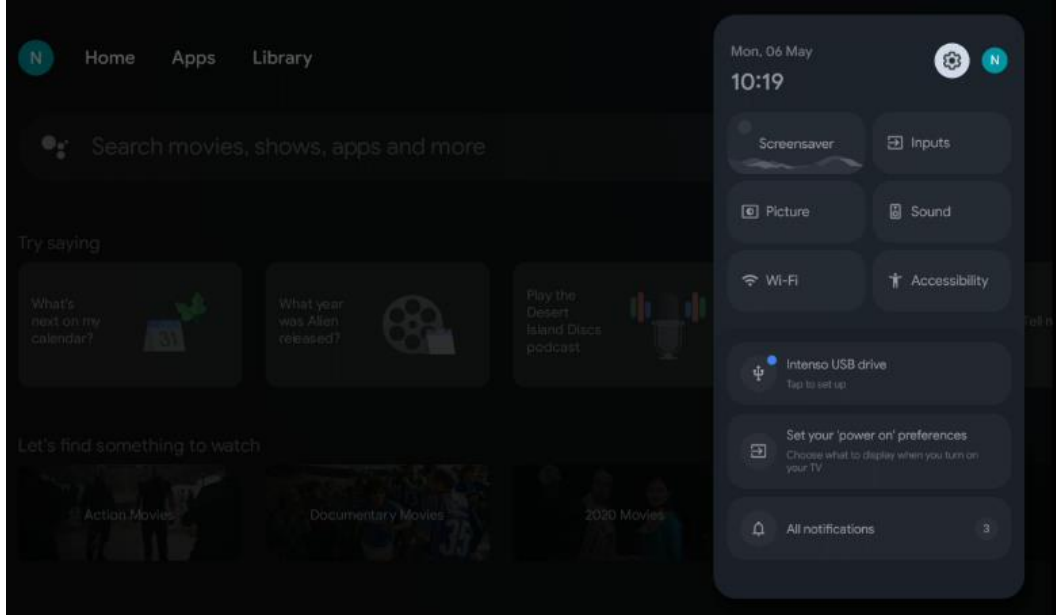

## **10 postavke**

Kako biste vidjeli cijeli popis dostupnih postavki, idite na početni zaslon pritiskom na gumb početni zaslon. Kliknite na gumb Postavke u gornjem desnom kutu.

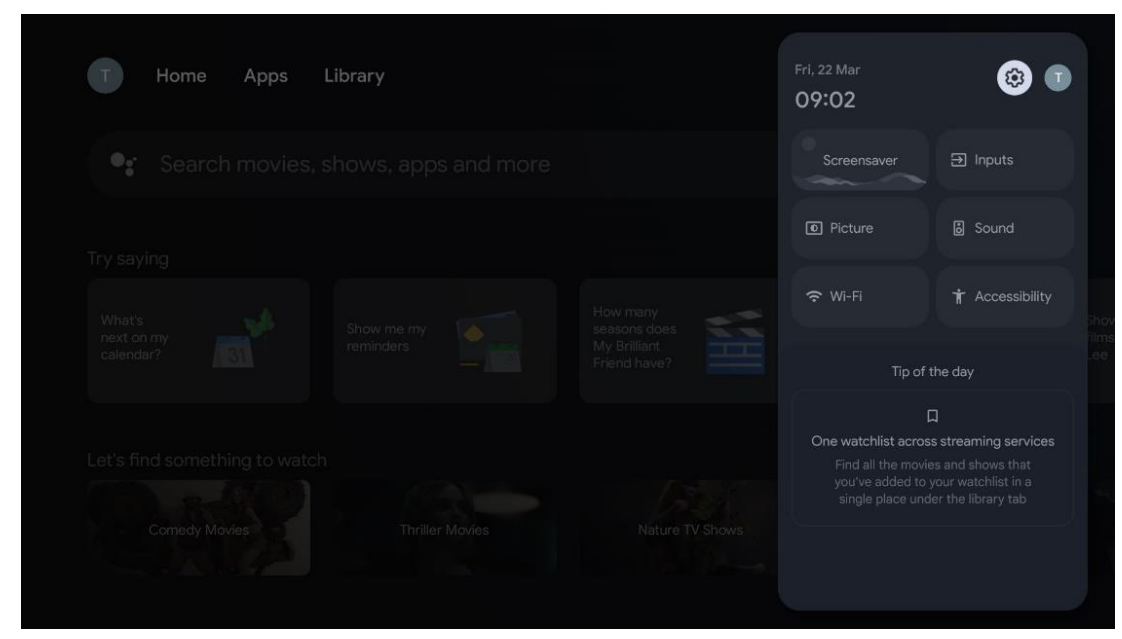

*\* Gornje slike služe samo kao referenca, za detalje pogledajte proizvod.*

## **10.1 Postavite naziv svog uređaja**

U ovom izborniku imate mogućnost odabrati naziv svog TV-a s popisa predloženih naziva. Također možete dodijeliti prilagođeni naziv za vaš TV.

Ovo je važno za rad funkcije Chromecast, tako da će vaš TV biti identificiran točnim nazivom. Dodjeljivanjem imena televizoru, vaš će televizor također biti ispravno identificiran u vašoj kućnoj mreži.

## **10.2 Kanali i ulazi**

Skenirajte dostupne kanale i dostupne ulaze.

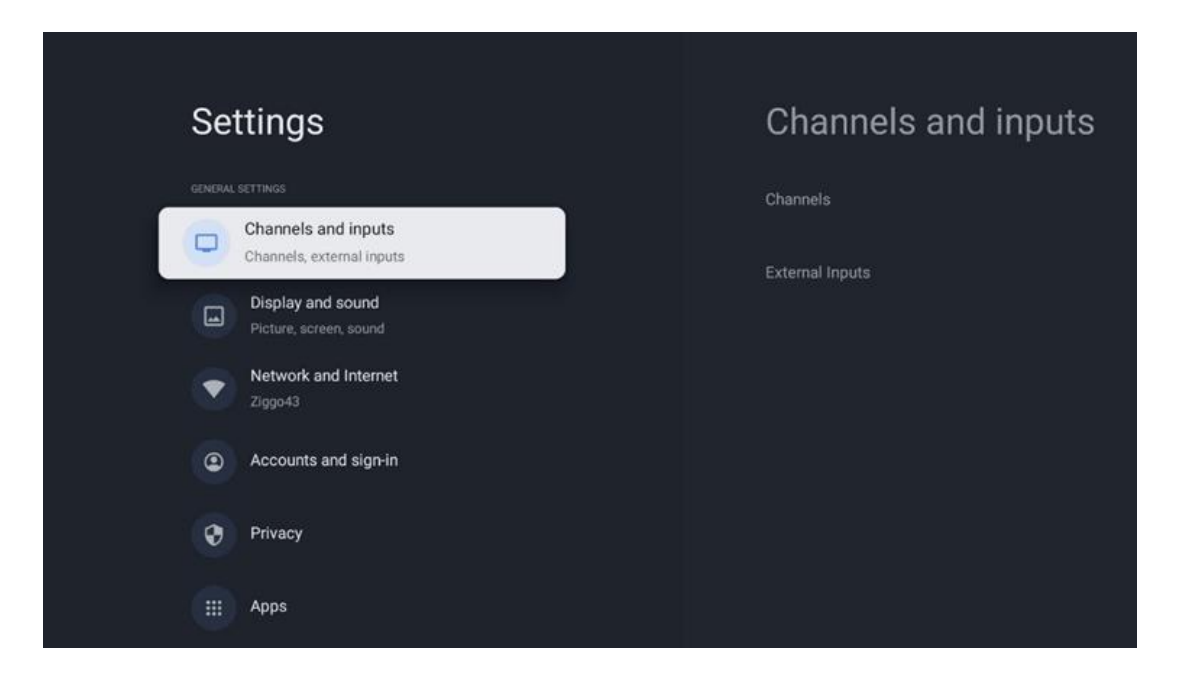

### **10.2.1 Kanali**

Odaberite Tuner Mode i pritisnite **OK** za nastavak. Zatim označite jednu od dostupnih opcija: Antena, Kabel ili Satelit. Pritisnite **OK** , a zatim pritisnite **Natrag** na daljinskom upravljaču kako biste vidjeli opcije podešavanja. Ovisno o vašem izboru načina rada tunera, postojat će različite mogućnosti ugađanja.

**Napomena** : Prije traženja kanala, možda ćete morati unijeti svoj PIN kod za nastavak. Možete postaviti PIN kod prvim otvaranjem aplikacije TV uživo. Trebat će vam ovaj PIN kod za razne TV funkcije, poput ponovnog skeniranja kanala, postavljanja roditeljskog nadzora ili vraćanja TV-a na tvorničke postavke. Alternativno, od vas se može tražiti da postavite PIN kod nakon dovršetka skeniranja kanala u početnom postupku instalacije.

**Napomena** : Daljnji izbornik postavki relevantan je samo ako je posljednji unos Satelit. Za svaki drugi unos bit će samo skeniranje kanala i virtualna tipkovnica.

### **10.2.1.1 Skeniranje kanala**

### **10.2.1.1.1 Antena**

Odaberite Antena u podizborniku Tuner Mode i pritisnite gumb **Back** za povratak na izbornik Channel Scan.

Odaberite podizbornik Automatsko traženje satelita ili Ručno traženje antene i pritisnite **OK** . Unesite svoj PIN kod za nastavak skeniranja kanala.

- **• Automatsko traženje antene** : Pritisnite tipku **OK** na daljinskom upravljaču za automatsko traženje DVB-T/T2 kanala.
- **• Ručno traženje antene:** Odaberite RF kanal pomoću tipki za smjer desno/lijevo. Prikazat će se razina signala i kvaliteta signala odabranog kanala. Odaberite Pokreni skeniranje i pritisnite **OK** za početak skeniranja za odabrani RF kanal. Pronađeni kanali bit će pohranjeni na popisu kanala.
- **• Skeniranje ažuriranja (Automatsko skeniranje antene) :** Pritisnite gumb **OK** za uključivanje/isključivanje funkcije skeniranja ažuriranja. Kada je Uključeno, ažurirat ćete informacije o popisu kanala pritiskom na Antenna Auto Scan.

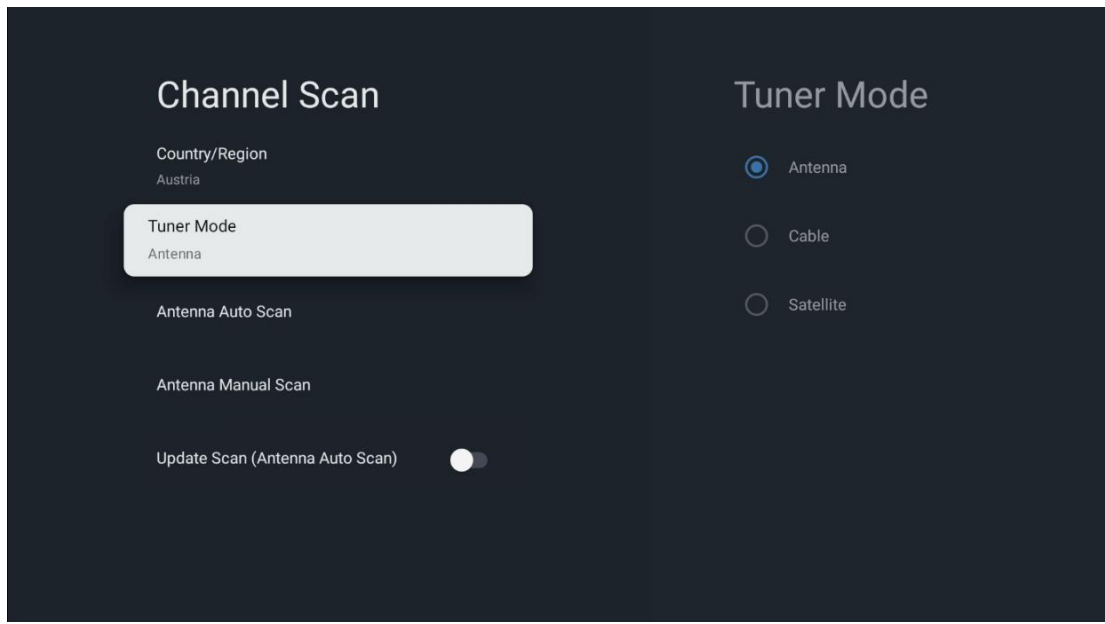

#### **10.2.1.1.2 Kabel**

Odaberite Kabel u podizborniku Tuner Mode i pritisnite gumb **Back** za povratak na izbornik Channel Scan.

Odaberite podizbornik Cable Auto Scan ili Cable Manual Scan i pritisnite **OK** . Unesite svoj PIN kod za nastavak skeniranja kanala.

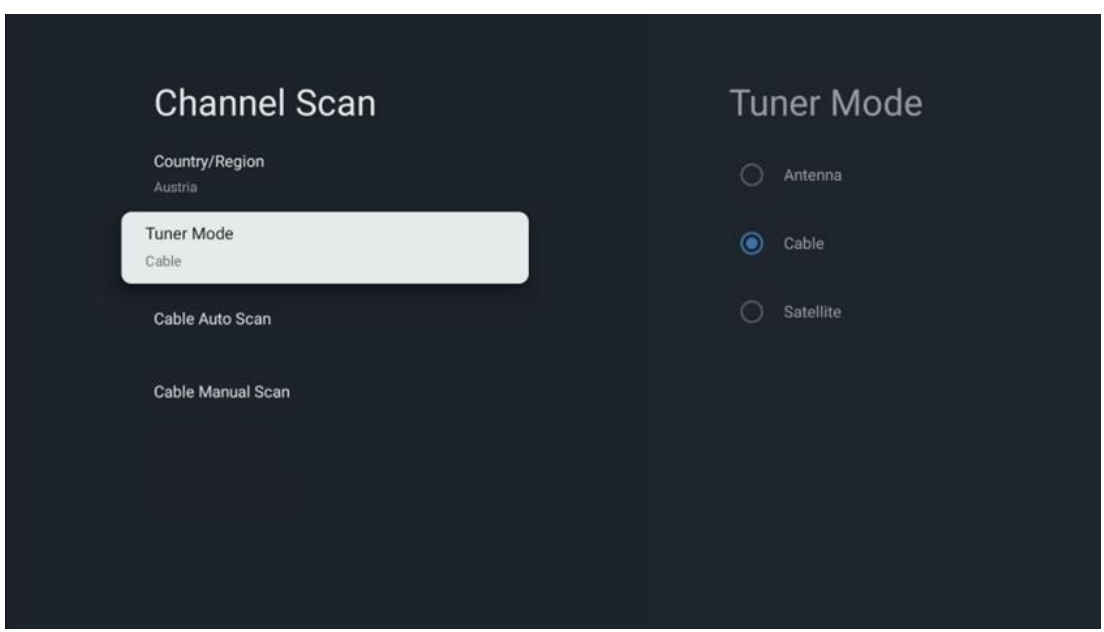

#### **Automatsko skeniranje kabela**

Odaberite svog kabelskog operatera ili odaberite Ostalo i pritisnite tipku **OK** na daljinskom upravljaču za automatsko traženje digitalnih i analognih DVB-C kanala.

#### **Skeniranje operatera**

Opcionalno, pružatelji usluga DVB-C kabelske televizije navedeni su tijekom početne instalacije kanala i na popisu operatera u postavkama, ovisno o odabranoj zemlji.

#### **Drugi**

Ako DVB-C signal primate od nenamjenskih pružatelja kabelske televizije, odaberite opciju Ostali. Pritisnite **OK** za početak traženja kanala. U izborniku Traženje kanala možete odabrati jednu od tri opcije pretraživanja kanala: Potpuno, Napredno ili Brzo.

- **Puno** : Automatsko pretraživanje svih dostupnih DVB-C kanala.
- **Napredno** : Automatsko pretraživanje svih dostupnih DVB-C kanala. Za ovu opciju potrebno je unijeti parametre prijema, frekvenciju i ID mreže DVB-C pružatelja. Uz ovu opciju pretraživanja, kanali su poredani prema LCN-u kabelskih davatelja usluga.
- **Brzo** : Automatsko traženje svih dostupnih DVB-C kanala. Ovo će pretražiti sve dostupne kabelske transpondere sa standardnim simbolima.

### **Ručno skeniranje kabela**

Pritisnite gumb **OK** za ulazak u postavke skeniranja. Pritisnite tipke sa smjerom lijevo/desno za odabir broja kanala ili frekvencije na kojoj želite izvršiti ručno traženje jednog transpondera DVB-C kanala.

### **10.2.1.1.3 Satelit**

### **Napomena za instalaciju satelitskih kanala za Thomson televizore instalirane u Austriji ili Njemačkoj:**

Naši Thomson televizori imaju funkciju unaprijed postavljenih satelitskih kanala, koja se može odabrati i izvršiti samo tijekom početne instalacije televizora. Ova je funkcija dostupna **samo** ako su Austrija ili Njemačka odabrane kao zemlje instalacije tijekom početne instalacije TV-a. Ova funkcija će se izvoditi **samo** tijekom početne instalacije TV-a kada instalirate satelitske kanale.

Odaberite Satelit u podizborniku Tuner Mode i pritisnite gumb **Back** za povratak na izbornik Channel Scan.

Odaberite podizbornik Satellite Auto Scan i pritisnite **OK** . Unesite svoj PIN kod za nastavak skeniranja kanala.

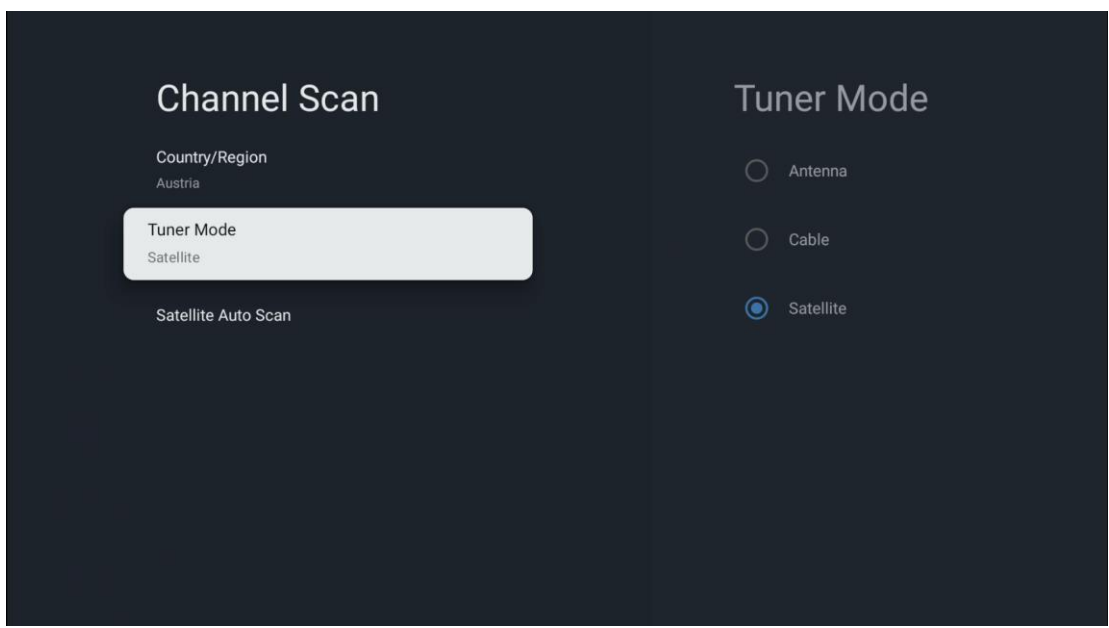

Detaljno objašnjenje za instalaciju satelita nalazi se u poglavlju 7.3 ovog korisničkog priručnika.

**10.2.1.2 Postavljanje digitalnog kanala**

### **10.2.1.2.1 Postavljanje titlova**

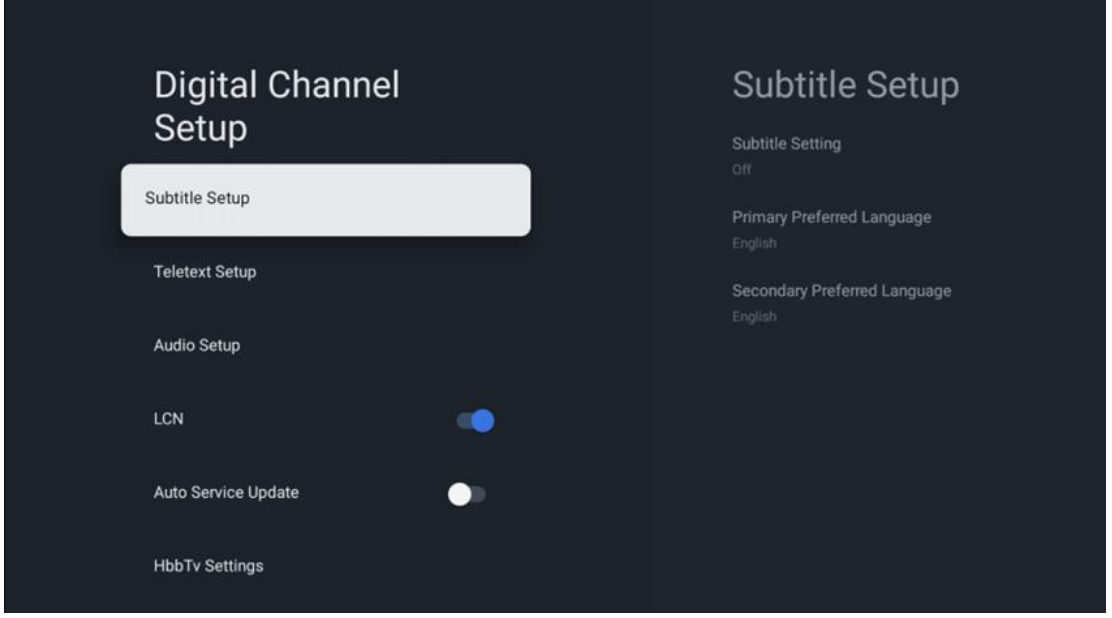

- **Postavka titlova:** Postavite ovu opciju na Isključeno, Osnovno ili Osobe oštećenog sluha. Ako je odabrano Oštećeni sluh, gluhim gledateljima i gledateljima s oštećenim sluhom daje titlove s dodatnim opisima.
- **Primarni željeni jezik:** Postavite jedan od navedenih jezika kao prvi preferirani jezik digitalnog titla.

• **Sekundarni željeni jezik:** Postavite jedan od navedenih jezika kao drugi preferirani jezik digitalnog titla. Ako primarni odabrani jezik u opciji jezika digitalnih titlova nije dostupan, titlovi će se prikazati pomoću ove postavke.

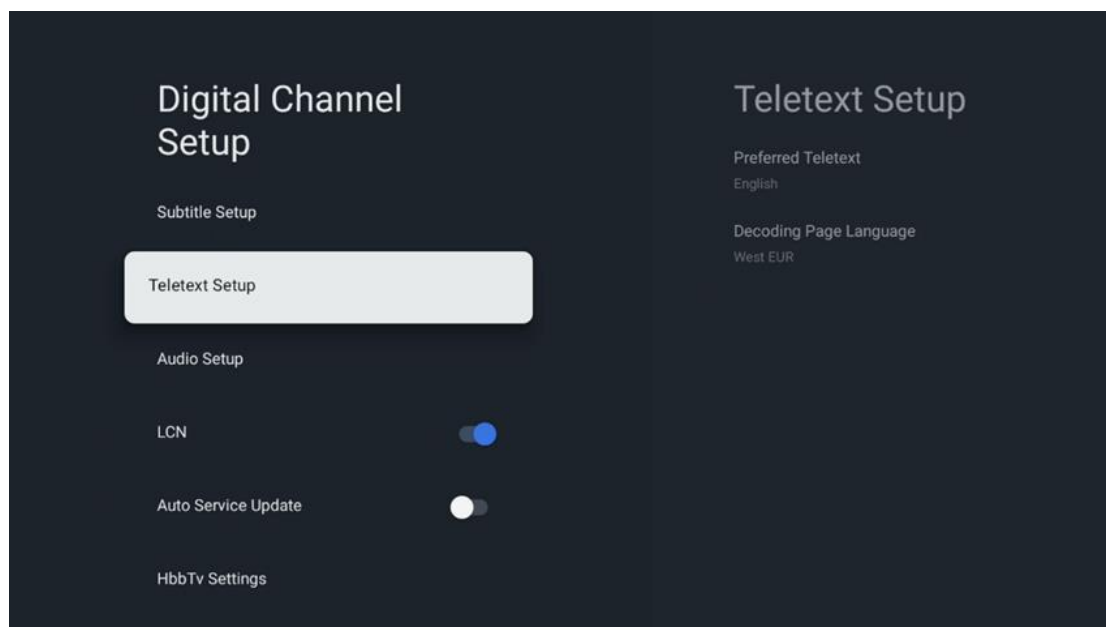

### **10.2.1.2.2 Postavljanje teleteksta**

- **Preferirani teletekst:** Postavite jezik teleteksta za digitalno emitiranje.
- **Jezik stranice za dekodiranje:** Postavite jezik stranice za dekodiranje za prikaz teleteksta.

### **10.2.1.2.3 Postavljanje zvuka**

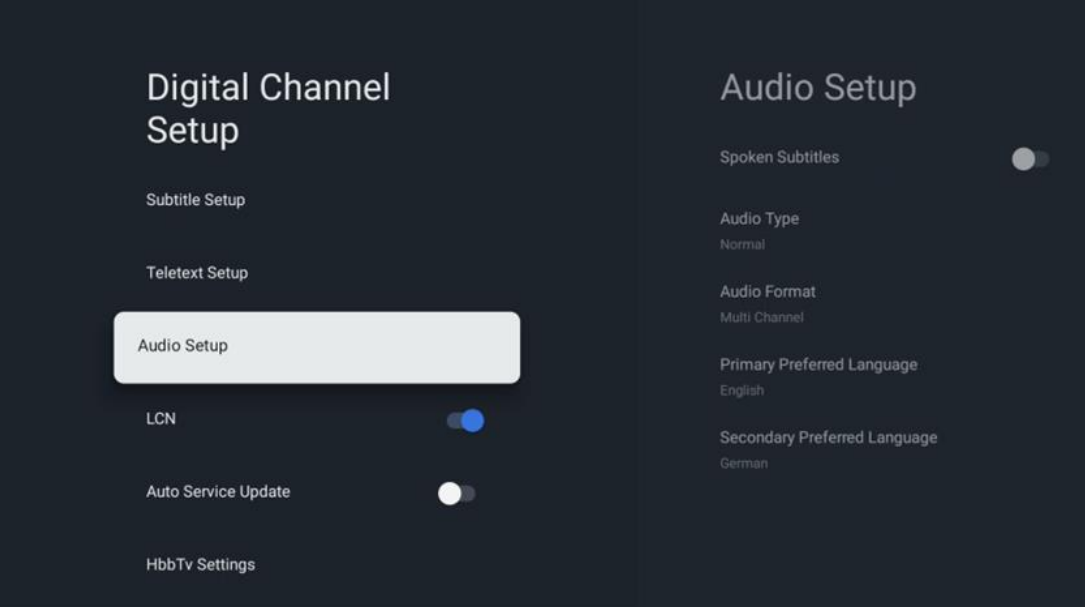

- **Govorni titlovi:** Kad su uključeni , titlovi će se također čitati naglas.
- **Vrsta zvuka:** Odaberite opciju Osobe s oštećenim sluhom ako je TV namijenjen za upotrebu od strane osoba s problemima sluha.
- **Format zvuka:** Odaberite Stereo ili Višekanalni, ovisno o postavkama audio sustava.
- **Primarni preferirani jezik:** Postavite jednu od navedenih opcija jezika kao svoju prvu postavku audio jezika.
- **Sekundarni željeni jezik:** Postavite jednu od navedenih jezičnih opcija kao svoju drugu preferenciju audio jezika. Ako primarni odabrani jezik u opciji audio jezika nije dostupan, zvuk će se reproducirati pomoću ove postavke.

### **10.2.1.2.4 LCN**

Logičko numeriranje kanala (LCN) u digitalnoj televiziji dodjeljuje jedinstveni broj svakom kanalu prema informacijama pružatelja usluga.

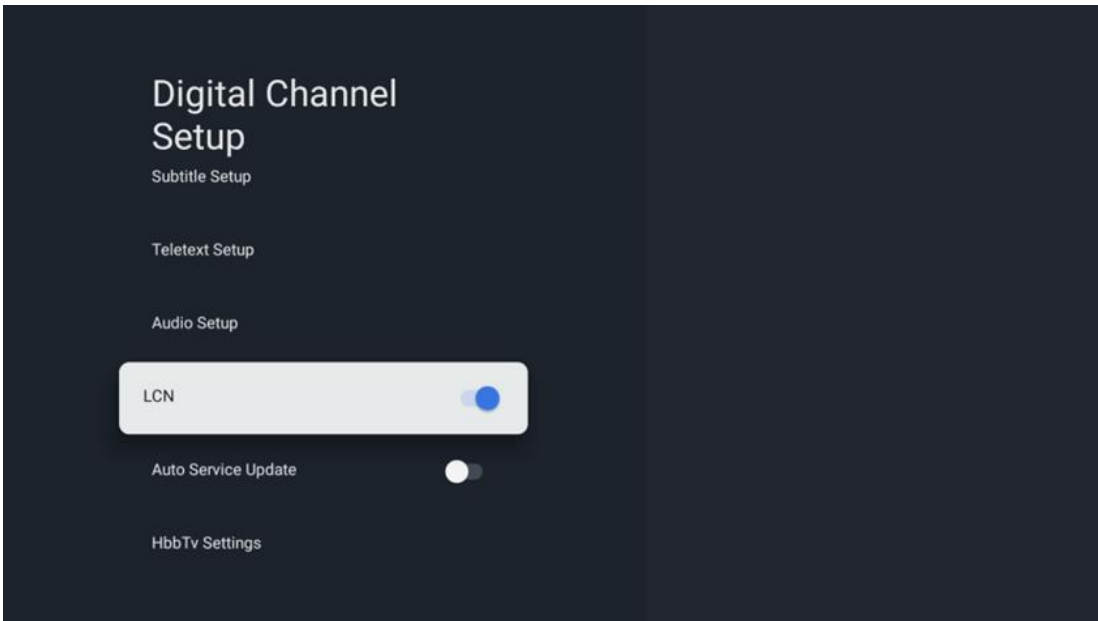

### **10.2.1.2.5 Ažuriranje auto servisa**

Postavljanjem automatskog ažuriranja usluge na Uključeno, televizor će automatski ažurirati i dodati nove digitalne kanale ili usluge.

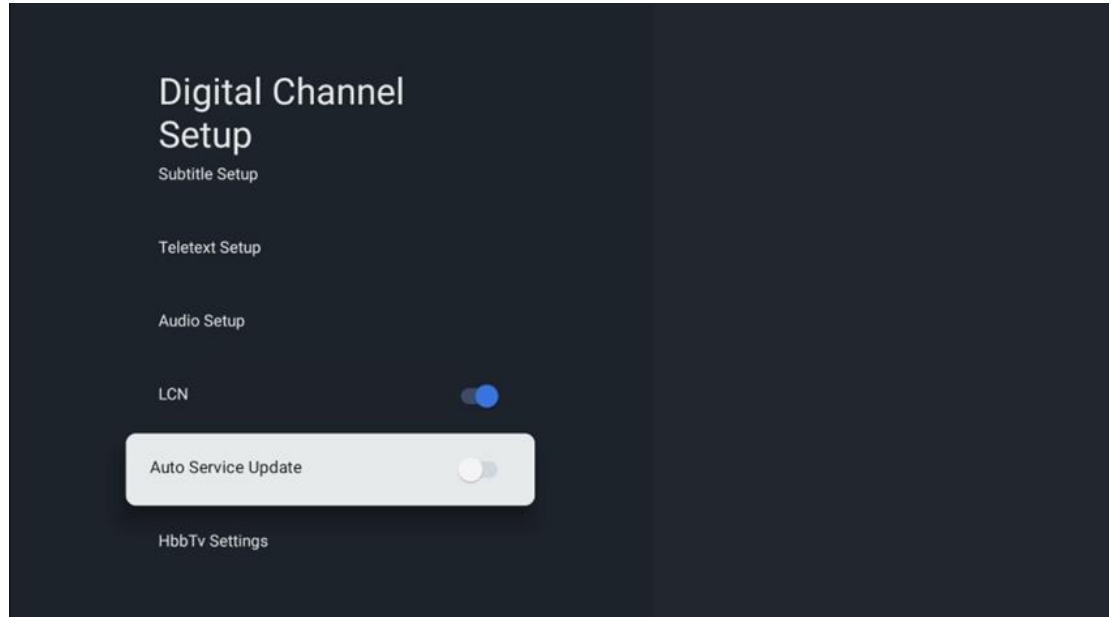

### **10.2.1.2.6 HbbTv postavke**

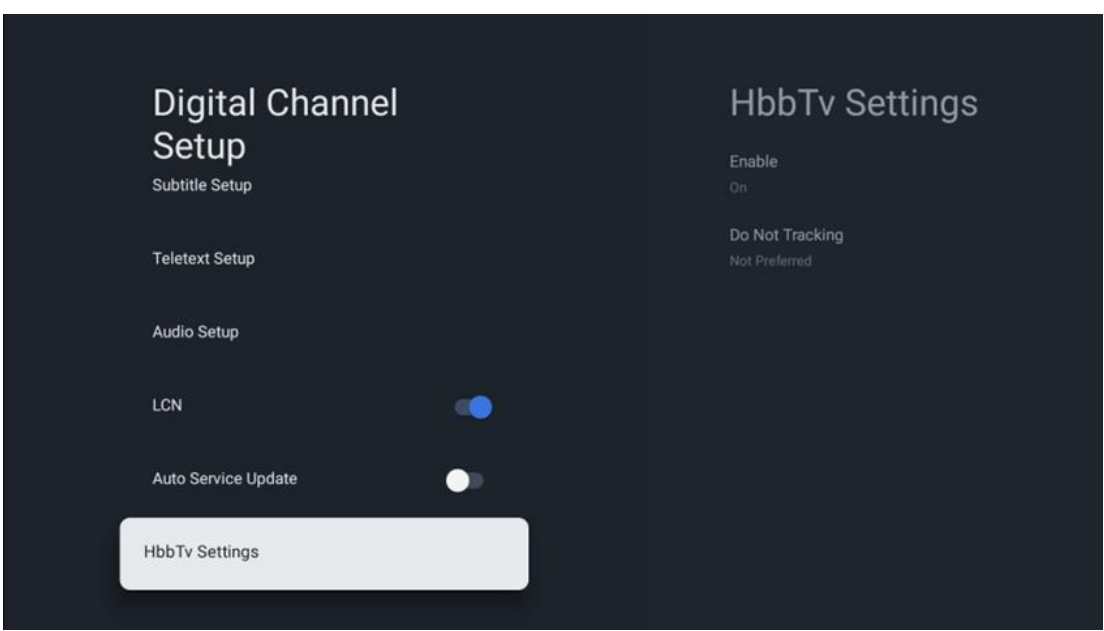

- **Omogući:** Uključite ili isključite HbbTv .
- **Ne prati:** kada je uključeno, onemogućuje praćenje na kanalima sa značajkom HbbTv. Obično kanali prate vaše podatke samo u reklamne svrhe.

### **10.2.1.3 Elektronički programski vodič (EPG)**

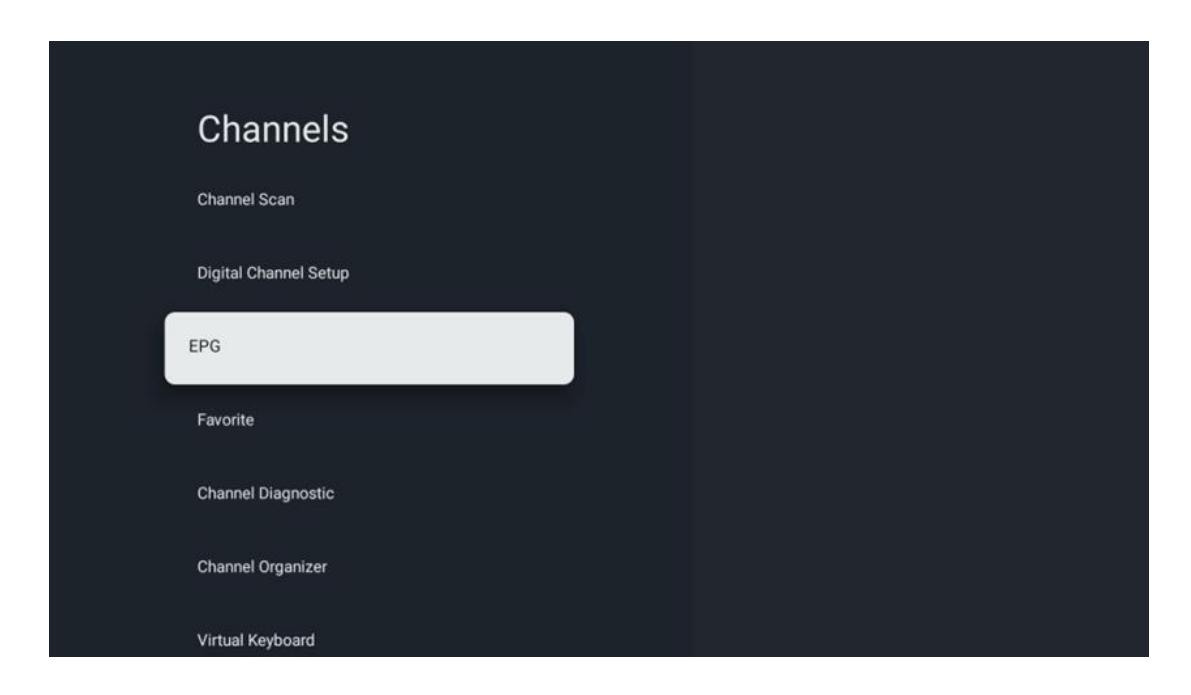

Pritiskom na **OK** na daljinskom upravljaču TV će vas preusmjeriti na Live TV aplikaciju i otvara EPG. Doživite pogodnost značajke elektroničkog programskog vodiča (EPG) na vašem TV-u, koja vam omogućuje da bez napora pregledavate raspored kanala koji su trenutno dostupni na vašem popisu kanala. Imajte na umu da dostupnost ove funkcije ovisi o programu.

Alternativno, možete pristupiti elektroničkom programskom vodiču dok ste u načinu TV uživo jednostavnim pritiskom na gumb **OK** i zatim odabirom Programskog vodiča . Za povratak na TV uživo pritisnite gumb **Natrag** na daljinskom upravljaču.

Krećite se kroz programski vodič pomoću tipki sa smjerovima na daljinskom upravljaču. Upotrijebite tipke za usmjeravanje gore/dolje ili tipke Program +/- za pregledavanje kanala i tipke za usmjeravanje desno/lijevo za odabir željenog događaja na označenom kanalu. Detaljne informacije poput punog naziva događaja, vremena početka i završetka, datuma, žanra i kratkog opisa bit će prikazane na dnu zaslona ako su dostupne.

Za više informacija o istaknutom događaju pritisnite gumb **OK** . Odaberite Pogled ako se program trenutno emitira.

Za pregled događaja od prethodnog ili sljedećeg dana, jednostavno pritisnite crveni ili zeleni gumb. Za dodavanje ili uklanjanje kanala u/iz favorita, jednostavno pritisnite žuti ili plavi gumb. Ove su funkcije dodijeljene gumbima u boji na vašem daljinskom upravljaču ako su dostupni. Za specifične funkcije svakog gumba pogledajte upute na zaslonu.

Imajte na umu da vodič neće biti dostupan ako je TV ulazni izvor zaključan. Možete zaključati/otključati ulazni izvor tako da odete na TV postavke uživo > TV opcije > Opcije kanala > Roditeljski nadzor > Izvor zaključan.

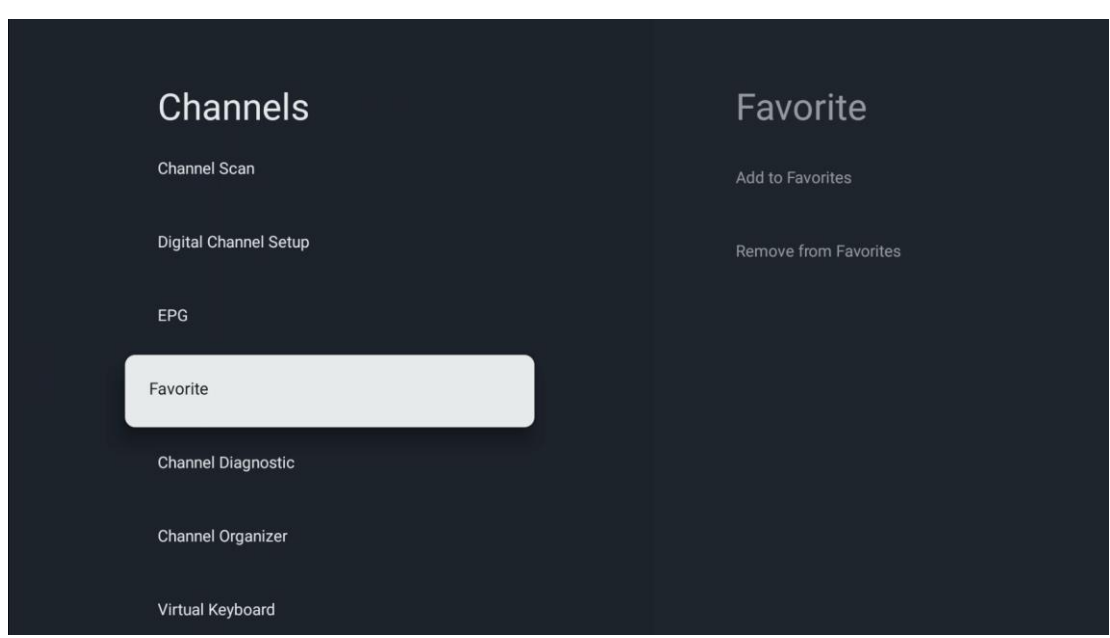

### **10.2.1.4 omiljena**

### **10.2.1.4.1 Dodaj u favorite**

Dodajte svoje najgledanije ili omiljene kanale na popis omiljenih slijedeći ove korake:

- Na početnom zaslonu odaberite TV uživo aplikaciju i pritisnite **OK** da je otvorite ili pritisnite gumb **TV uživo** na daljinskom upravljaču
- Odaberite kanal koji želite dodati
- Pritisnite gumb **Postavke** na daljinskom upravljaču i prijeđite na Kanali i ulazi > Kanali > Omiljeni
- Odaberite Dodaj u favorite i odaberite na koji popis želite dodati ovaj kanal.

Alternativno, možete dodati kanale na svoj popis omiljenih u izborniku aplikacije TV uživo . Molimo pogledajte poglavlje 11.2.2.

**Napomena:** isti kanal možete dodati na više popisa favorita.

Da biste vidjeli svoje popise favorita, pogledajte poglavlje 11.2.4.

### **10.2.1.4.2 Ukloni iz Favorita**

Uklonite kanale s popisa omiljenih slijedeći ove korake:

**•** Na početnom zaslonu odaberite aplikaciju TV uživo i pritisnite **OK** da je otvorite ili pritisnite gumb TV **uživo** na daljinskom upravljaču

- **•** Odaberite kanal koji želite ukloniti
- **•** Pritisnite gumb **Postavke** na daljinskom upravljaču i prijeđite na Kanali i ulazi > Kanali > Omiljeni
- **•** Odaberite Ukloni iz favorita i odaberite s kojeg popisa želite ukloniti ovaj kanal.

Alternativno, možete ukloniti kanale sa svog popisa favorita u izborniku aplikacije TV uživo. Molimo pogledajte poglavlje 11.2.3.

**Napomena** : Ako imate isti kanal na više popisa favorita, njegovo uklanjanje s jednog popisa ne utječe na ostale popise.

### **10.2.1.5 Dijagnostika kanala**

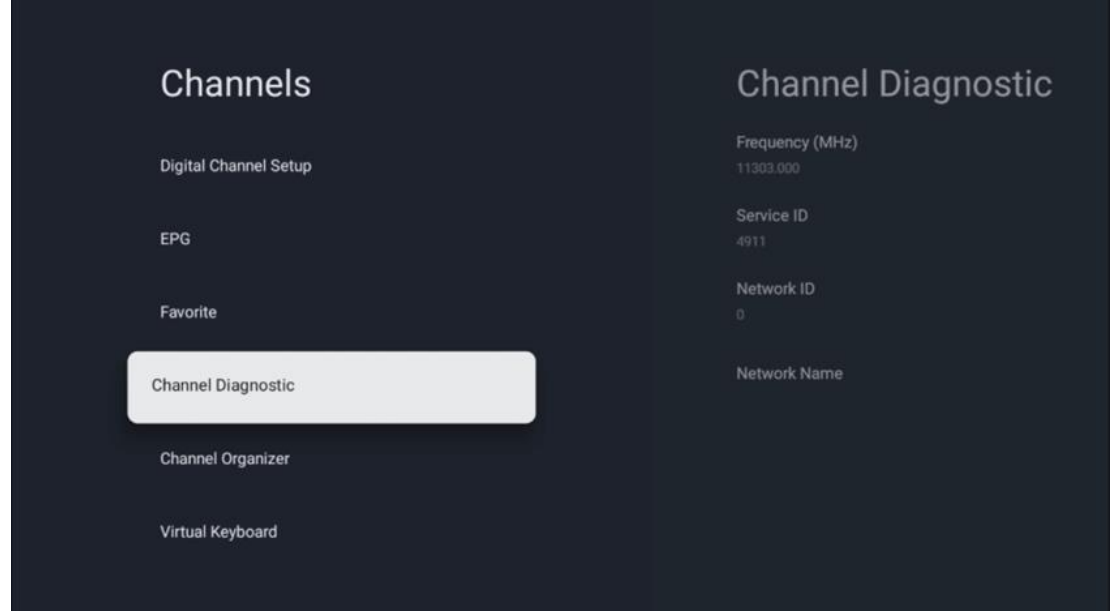

- **• Frekvencija (MHz):** Prikazuje frekvenciju određenog kanala. Pritiskom na **OK** pojavit će se skočni prozor u kojem će biti prikazana frekvencija kanala, razina signala i kvaliteta.
- **• ID usluge:** prikazuje ID usluge određenog kanala.
- **• ID mreže:** Prikazuje ID mreže određenog kanala.
- **• Naziv mreže:** prikazuje naziv mreže određenog kanala.

### **10.2.1.6 Organizator kanala**

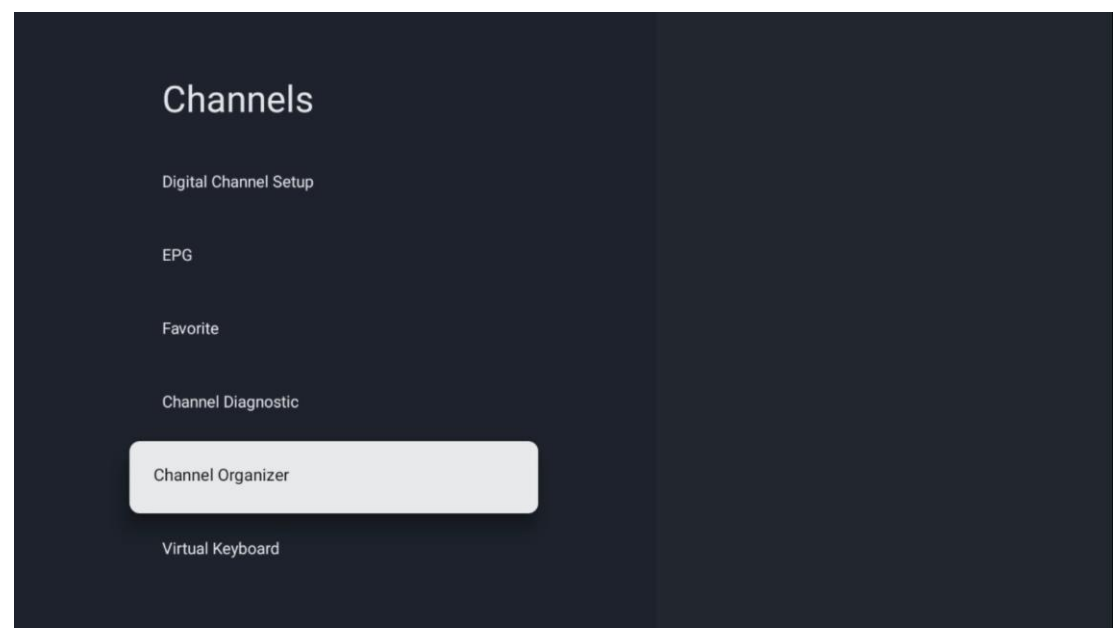

Za uređivanje popisa kanala prvo provjerite je li LCN funkcija onemogućena u izborniku Digital Channel Settings slijedeći ove korake. Za više informacija o funkciji LCN pogledajte poglavlje 10.2.1.2.4.

- **•** Otvorite aplikaciju TV uživo
- **•** Pritisnite gumb **Postavke**
- **•** Idite na Kanali i ulazi > Kanali > Postavljanje digitalnih kanala > LCN. Isključite LCN.
- **•** Vratite se na kanale pritiskom na gumb **Natrag**
- **•** Odaberite Organizator kanala i pritisnite gumb **OK**

Odaberite kanal koji želite promijeniti i pritisnite **OK** . Dostupne su sljedeće opcije:

#### **10.2.1.6.1 Kanal SAKRIJ**

Sakrij kanale s popisa kanala. Numeriranje kanala ostat će nepromijenjeno.

- **•** Odaberite kanal koji želite sakriti i pritisnite **OK** .
- **•** Odaberite Sakrij u skočnom izborniku i pritisnite **OK** .
- **•** Pritisnite **Natrag** za povratak na TV uživo.

Za otkrivanje kanala slijedite ove korake:

- **•** Odaberite kanal koji želite sakriti i pritisnite **OK** .
- **•** Odaberite Unhide u skočnom izborniku i pritisnite **OK** .
- **•** Pritisnite **Natrag** za povratak na TV uživo.

### **10.2.1.6.2 ZAMJENA kanala**

Promjena položaja kanala na popisu kanala.

**•** Odaberite kanal i pritisnite **OK** .

- **•** Odaberite Zamjena u skočnom izborniku i pritisnite **OK** za ulazak u mod zamjene.
- **•** Odaberite kanal kojem želite promijeniti položaj i pritisnite **OK** .
- **•** Označite drugi kanal s kojim želite zamijeniti poziciju i pritisnite plavu tipku.
- **•** Pritisnite **OK** za potvrdu akcije.

Broj zamijenjenih kanala automatski će se ažurirati prema izvršenim promjenama.

### **10.2.1.6.3 Kanal EDIT**

Uredite informacije o kanalu kao što je broj ili naziv kanala.

- **•** Odaberite kanal koji želite urediti i pritisnite **OK** .
- **•** Odaberite Uredi u skočnom izborniku i pritisnite **OK** .
- **•** Pojavit će se skočni prozori s brojem i nazivom kanala.
- **•** Odaberite podatke koje želite urediti i pritisnite **OK** . Pojavit će se virtualna tipkovnica koja će vam omogućiti upisivanje prilagođenih podataka.
- **•** Odaberite OK i pritisnite **OK** na daljinskom upravljaču za potvrdu promjena.
- **•** Pritisnite **Natrag** za povratak na TV uživo.

**Napomena** : Ako unesete broj ili naziv koji je zauzet drugim kanalom, pojavit će se poruka o pogrešci s prijedlogom da unesete druge podatke.

### **10.2.1.6.4 Kanal INSERT**

Premjestite više kanala na drugu poziciju, što rezultira promjenom broja. Redoslijed kanala ostaje nepromijenjen.

- **•** Odaberite kanal i pritisnite **OK** .
- **•** Odaberite Umetni u skočnom izborniku i pritisnite **OK** .
- **•** Označite i pritisnite **OK** za odabir jednog ili više kanala koje želite premjestiti.
- **•** Označite kanal ispod kojeg želite premjestiti odabrane kanale i pritisnite **OK** .
- **•** Pritisnite **OK** za potvrdu akcije.

**Napomena** : Broj kanala automatski će se ažurirati u skladu s napravljenim promjenama.

### **10.2.1.6.5 Kanal DELETE**

Uklonite neželjene kanale s popisa kanala. Imajte na umu da ćete za vraćanje izbrisanih kanala morati izvršiti skeniranje kanala.

- **•** Odaberite kanal i pritisnite **OK** .
- **•** U skočnom izborniku odaberite jedan ili više kanala koje želite izbrisati i pritisnite **OK** .
- **•** Pritisnite **OK** za potvrdu.
- **•** Pojavit će se prozor za potvrdu. Odaberite Da i pritisnite **OK** ako želite nastaviti.

**Napomena** : Broj kanala automatski će se ažurirati u skladu s napravljenim promjenama.

### **10.2.1.6.6 Kanal MOVE**

Promjena rasporeda kanala na popisu kanala.

- **•** Odaberite kanal i pritisnite **OK** .
- **•** Odaberite Premjesti u skočnom izborniku i pritisnite **OK** .
- **•** Odaberite kanal koji želite premjestiti i pritisnite **OK** .
- **•** Označite kanal ispod kojeg želite premjestiti odabrane kanale i pritisnite **OK** .
- **•** Pritisnite **OK** za potvrdu akcije.

**Napomena** : Numeriranje kanala automatski će se ažurirati u skladu s napravljenim promjenama.

## **10.2.2 Vanjski ulazi**

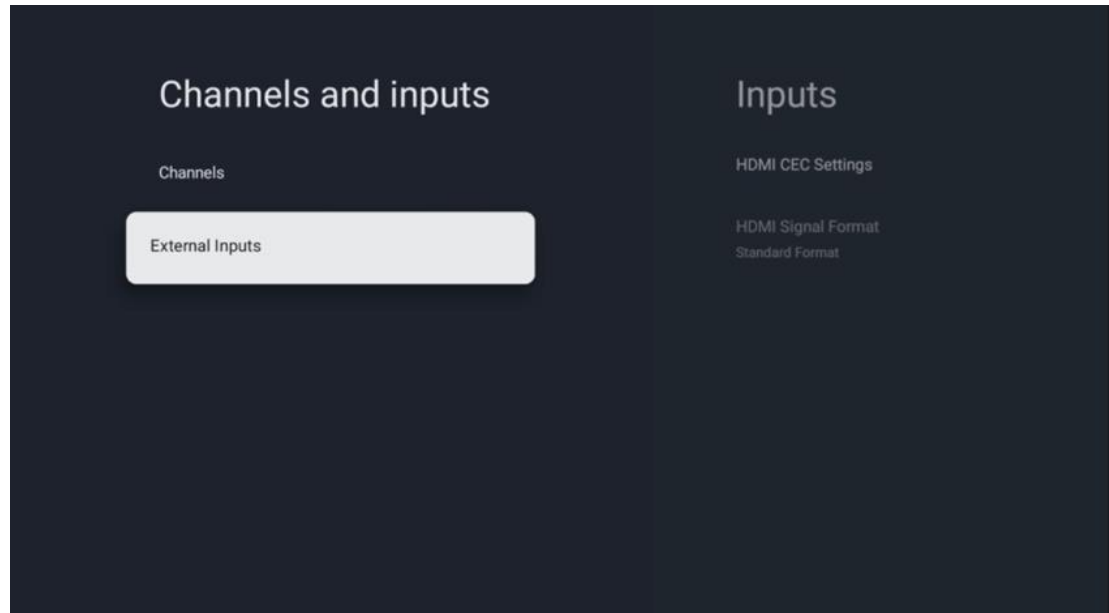

### **10.2.2.1 HDMI CEC postavke**

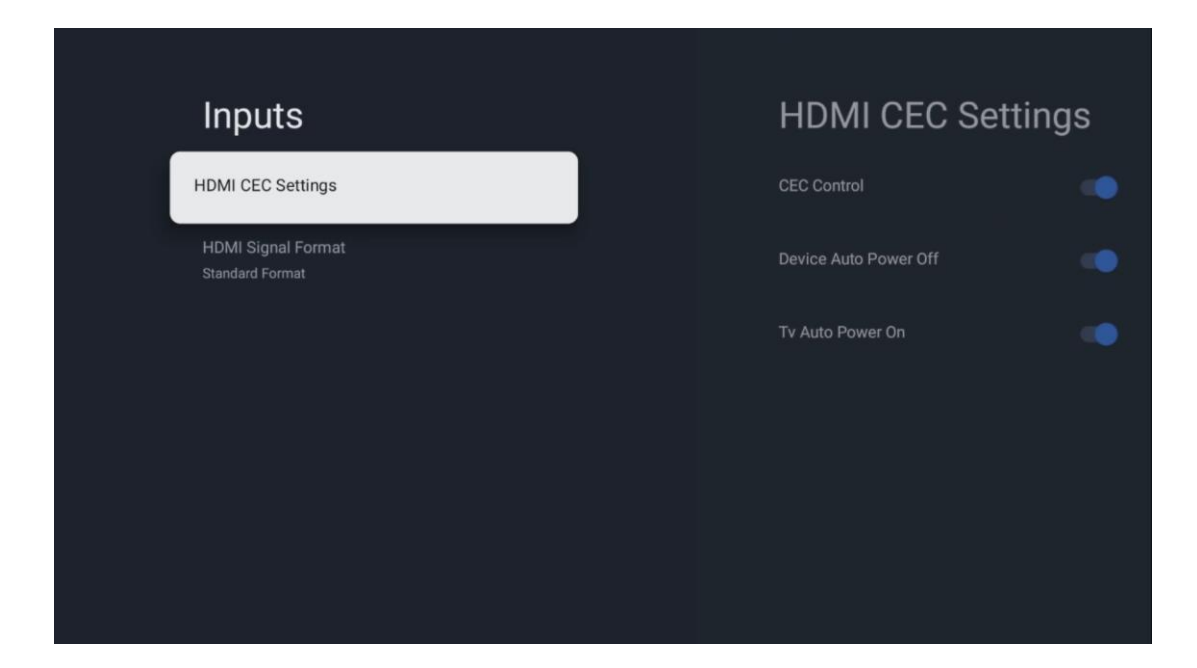

Ako je funkcija HDMI CEC (Consumer Electronics Control) aktivirana, možete upravljati vanjskim uređajem spojenim na jednu od vaših HDMI veza pomoću daljinskog upravljača TV-a. Da bi ispravno radio, povezani vanjski uređaj također mora podržavati HDMI CEC funkciju, mora biti aktiviran i rad HDMI CEC funkcije povezanog vanjskog uređaja mora biti sinkroniziran s HDMI CEC funkcijom TV-a.

Prema zadanim postavkama, HDMI CEC funkcija je aktivirana i kada se spoji vanjski uređaj, odgovarajući HDMI ulazni izvor će se preimenovati u naziv povezanog uređaja.

Daljinski upravljač TV-a može automatski upravljati vanjskim uređajem čim se odabere povezani HDMI izvor.

- **CEC kontrola:** TV može kontrolirati HDMI uređaje .
- **Automatsko isključivanje uređaja:** Prilikom isključivanja TV-a automatski će se isključiti vanjski HDMI uređaj.
- **Automatsko uključivanje TV-a:** Kada uključite vanjski HDMI uređaj, TV će se automatski uključiti.

### **10.2.2.2 Format HDMI signala**

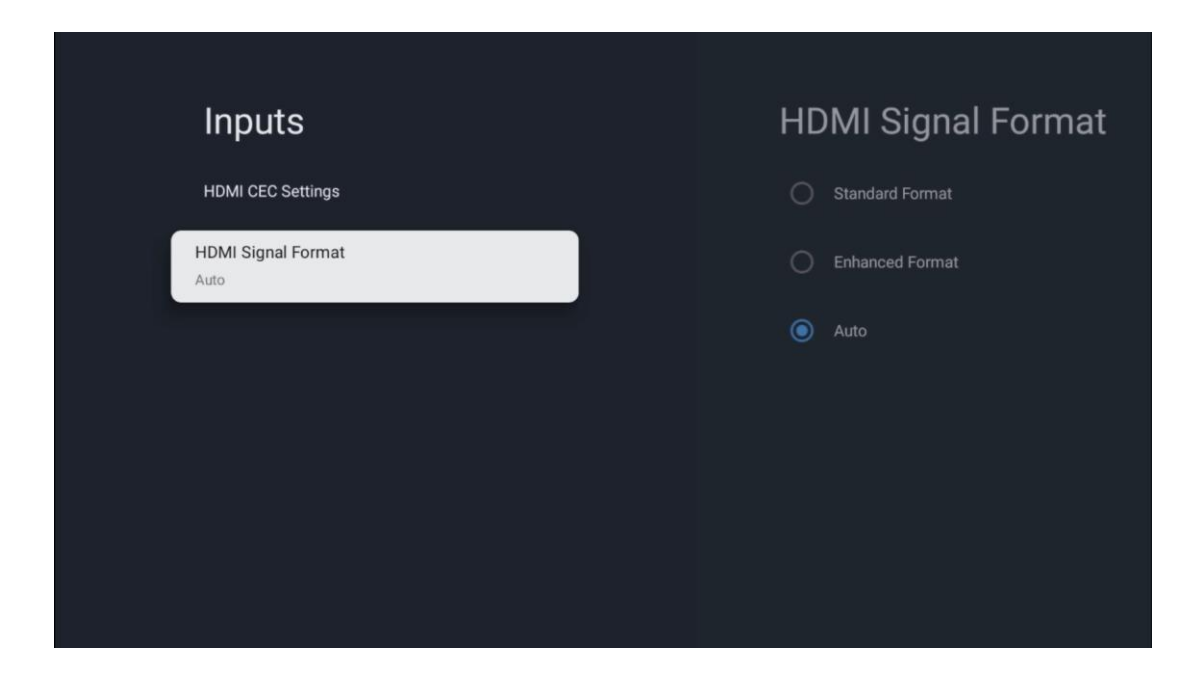

Ovaj je izbornik dostupan samo ako je izvor postavljen na HDMI i omogućuje vam odabir između tri dostupna formata signala:

- **Standardni format:** Ako odaberete ovaj format, neke visoke rezolucije možda neće biti podržane zbog ograničenja propusnosti HMDI 1.4 protokola.
- **Poboljšani format:** TV će prikazati HDMI signale visoke kvalitete putem HDMI 2.1 veze. **Napomena** : Vaš TV mora imati HDMI 2.1 vezu i možda će vam trebati HDMI kabel koji podržava HDMI 2.1 protokol. Odaberite ovu opciju samo ako vaš uređaj podržava HDMI formate visoke kvalitete, kao što su: 4K 60Hz, 4:2:0 10 bita, 4:4:4, 4:2:2, VRR/ALLM igra itd.
- **Automatski:** TV će prema zadanim postavkama pokušati prikazati signale visoke kvalitete putem HDMI 2.1 veze. **Napomena** : Vaš TV mora imati HDMI 2.1 vezu i možda će vam trebati HDMI kabel koji podržava HDMI 2.1 protokol. Ako vaš uređaj ne podržava format HDMI 2.1, TV će se automatski prebaciti na standardni format HDMI 1.4.

## **10.3 Zaslon i zvuk**

Podesite izlazne postavke slike, zaslona, zvuka i zvuka. Pomoću tipki sa smjerom odaberite jednu od opcija na desnoj strani zaslona i potvrdite svoj izbor pritiskom na **OK** .

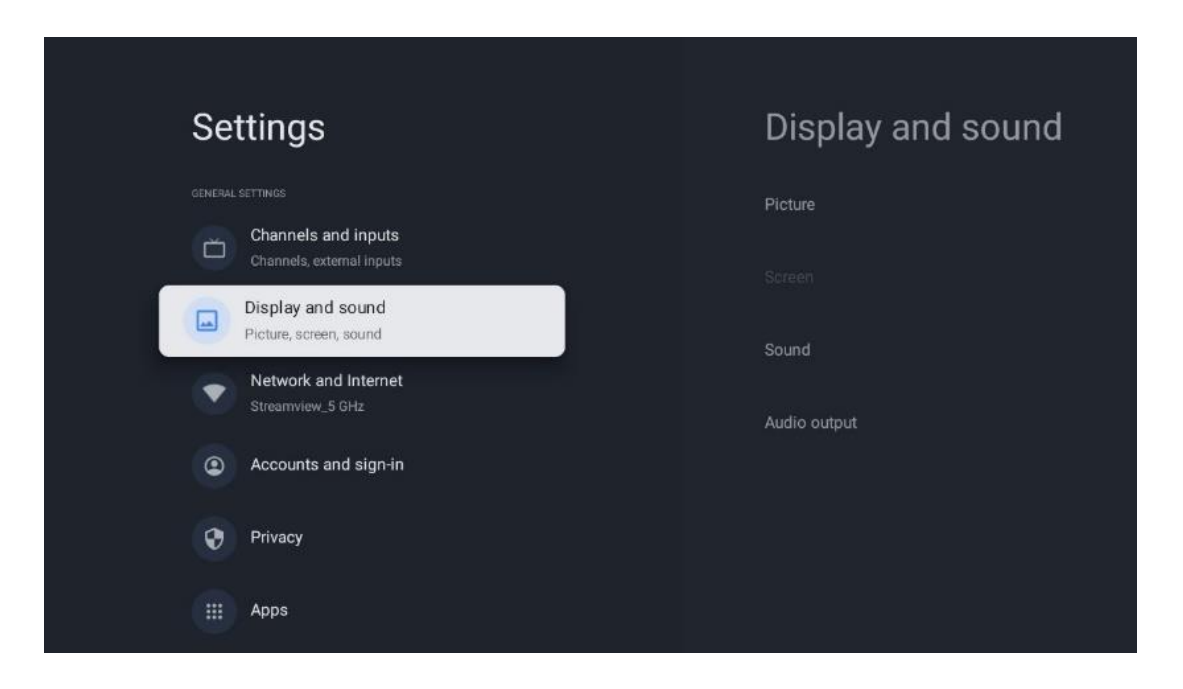

## **10.3.1 Slika**

#### **Slika način rada**

U početnoj instalaciji TV-a, prema zadanim postavkama, TV je postavljen na Eco način rada slike. Odaberite jedan od unaprijed postavljenih načina slike i potvrdite svoj odabir pritiskom na gumb **OK** na daljinskom upravljaču.

### **WCG**

Široki raspon boja (WCG) često je uparen s HDR-om, iako oni nisu inherentno povezani. HDR povećava dinamički raspon, poboljšavajući jasnoću slike uz svjetlije svjetlije i tamnije tamne. Nasuprot tome, WCG poboljšava reprodukciju boja, čineći crvenu crveniju, plavu plavu, a zelenu zeleniju. Stoga HDR kvantitativno poboljšava jasnoću slike, dok WCG to čini kvalitativno. Pritisnite **OK** za odabir WCG opcija.

- **• Svjetlina zaslona** : Pritisnite **OK** za podešavanje svjetline zaslona.
- **• Napredne postavke** :
	- o **Temperatura boje** : Postavite željenu temperaturu boje. Dostupne opcije su standardno, toplije, toplo, hladno i hladnije.
	- o **Dinamički kontrast** : Dinamički kontrast aktiviran je prema zadanim postavkama. Možete ga aktivirati ili deaktivirati.
	- o **HDMI PC/AV mod** : Ova opcija izbornika dostupna je samo kada je računalo ili igraća konzola spojena na TV.
	- o **Smanjenje buke:** Postavite svoju preferenciju za smanjenje buke na Nisko, Srednje, Visoko, Automatski ili je isključite.
- o **Resetiranje slike** : Resetirajte postavke slike na tvornički zadane postavke.
- o **ALLM** : Automatski način niske latencije (ALLM) je funkcija koja se automatski prebacuje između načina niske latencije i načina visoke kvalitete slike, ovisno o izvornom ulazu s uređaja spojenog na HDMI, kao što je uređaj za igranje. Ova opcija izbornika dostupna je samo kada je računalo ili igraća konzola spojena na TV.
- o **MEMC** : MEMC (Motion Estimation/Motion Compensation) je tehnologija koja se koristi na televizorima i video zaslonima za smanjenje zamućenja i podrhtavanja pri kretanju u scenama koje se brzo kreću. Procjena kretanja identificira kretanje u uzastopnim kadrovima, dok kompenzacija pokreta stvara i umeće međukadrove kako bi ublažio pokret.

### **10.3.2 Zaslon**

Podesite omjer širine i visine TV ekrana.

### **10.3.3 Zvuk**

Podesite postavke zvuka vašeg TV-a.

- **• Način zvuka** : Postavite svoje postavke zvuka na Standard, Kino, Glazba, Vijesti ili Osobno.
- **• Dolby Atmos** : Aktivirajte ili deaktivirajte Dolby Atmos. Nakon promjene ove opcije postavke, morate nakratko isključiti uređaj iz napajanja i ponovno ga uključiti (resetiranje napajanja).
- **• Surround Mode** : Dostupno samo za reprodukciju multimedije ili TV uživo koji uključuje surround zvuk.
- **• Samo zvuk** : Isključite TV ekran i reproducirajte samo zvuk. Ova postavka je korisna kada slušate radio kanale primljene putem antene, kabelske televizije ili satelita.
- **• Napredna postavke** :
	- o **Poboljšivač dijaloga** : Automatski prilagodite zvuk dijaloga, čineći ih istaknutima među ostalim zvukovima.
	- o **Ravnoteža** : Podešavanje lijevog i desnog balansa glasnoće za zvučnike i slušalice.
	- o **Zvuk reset** : Vratite postavke zvuka na tvorničke postavke.

## **10.3.4 Audio izlaz**

### **Izlazni uređaj**

- **• TV zvučnici** : Odaberite ovu opciju ako vaš TV nije povezan s AV prijemnikom putem optičkog audio izlaza ili putem HDMI kabela.
- **• SPDIF/Optica** l: Odaberite ovu audio opciju ako je vaš TV spojen na AV prijemnik putem optičkog kabela.
- **• HDMI ARC** : Odaberite ovu opciju zvuka ako je vaš TV spojen na AV prijemnik putem HDMI-ja s eARC priključka na vašem TV-u.

#### **Vrsta audio izlaza**

- **• PCM (Pulse Code Modulation):** Analogni audio signal se pretvara u digitalni signal koji se pojedinačno demodulira i reproducira na AV prijemniku.
- **• Prolaz** : Audio signal se prosljeđuje do AV prijemnika bez TV modulacije.
- **• Automatski** : TV audio izlaz se automatski konfigurira prema spojenom AV prijemniku.

#### **Odgoda digitalnog zvuka (ms)**

Postavite odgodu audio izlaza.

#### **Glasnoća digitalnog zvuka**

Postavite razinu glasnoće audio izlaza.

#### **eARC**

- **• Isključeno** : Aktivirajte ili deaktivirajte funkciju eARC.
- **• Automatski** : eARC funkcija HDMI izlaza automatski se konfigurira u skladu s povezanim AV prijemnikom ili zvučnom trakom.

## **10.4 Mreža i internet**

Pomoću opcija ovog izbornika možete konfigurirati mrežne postavke svog TV-a.

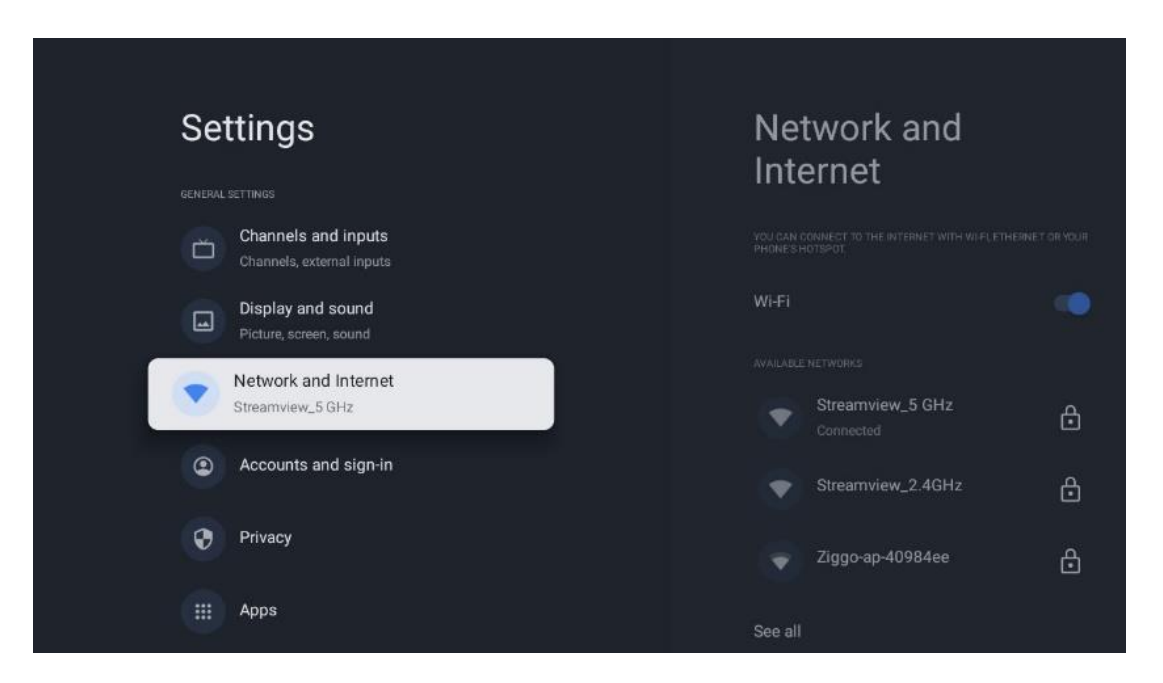

## **10.4.1 Wi-Fi uključen/isključen**

Uključite i isključite funkciju bežičnog LAN-a (WLAN).

### **10.4.2 Odaberite dostupnu Wi-Fi mrežu**

Kada je funkcija Wi-Fi uključena, bit će navedene dostupne bežične mreže. Istaknite Vidi sve i pritisnite **OK** za prikaz svih mreža. Odaberite jedan i pritisnite **OK** za povezivanje. Od vas se

može tražiti da unesete lozinku za povezivanje s odabranom mrežom u slučaju da je mreža zaštićena lozinkom.

## **10.4.3 Druge opcije**

- **• Dodaj novu mrežu** : Dodajte mreže sa skrivenim SSID-ovima.
- **• Skeniranje uvijek dostupno** : Možete dopustiti usluzi lokacije i drugim aplikacijama da skeniraju mreže, čak i kada je funkcija Wi-Fi isključena. Pritisnite **OK** za uključivanje i isključivanje.

## **10.4.4 Ethernet opcije**

- **• Povezano / Nije povezano** : Prikazuje status internetske veze putem Etherneta, IP i MAC adrese.
- **• Postavke proxyja** : ručno postavite HTTP proxy za preglednik. Ovaj proxy ne smiju koristiti druge aplikacije.
- **• IP postavke** : Konfigurirajte IP postavke vašeg TV-a.

## **10.5 Računi i prijava**

- **• Google TV račun** : Ova će opcija biti dostupna ako ste se prijavili na svoj Google račun. Možete zaključati svoje postavke računa, konfigurirati svoje postavke sinkronizacije podataka, upravljati svojim plaćanjima i kupnjama, prilagoditi postavke Google pomoćnika, omogućiti način rada samo za aplikacije i ukloniti račun sa svog TV-a.
- **• Dodaj račun** : Dodajte novi račun prijavom na njega.
- **• Dodaj dijete** : Dodajte račun prilagođen djeci s roditeljskom zaštitom.

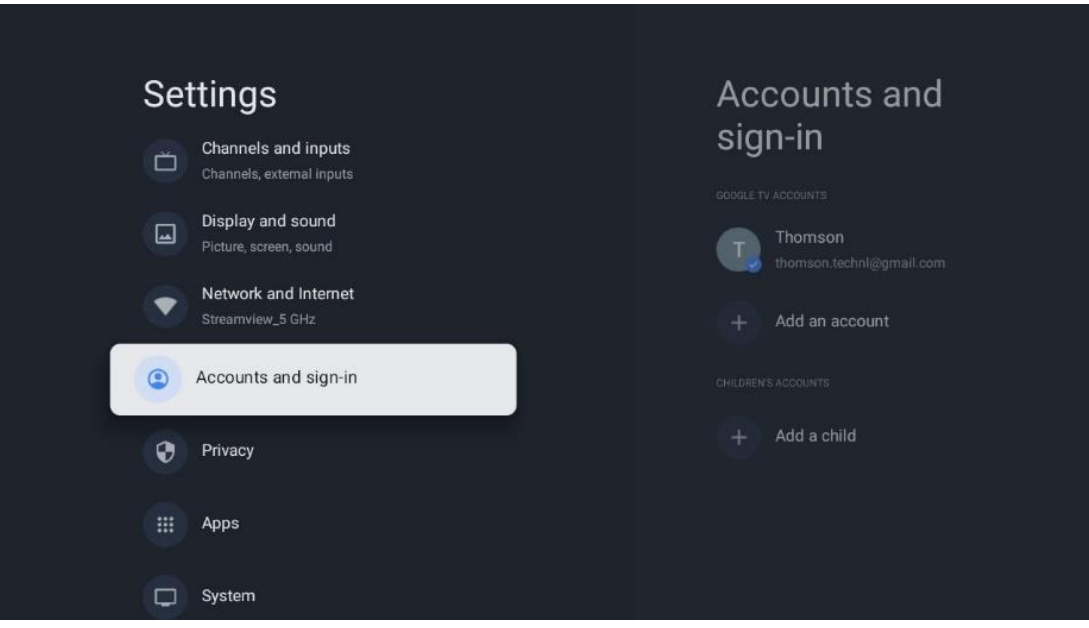

## **10.6 Privatnost**

Promijenite i prilagodite svoje postavke privatnosti i dopuštenja aplikacija.

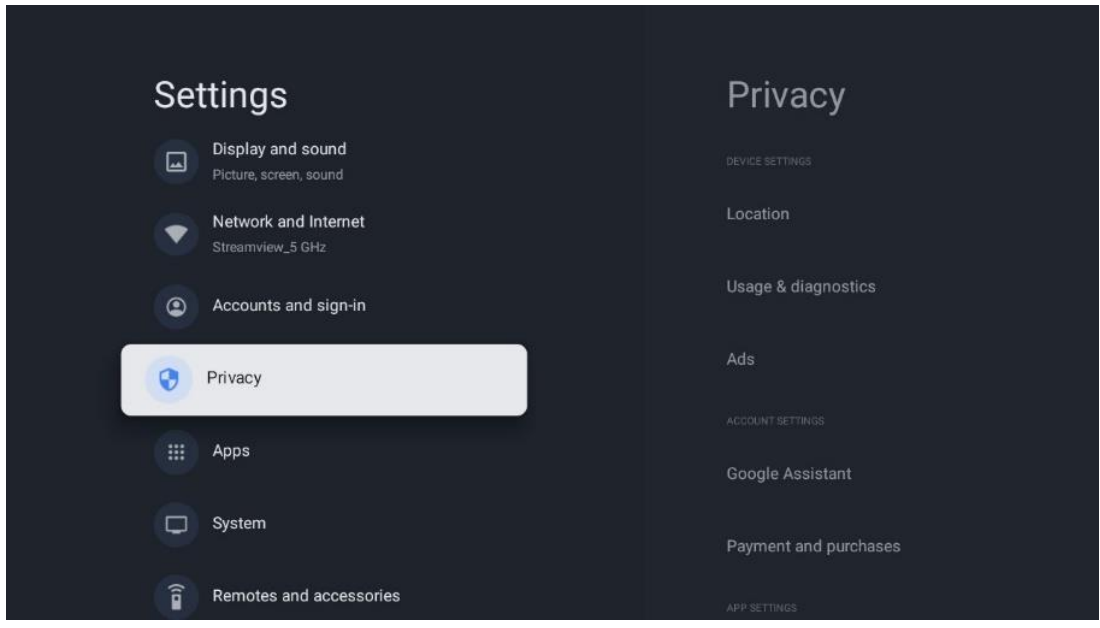

#### **Postavke uređaja:**

- **Lokacija** : Odaberite smije li Google prikupljati podatke o lokaciji prema vašoj Wi-Fi mreži. Važno je da Googleu date svoju lokaciju jer instalacija mnogih aplikacija ovisi o geolokaciji. Instalacija određenih aplikacija za strujanje, posebice onih koje emitiraju televizijske kanale, moguća je samo prema pravilima geografske lokacije.
- **Upotreba i dijagnostika** : Automatski šaljite dijagnostičke informacije Googleu.
- **Oglasi** : odaberite smije li Google prikupljati podatke o korištenju i dijagnostiku te promovirati vam prilagođene oglase.

#### **Postavke računa:**

- **Google pomoćnik:** odaberite svoj aktivni račun, pregledajte dopuštenja, odaberite koje aplikacije trebaju biti uključene u rezultate pretraživanja, aktivirajte filtar sigurnog pretraživanja i pregledajte licence otvorenog koda.
- **Plaćanje i kupnja** : Postavite postavke Google plaćanja i kupnje.

#### **Postavke aplikacije:**

- **Poseban pristup aplikaciji:** Odaberite koje aplikacije mogu imati pristup vašim informacijama i imati poseban pristup.
- **Sigurnost i ograničenja** : Možete koristiti opcije u ovom izborniku da dopustite ili ograničite instalaciju aplikacija iz izvora koji nisu Google Play Store. Postavite opcije tako da vaš TV ne dopušta ili upozorava na instaliranje aplikacija koje bi mogle uzrokovati ozbiljne probleme.

## **10.7 aplikacije**

Koristite opcije u ovom izborniku za upravljanje aplikacijama instaliranim na vašem TV-u.

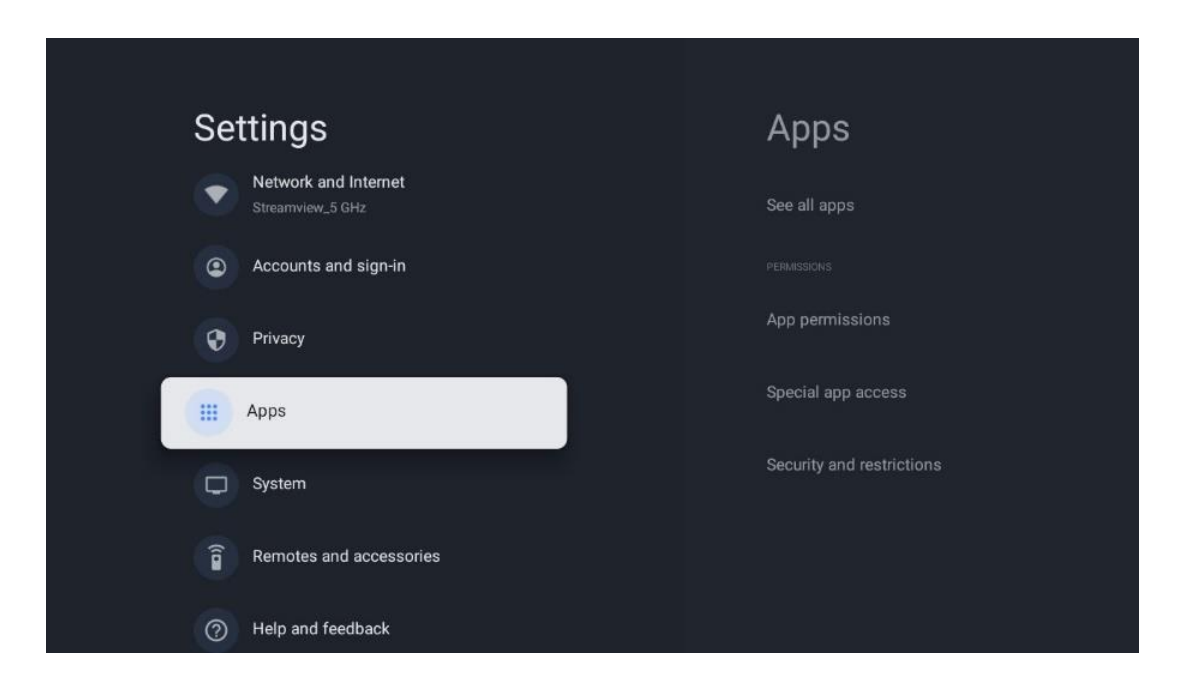

**Nedavno otvorene aplikacije:** Ovdje se prikazuju nedavno otvorene aplikacije.

**Pogledajte sve aplikacije:** odaberite Vidi sve aplikacije i pritisnite **OK** za prikaz opsežnog popisa svih instaliranih aplikacija na vašem TV-u. Također ćete moći vidjeti prostor za pohranu koji svaka aplikacija zauzima. Odatle možete provjeriti verzije aplikacija, pokrenuti ili prisilno zaustaviti njihov rad, deinstalirati preuzete aplikacije, provjeriti dopuštenja i uključiti ih ili isključiti, upravljati obavijestima, izbrisati podatke i predmemoriju i još mnogo toga. Jednostavno označite aplikaciju i pritisnite **OK** za pristup dostupnim opcijama.

**Dopuštenja:** Upravljajte dopuštenjima i nekim drugim značajkama aplikacija.

- **Dopuštenja aplikacije:** Aplikacije će biti poredane prema kategoriji vrste dopuštenja. Možete omogućiti/onemogućiti dopuštenja za aplikacije unutar ovih kategorija.
- **Poseban pristup aplikaciji:** Konfigurirajte značajke aplikacije i posebna dopuštenja.
- **Sigurnost i ograničenja:** pomoću opcija ovog izbornika možete dopustiti ili ograničiti instalaciju aplikacija iz izvora koji nisu Google Play Store. Postavite TV da onemogući ili upozori prije instaliranja aplikacija koje mogu uzrokovati štetu.

## **10.8 Sustav**

Upotrijebite tipke za usmjeravanje za prikaz opcija O uređaju, Datum i vrijeme, Jezik, Pohrana, Napajanje i energija i druge. Pritisnite **OK** za odabir odgovarajuće podopcije koju želite prilagoditi.

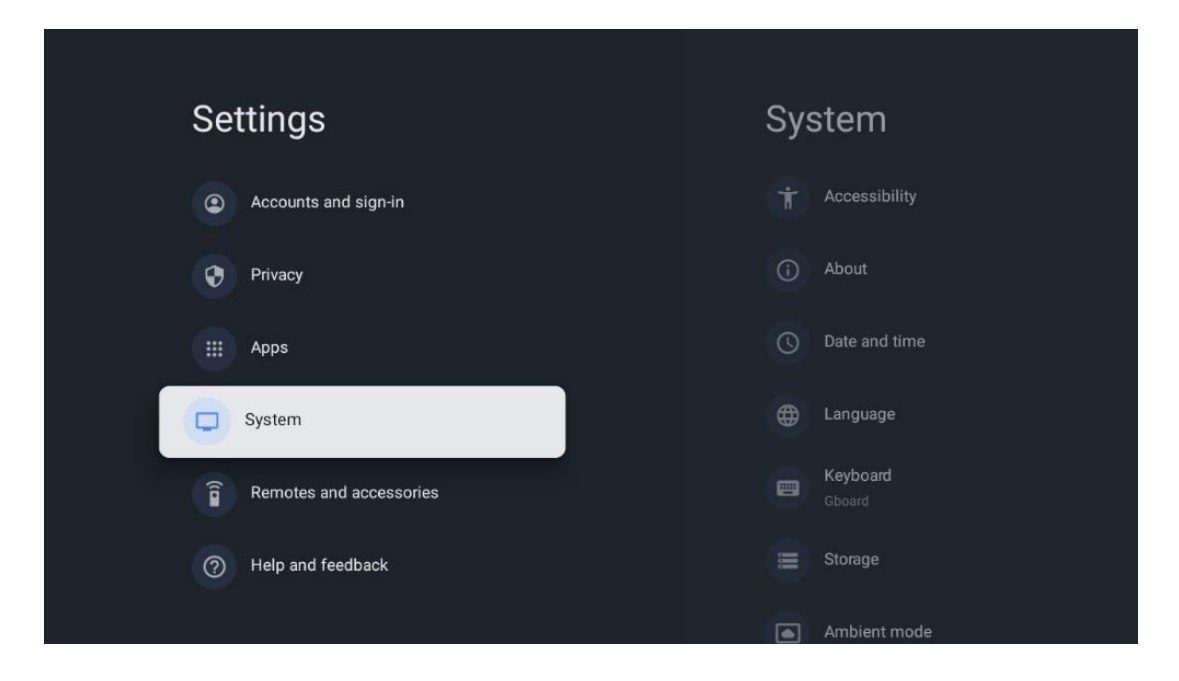

## **10.8.1 Pristupačnost**

- **• Opisi** : uključite/isključite titlove, prilagodite njihov jezik i veličinu teksta te odaberite stil titlova.
- **• Tekst visokog kontrasta** : Omogućite ili onemogućite tekst visokog kontrasta.
- **• Tekst u govor** : Omogućite ili onemogućite Googleovu funkciju pretvaranja teksta u govor. Ova funkcija će automatski izgovoriti tekst prikazan na vašem zaslonu. To je korisna funkcija za osobe s problemima vida. U ovom odjeljku izbornika možete prilagoditi postavke za Tekst u govor kao što su brzina govora i zadani jezik.
- **• Prečac pristupačnosti** : Omogućite ili onemogućite.
- **• Uzvrati razgovor:** Omogućite ili onemogućite razgovor i prilagodite ga.
- **• Sklopka pristup** : Omogućite ili onemogućite pristup prekidačem i prilagodite ga.

## **10.8.2 Oko**

Ovdje možete pronaći informacije o hardveru i softveru o vašem TV-u, kao i o Android OS-u i Netflix ESN verziji.

- **• Ažuriranje sustava:** Odaberite ovu opciju izbornika i pritisnite **OK** na daljinskom upravljaču kako biste provjerili je li ažuriranje softvera dostupno za vaš TV.
- **• Naziv uređaja:** Odaberite ovu opciju izbornika i pritisnite **OK** na daljinskom upravljaču kako biste promijenili naziv ili dodijelili prilagođeni naziv svom TV-u. Ovo je važno jer bi vaš TV trebao biti ispravno identificiran u vašoj mreži ili prilikom izvođenja funkcije Chromecast.
- **• Reset:** Odaberite ovu opciju izbornika za resetiranje TV-a na tvorničke postavke i ponovno instaliranje TV-a.
- **• Status:** U ovom izborniku pronaći ćete informacije o hardveru vašeg TV-a kao što su IP adresa, MAC adresa, Bluetooth adresa, serijski broj i vrijeme rada.
- **• Pravne informacije:** U ovom izborniku pronaći ćete Pravne informacije za vaš TV.
- **• Model:** Prikazuje vam model vašeg TV-a.
- **• Verzija OS-a Android TV:** Prikazuje vam koja je verzija OS-a instalirana na vašem TVu.
- **• Razina sigurnosne zakrpe OS Android TV:** Prikazuje datum sigurnosne zakrpe instalirane na vašem TV-u.

## **10.8.3 Datum i vrijeme**

Postavite datum i vrijeme na TV-u. Možete postaviti da se ti podaci automatski ažuriraju putem mreže ili putem emitiranja. Postavite ih prema svom okruženju i preferencijama. Deaktivirajte opciju Automatski datum i vrijeme ako želite ručno promijeniti datum ili vrijeme. Zatim postavite datum, vrijeme, vremensku zonu i opcije formata sata.

### **10.8.4 Jezik**

Postavite jezik izbornika vašeg TV-a.

### **10.8.5 Tipkovnica**

Odaberite vrstu svoje virtualne tipkovnice i upravljajte postavkama tipkovnice.

### **10.8.6 Skladištenje**

Ovdje se prikazuje ukupni status prostora za pohranu TV-a i povezanih uređaja, ako su dostupni. Za prikaz detaljnih informacija o korištenju, označite Internu particiju za pohranu ili Spojeni uređaj za vanjsku pohranu i pritisnite **OK** . Također se prikazuju opcije za izbacivanje i formatiranje povezanih uređaja za pohranu.

## **10.8.7 Ambijentalni način rada**

Ambijentalni način rada na TV-u značajka je koja pretvara TV zaslon u digitalni okvir za fotografije ili virtualni umjetnički prikaz kada se ne koristi. Možete ručno pokrenuti ovaj način rada u ovom odjeljku izbornika.

- **Kanali** : Odaberite izvor fotografija ili slika za prikaz u ambijentalnom načinu rada.
- **Više opcija:**
	- o Prikaz vremena u C ili F. Možete odlučiti prikazati oba sustava stupnjeva ili uopće sakriti stupnjeve.
	- o Prikaz ili skrivanje vremena.
	- o Podesite osobne fotografije i postavke Google fotografija.
	- o Portret Google fotografije.
	- o Kustos osobnih fotografija.
	- o Podesite brzinu slajdova.

## **10.8.8 Snaga i energija**

- **• Ponašanje pri uključivanju:** Odaberite želite li vidjeti početni zaslon Google TV-a ili zadnji korišteni ulazni izvor nakon što se TV uključi.
- **• Ušteda energije:** Podesite vrijeme neaktivnosti, nakon čega se TV automatski isključuje.

### **10.8.9 Cast**

Kada pokrenete Chromecast funkciju s mobilnog uređaja koji je u istoj mreži kao i vaš TV, vaš TV će biti prepoznat kao Google Cast uređaj i omogućuje Google pomoćniku i drugim uslugama da probude vaš TV i odgovore na povezane Chromecast uređaje. Bit će moguće prenositi sadržaj ili lokalni multimedijski sadržaj s vaših mobilnih uređaja na vaš TV.

Odaberite svoje postavke za dostupnost Chromecasta. Imate tri mogućnosti podešavanja:

- **• Uvijek:** vaš TV će uvijek biti vidljiv drugim uređajima koji podržavaju ovu značajku (čak i ako je u stanju pripravnosti i ekran je isključen).
- **• Tijekom emitiranja** : Vaš će TV biti vidljiv samo dok koristite funkciju Chromecast.
- **• Nikad** : Vaš TV neće biti vidljiv drugim uređajima.

## **10.8.10 Google**

Provjerite postoje li dostupna ažuriranja usluga sustava.

## **10.8.11 Zvukovi sustava**

Aktivirajte ili deaktivirajte zvukove sustava.

## **10.8.12 Televizija**

- **Sleep timer** : Postavite vrijeme nakon kojeg bi se TV trebao automatski isključiti.
- **Neaktivan TV Standby** : Postavite vrijeme nakon kojeg bi se TV trebao automatski isključiti kada nije aktivan.
- **Postavljanje izlaznog vremena** : Postavite vrijeme nakon kojeg bi TV trebao automatski prijeći na početni zaslon ili TV/HDMI način rada kada nije aktivan.
- **postavke:**
	- o **Zaključaj** : Postavite opcije roditeljskog nadzora kao što su: Omogućeno / Onemogućeno, Blokiranje izvora ulaza, kanali koji bi trebali biti blokirani, ocjene i izmjena PIN koda.
	- o **snaga** :
		- **Wake on Network** : omogućeno/onemogućeno.
		- **WoW** : Uključite ili isključite funkciju Wake on WLAN. Ova vam funkcija omogućuje da uključite ili probudite TV putem bežične mreže.
		- **WoL:** Uključite ili isključite funkciju Wake on LAN. Ova vam funkcija omogućuje da uključite ili probudite TV putem mreže.
- **Probudi se na Chromecastu** : omogućeno/onemogućeno. Televizor će se uključiti ili isključiti pokretanjem ili zaustavljanjem prijenosa Chromecast multimedijskog sadržaja s povezanog mobilnog uređaja.
- **Mrežno stanje mirovanja** : U mrežnom stanju mirovanja, stanje pripravnosti vašeg TV-a može se kontrolirati putem posebnih aplikacija ili drugih mrežnih usluga. Aktiviranje ove funkcije uzrokuje veću potrošnju energije.
- o **Pohrana snimanja** : Pregledajte povezani vanjski uređaj za pohranu koji se koristi za funkciju snimanja.
- o **USB ADB** : Omogućite ili onemogućite USB debugging mod.
- **Ažuriranje softvera** : Ažuriranje softvera TV-a automatski će izvršiti Google preko zraka. Molimo nemojte mijenjati ovu opciju izbornika.
- **Odredbe i uvjeti** : pogledajte odredbe i uvjete.
- **Okruženje** : Odaberite način rada Dom ili Trgovina.
- **Ažuriranje firmvera RCU** : Ažuriranje softvera daljinskog upravljača automatski će izvršiti Google preko zraka. Molimo nemojte mijenjati ovu opciju izbornika.

## **10.8.13 Vrijeme rada sustava**

Prikazuje se cijelo vrijeme rada TV-a.

## **10.8.14 Ponovno pokretanje**

Ponovno pokrenite TV.

## **10.9 Daljinski upravljač i dodatna oprema**

Povežite svoje Bluetooth uređaje kao što su soundbar, slušalice, Bluetooth zvučnici, miš i tipkovnica ili kontroler za igrice na TV.

- **•** Postavite uređaj koji želite spojiti na način uparivanja.
- **•** Odaberite opciju izbornika Pair accessory i pritisnite tipku **OK** na daljinskom upravljaču za početak traženja Bluetooth uređaja u načinu uparivanja.
- **•** Dostupni uređaji bit će prepoznati i prikazani na popisu.
- **•** Odaberite željeni uređaj s popisa i pritisnite **OK** za početak postupka uparivanja s TV-om.
- **•** Kada se postupak uparivanja dovrši, Bluetooth povezani uređaji bit će navedeni pod dodacima.

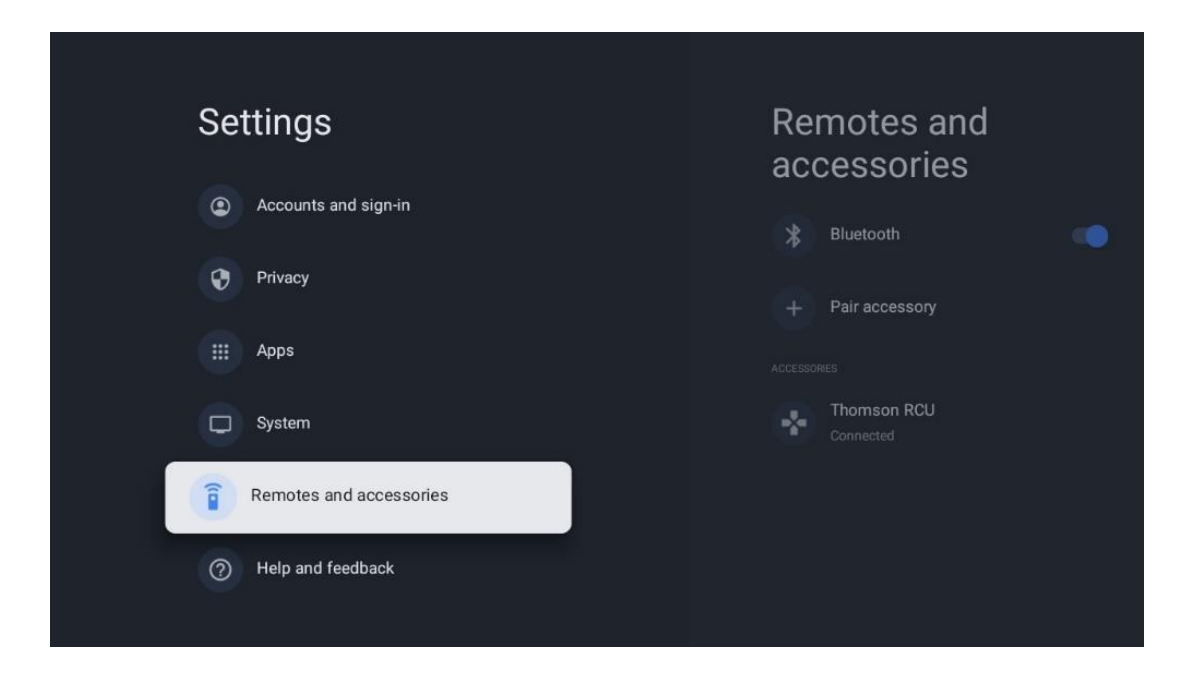

## **10.10 Pomoć i povratne informacije**

Imate li pitanja ili želite ostaviti povratne informacije o Google TV-u? Posjetite pomoć za Google TV na g.co/tv/help.

# **11 Televizija uživo**

Odaberite aplikaciju TV uživo na početnom zaslonu i pritisnite **OK** za pokretanje. Kada prvi put pokrenete Live TV nakon instaliranja TV-a, bit ćete vođeni kroz nekoliko dijaloških zaslona. Ovi zasloni će vas obavijestiti da možete gledati TV kanale uživo putem aplikacija za strujanje uz korištenje TV tunera instaliranog na vašem TV-u.

Od vas će se također tražiti da izradite četveroznamenkasti PIN kod. Ovaj PIN kod je potreban za konfiguriranje postavki u izborniku roditeljske kontrole. Osim toga, isti PIN kod bit će potreban za gledanje TV programa zaštićenih roditeljskom kontrolom, ako je ova opcija uključena ili prilikom ponovnog skeniranja kanala.

Pritisnite **OK** u načinu TV uživo za prikaz opcija izbornika.

## **11.1 Izbornik kanala**

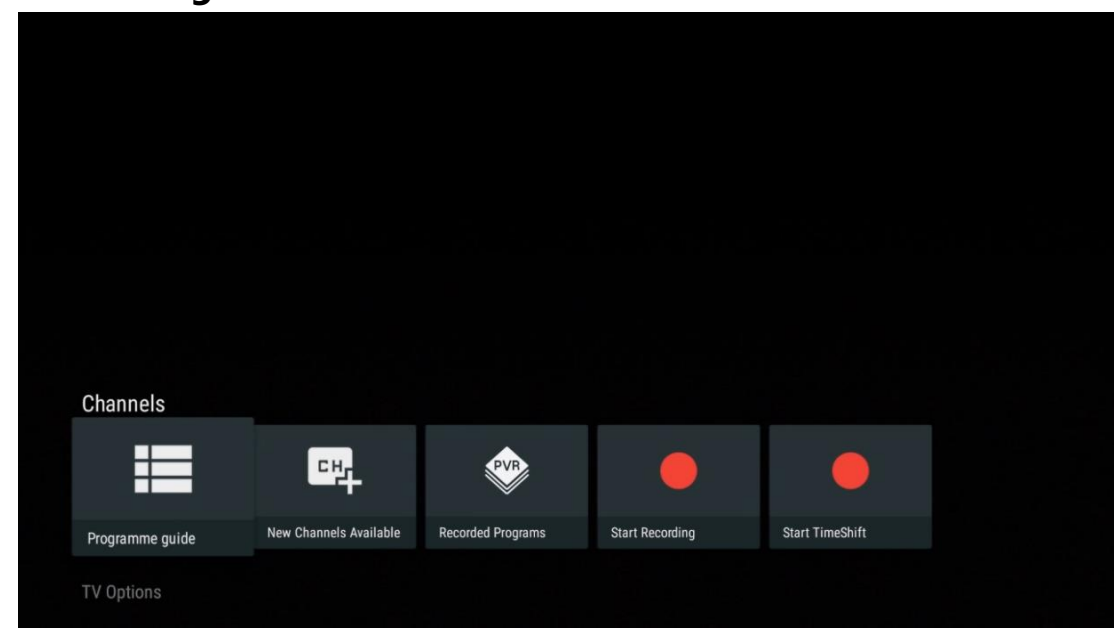

### **11.1.1 Programski vodič**

Doživite pogodnost značajke elektroničkog programskog vodiča (EPG) na vašem TV-u, koja vam omogućuje da bez napora pregledavate raspored kanala koji su trenutno dostupni na vašem popisu kanala. Imajte na umu da dostupnost ove funkcije ovisi o programu.

Za pristup elektroničkom programskom vodiču dok ste u načinu rada TV uživo, jednostavno odaberite odgovarajuću opciju izbornika ili pritisnite tipku **EPG** na daljinskom upravljaču. Za povratak na TV uživo pritisnite gumb **Natrag** na daljinskom upravljaču.

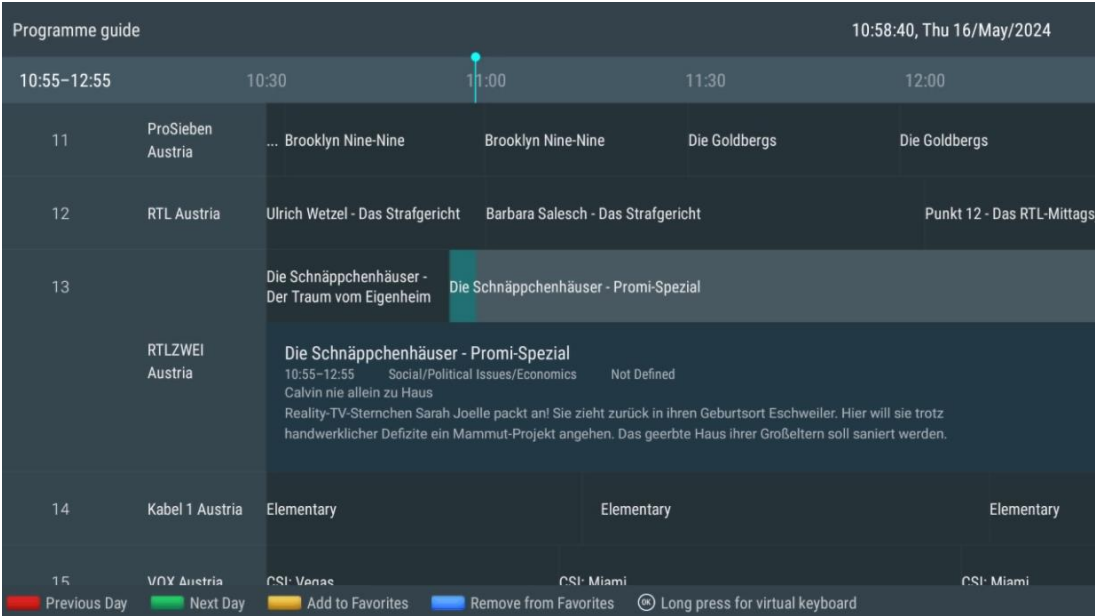

Odaberite trenutačni ili nadolazeći događaj emitiranja i pritisnite **OK** za čitanje opisa sadržaja (ako je dostupan za odabrani program).

Na desnoj strani zaslona možete vidjeti okvire za odabir Pregled, Timer REC ili Podsjetnik.

- **Pregled** : Odaberite ovaj okvir i pritisnite **OK** za pregled trenutnog programa.
- **Timer REC** : Odaberite ovaj okvir za postavljanje opcije snimanja timerom za odabrani program.
- **Podsjetnik** : Odaberite ovaj okvir za postavljanje podsjetnika za gledanje ovog programa. Ovaj podsjetnik će se prikazati na TV ekranu prije početka odabranog programa.

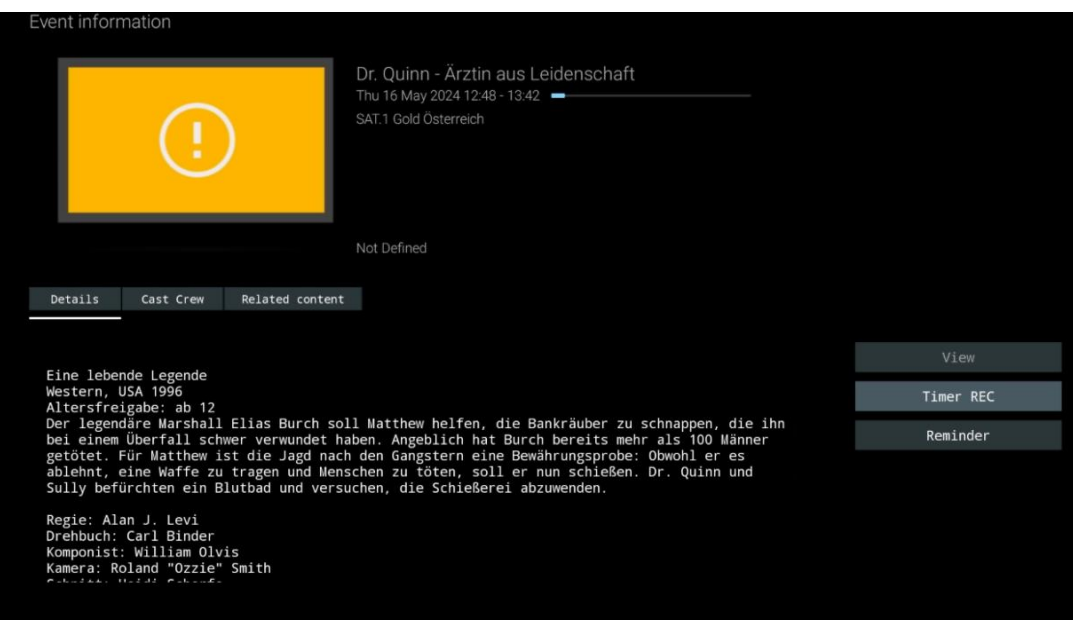

## **11.1.2 Novi kanali dostupni**

Odaberite jedan od izvora TV prijenosa uživo ili jednu od aplikacija TV uživo za početak ili završetak instalacije.

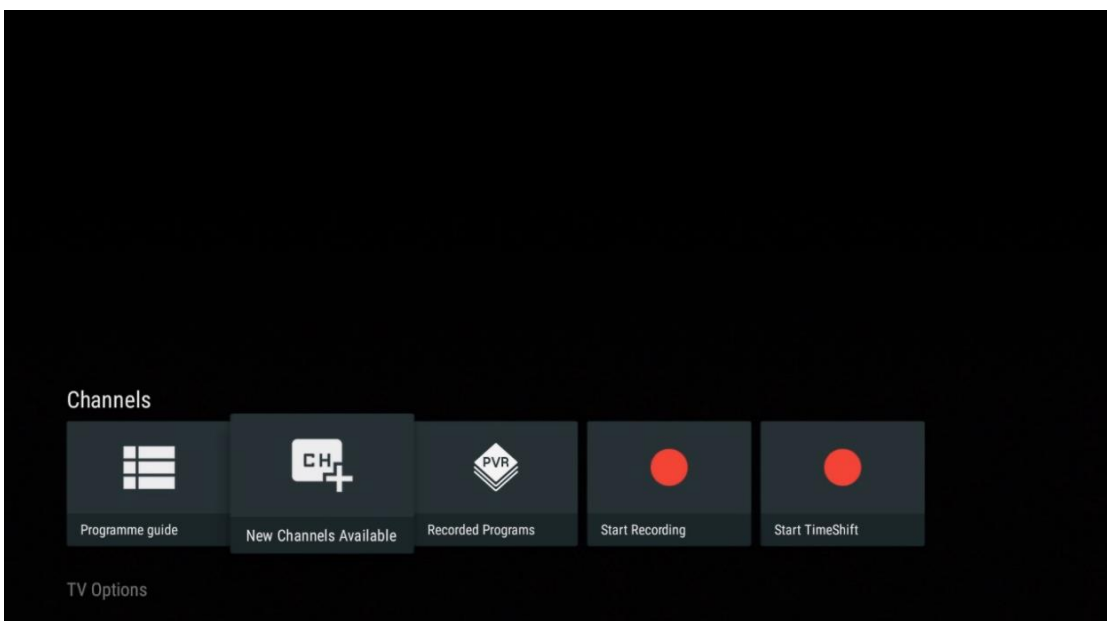

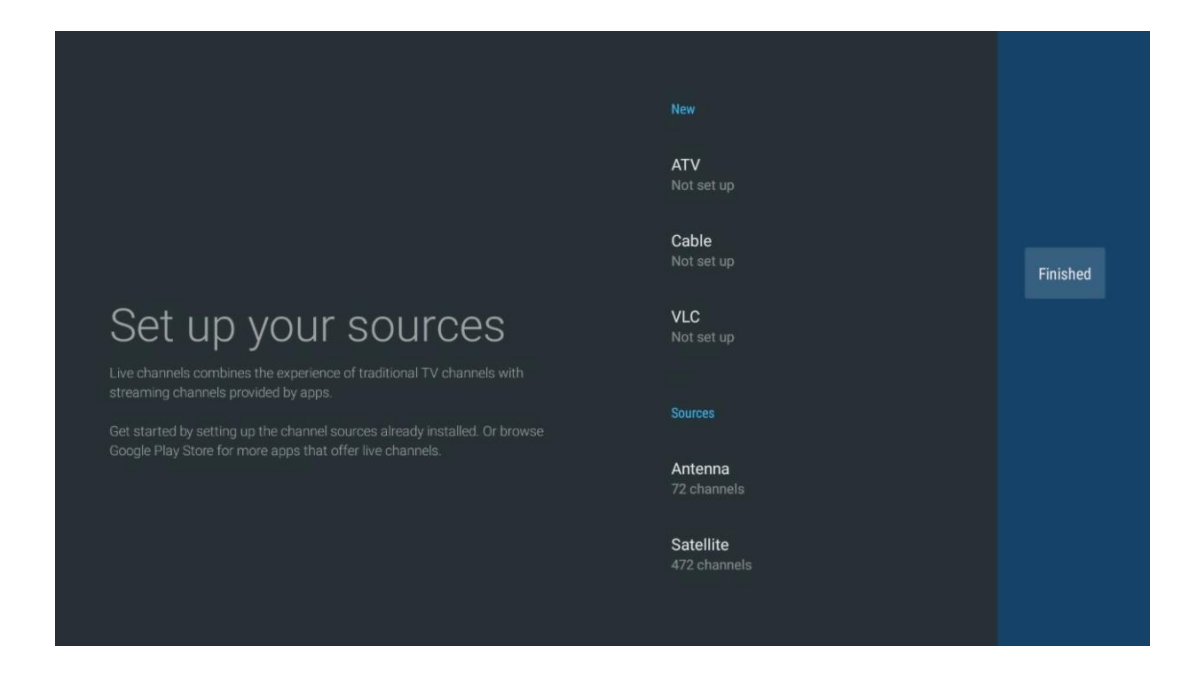

## **11.1.3 Snimljeni programi**

**Napomena** : Spojite vanjski uređaj za pohranu poput USB memorije ili HDD/SSD-a na jedan od USB priključaka TV-a kako biste pohranili svoje snimljeno TV emitiranje. Imajte na umu da USB memorija ili HDD/SSD moraju biti formatirani u **FAT32 ili NTFS** datotečnim sustavima i moraju imati najmanje 32 GB za praktično snimanje. Uređaji za pohranu formatirani u exFAT nisu podržani.

Odaberite ovaj izbornik za pregled ili uređivanje snimljenih programa.

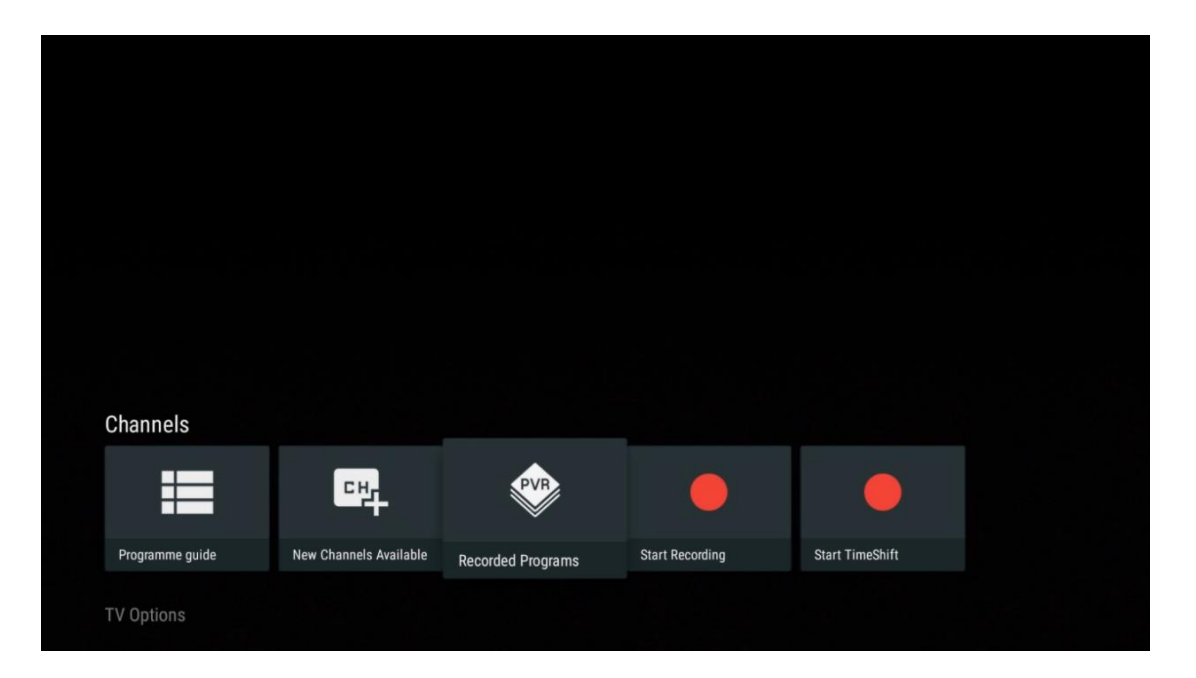

### **11.1.3.1 Aktualne snimke**

Pogledajte programe koji se trenutno snimaju.

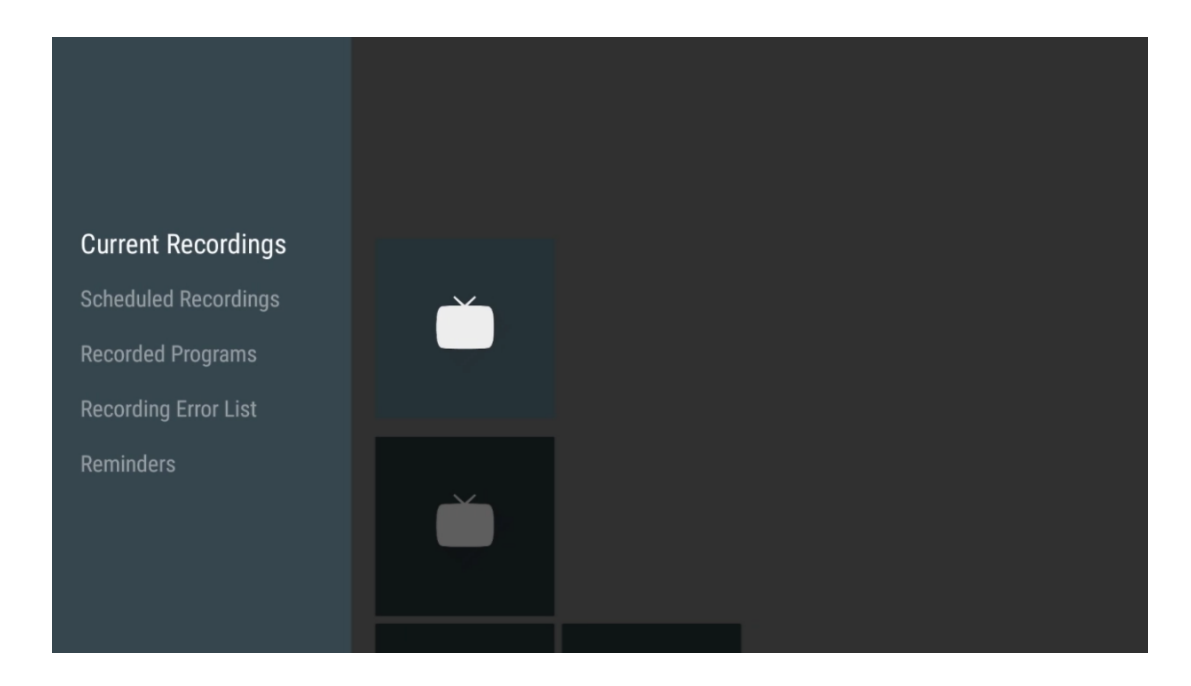

### **11.1.3.2 Planirana snimanja**

Pogledajte popis svih budućih programa koji su planirani za snimanje.

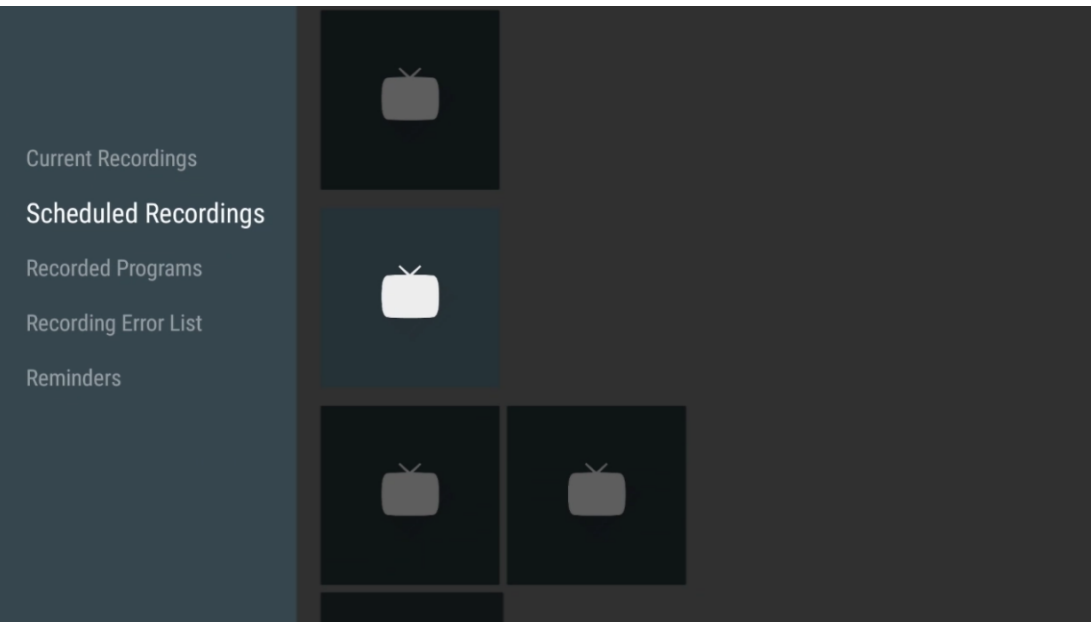

### **11.1.3.3 Snimljeni programi**

Pogledajte sve programe koji su već snimljeni i pohranjeni na povezanom vanjskom uređaju za pohranu.

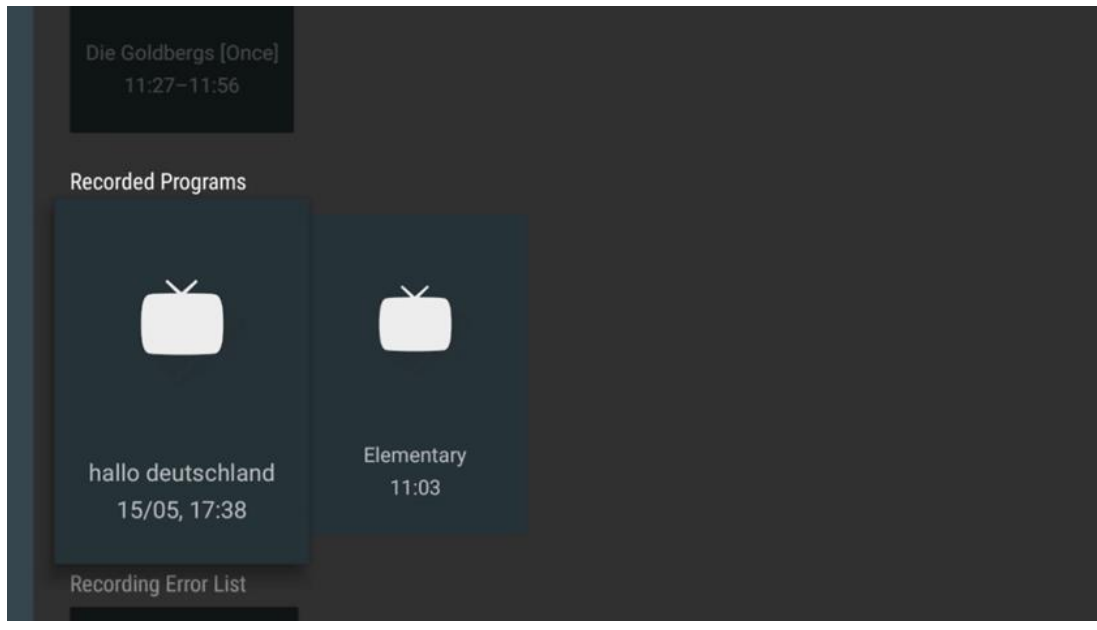

### **11.1.3.4 Popis grešaka snimanja**

Pogledajte popis snimaka koji bi mogli biti neispravni.

### **11.1.3.5 Podsjetnici**

Pogledajte popis svih TV programa za koje je postavljen podsjetnik.

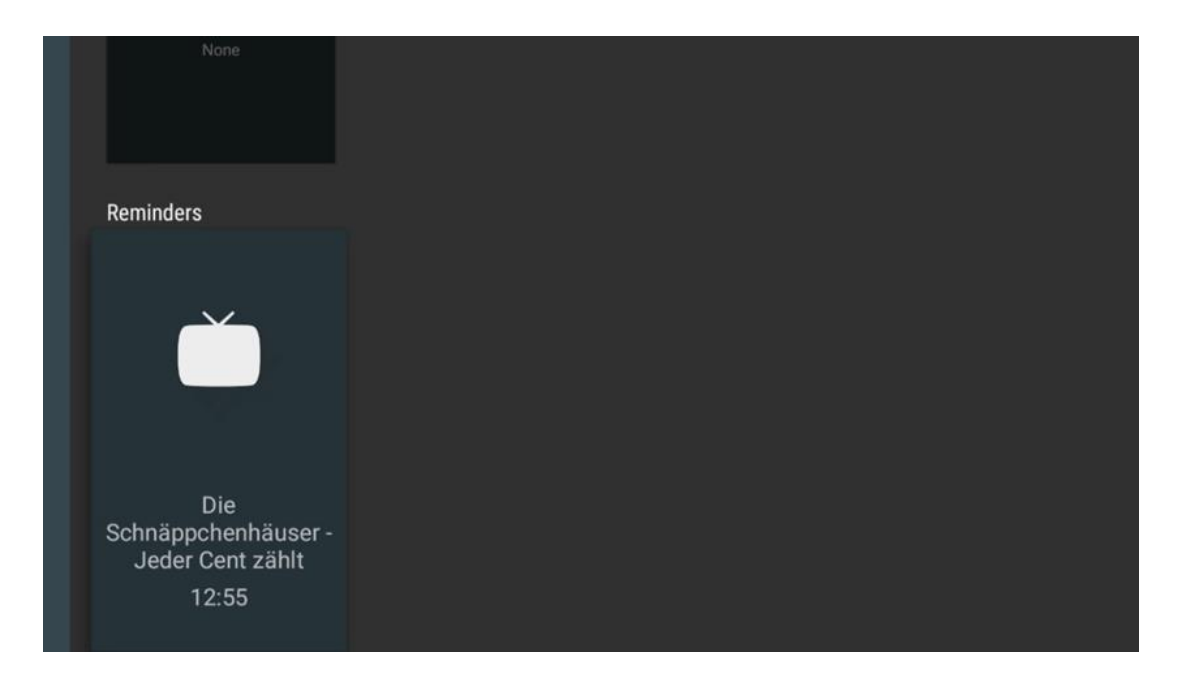

## **11.1.4 Započnite snimanje**

Odaberite Pokreni snimanje i pritisnite OK za početak snimanja trenutnog kanala.

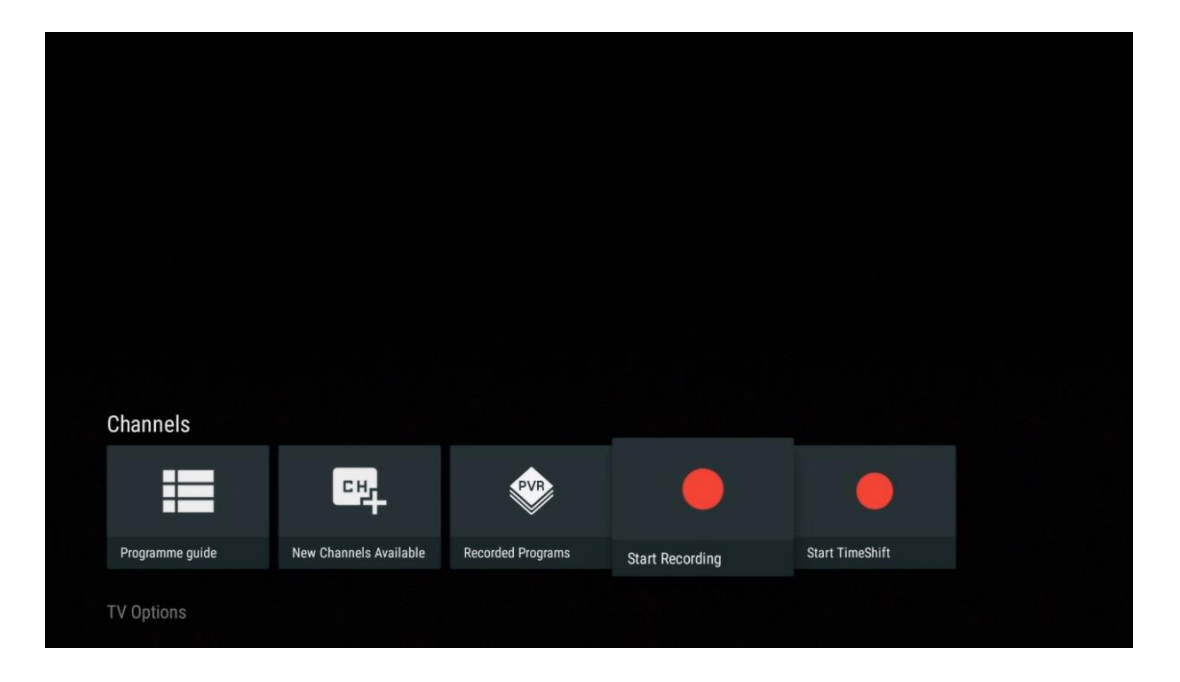

Po želji odaberite trajanje snimanja.

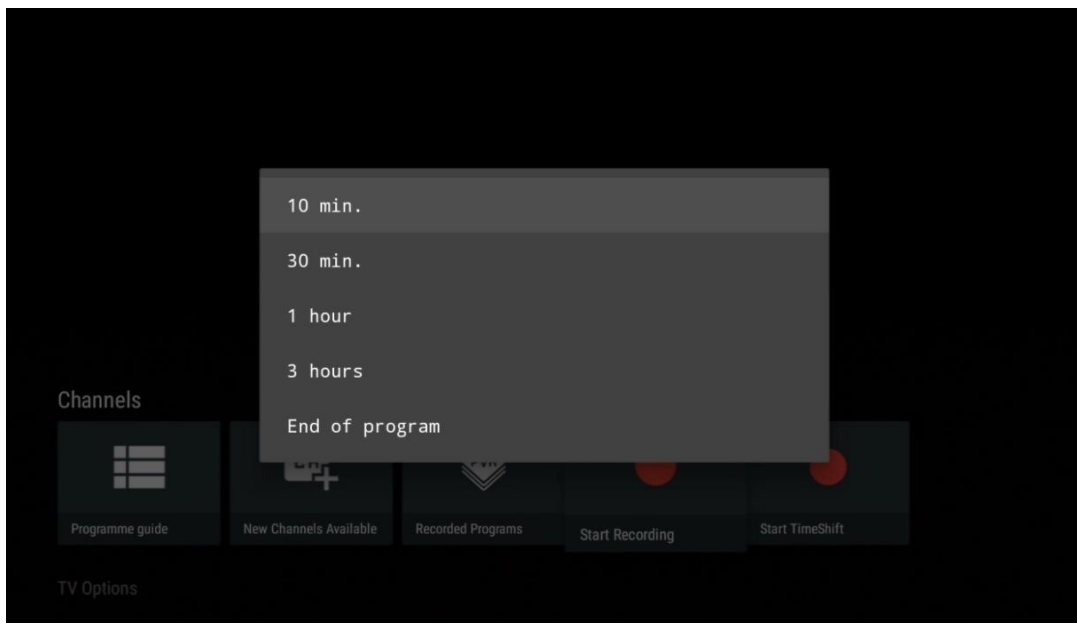

Odaberite Zaustavi snimanje i pritisnite **OK** za zaustavljanje snimanja koje je u tijeku.

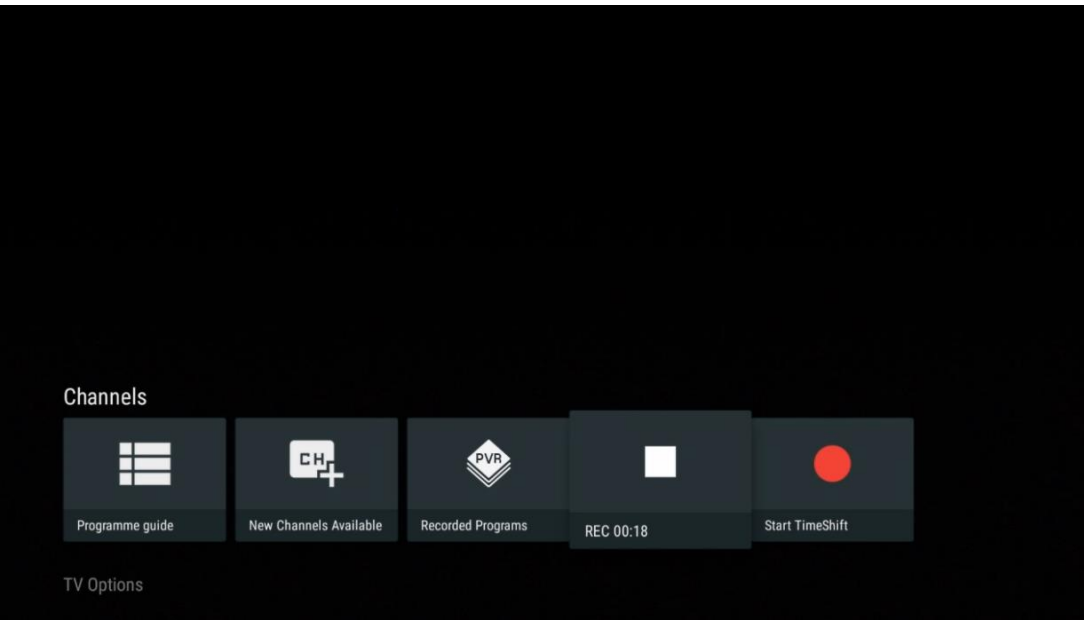

## **11.1.5 Pokrenite Time Shift**

Pokrenite funkciju Time Shift.

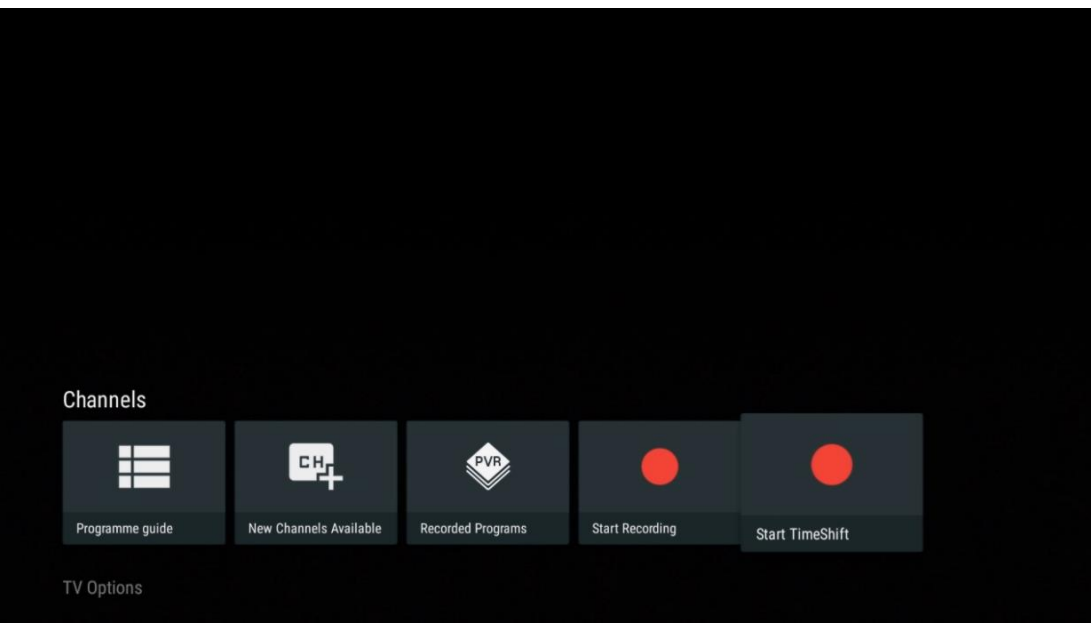

Odaberite simbol Pause i pritisnite gumb **OK** . Trenutačni TV program će biti pauziran. Za nastavak reprodukcije odaberite simbol za reprodukciju i pritisnite gumb **OK** .
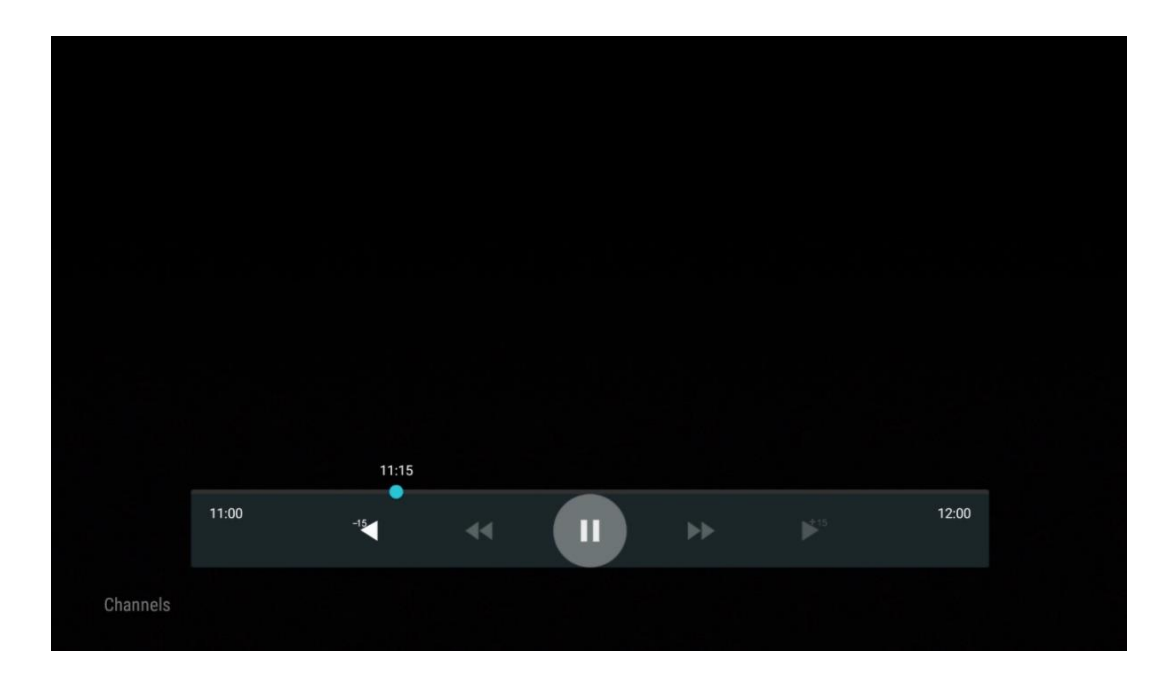

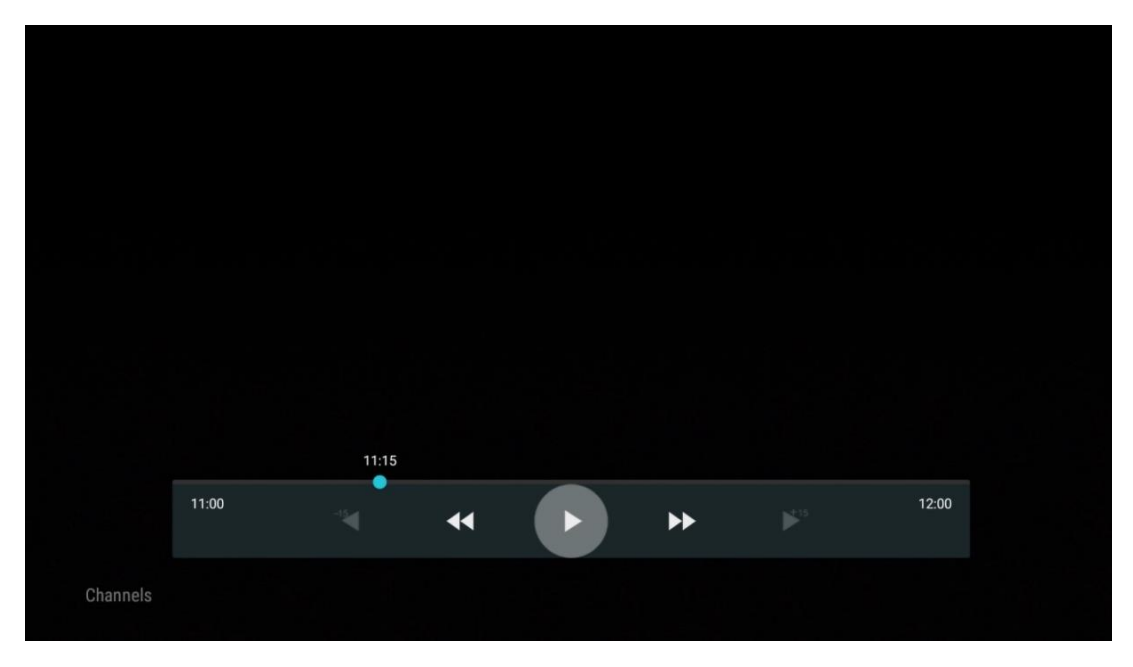

Ako želite poništiti funkciju Time Shift i nastaviti gledati trenutnu TV uslugu u stvarnom vremenu, pritisnite gumb **Natrag** na daljinskom upravljaču i potvrdite svoj izbor u dijaloškom zaslonu na TV-u.

# **11.2 TV opcije**

Za prikaz TV opcija, pritisnite **OK** u Live TV modu i koristite tipke sa smjerom za pomicanje do izbornika TV opcija.

### **11.2.1 Jezik podnaslova**

Pogledajte dostupne opcije titlova trenutnog TV programa. Odaberite željenu opciju i potvrdite odabir tipkom **OK** .

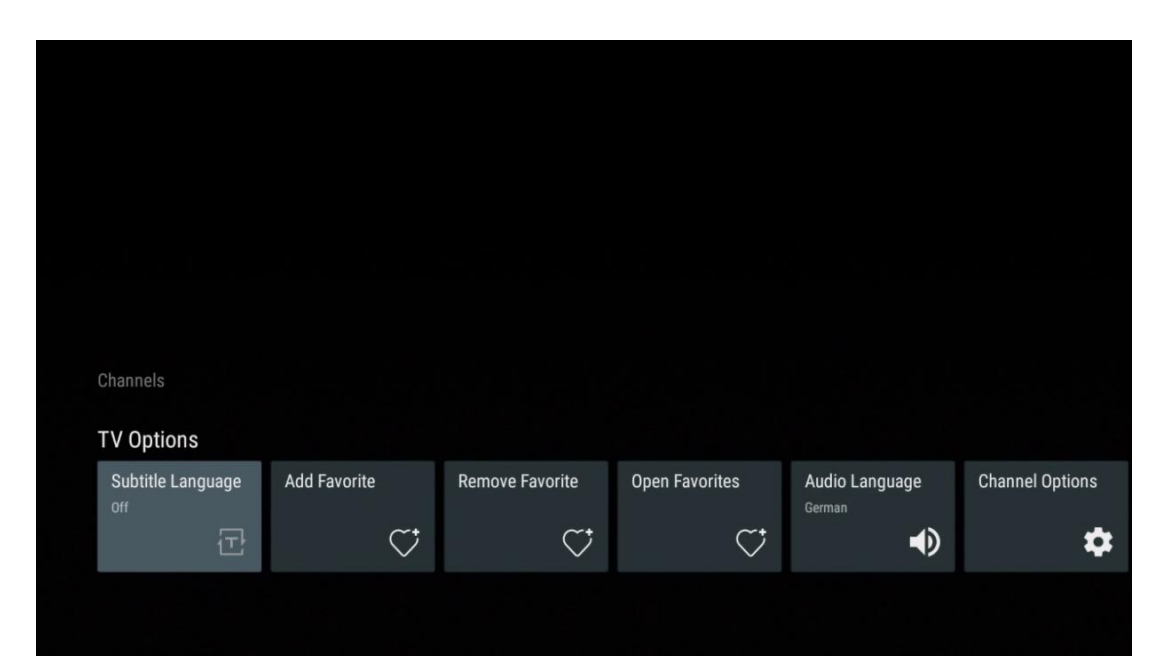

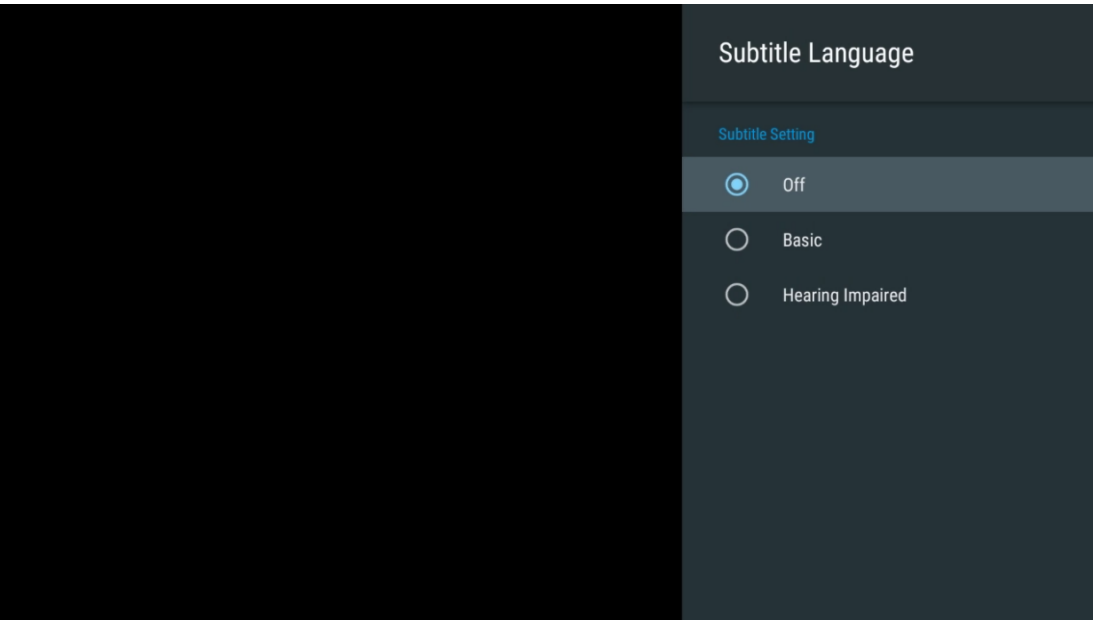

# **11.2.2 Dodaj Favorite**

Napravite popise favorita i dodajte im svoje omiljene kanale.

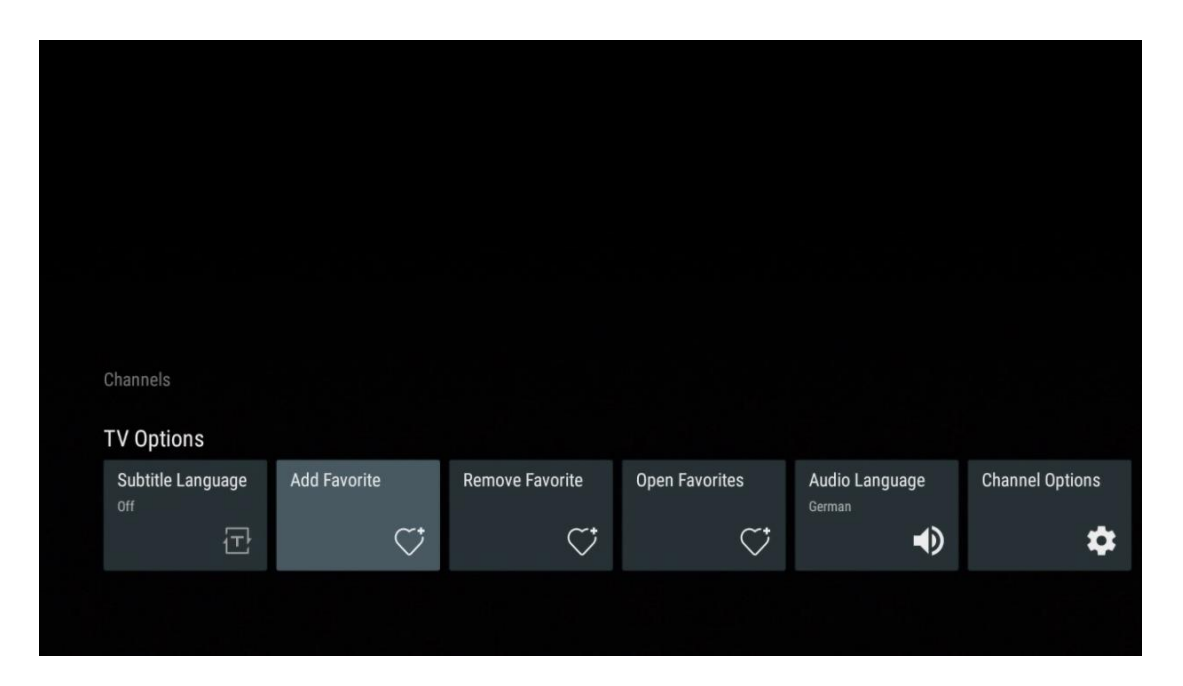

**Napomena** : imate samo četiri dostupna popisa favorita. Odaberite jedan od popisa i pritisnite gumb **OK** za dodavanje trenutnog kanala na odabrani popis favorita.

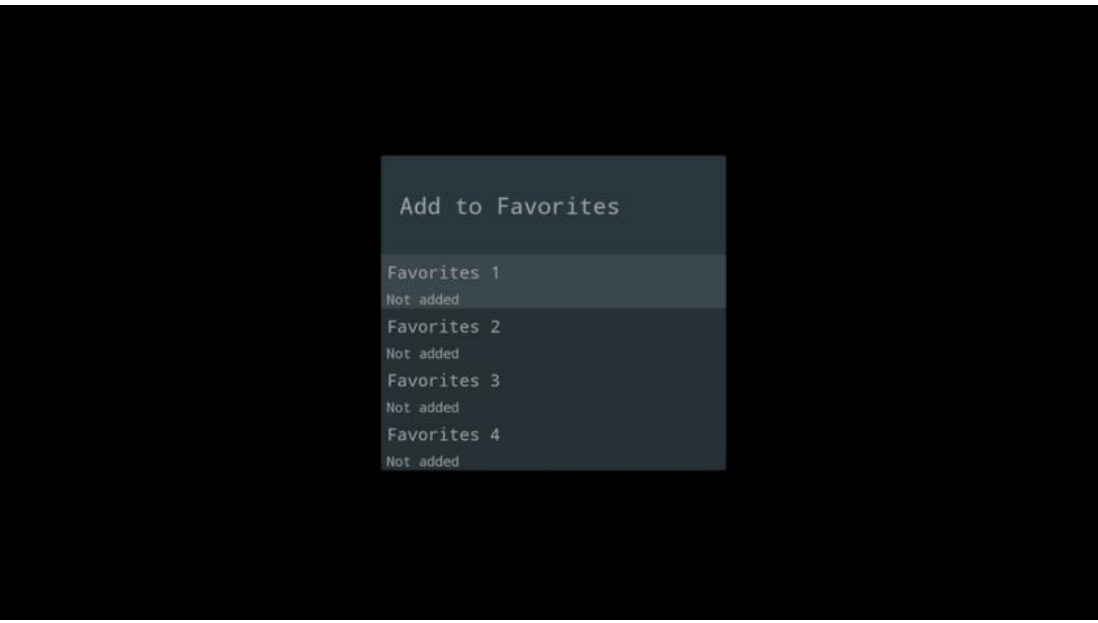

U načinu rada TV uživo pritisnite tipku za usmjeravanje ulijevo za prikaz popisa TV kanala, izvora emitiranja i popisa favorita. Po želji odaberite ATV, Kabel, Antena ili Satelit za prikaz dostupnih pohranjenih TV kanala. Na općem popisu omiljeni kanali bit će označeni simbolom srca.

Ako želite prikazati samo kanale dodane na jedan od vaših popisa favorita, odaberite onaj koji ste već izradili.

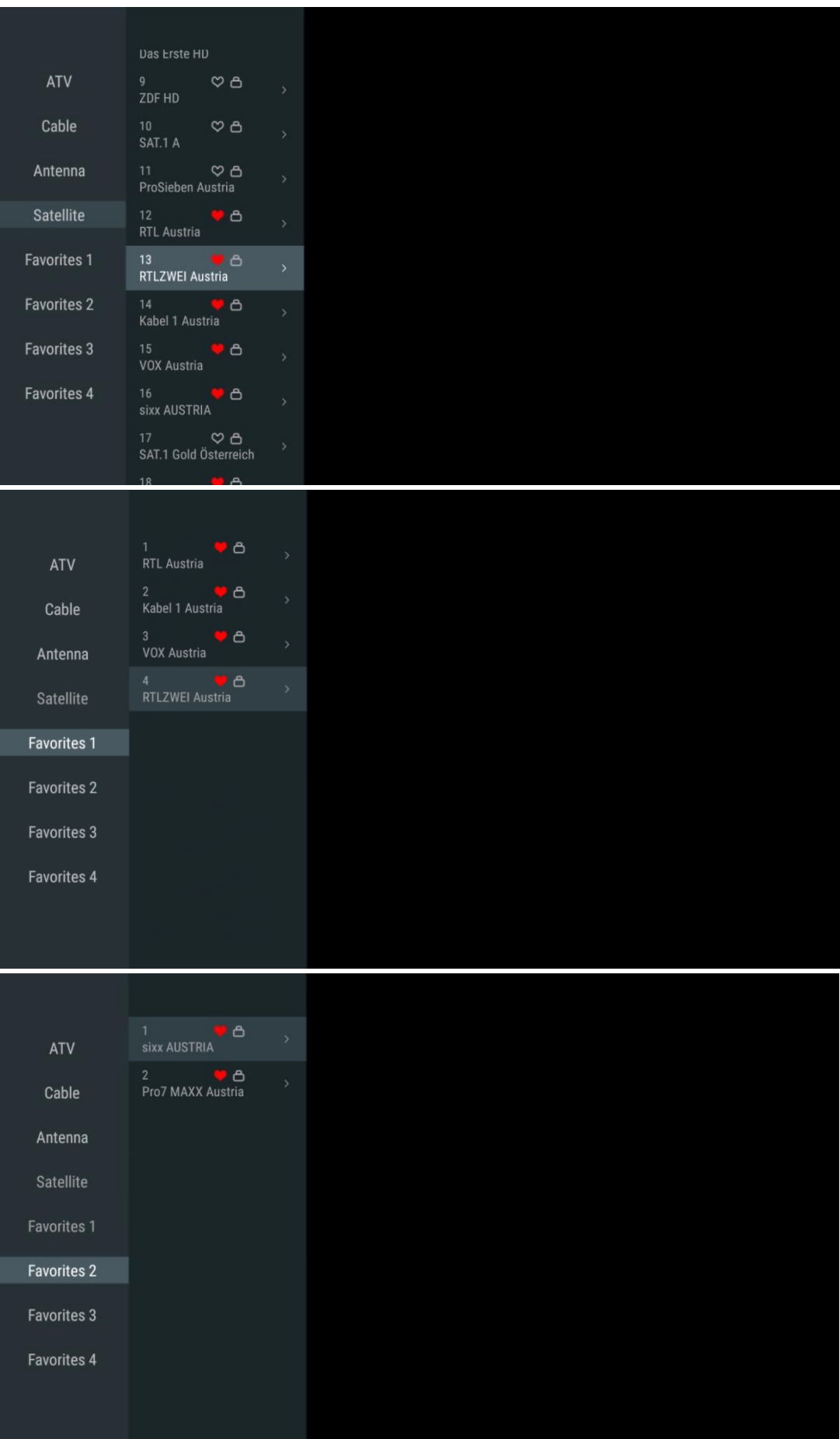

# **11.2.3 Ukloni favorit**

Uklonite trenutni TV kanal s jednog ili svih popisa favorita.

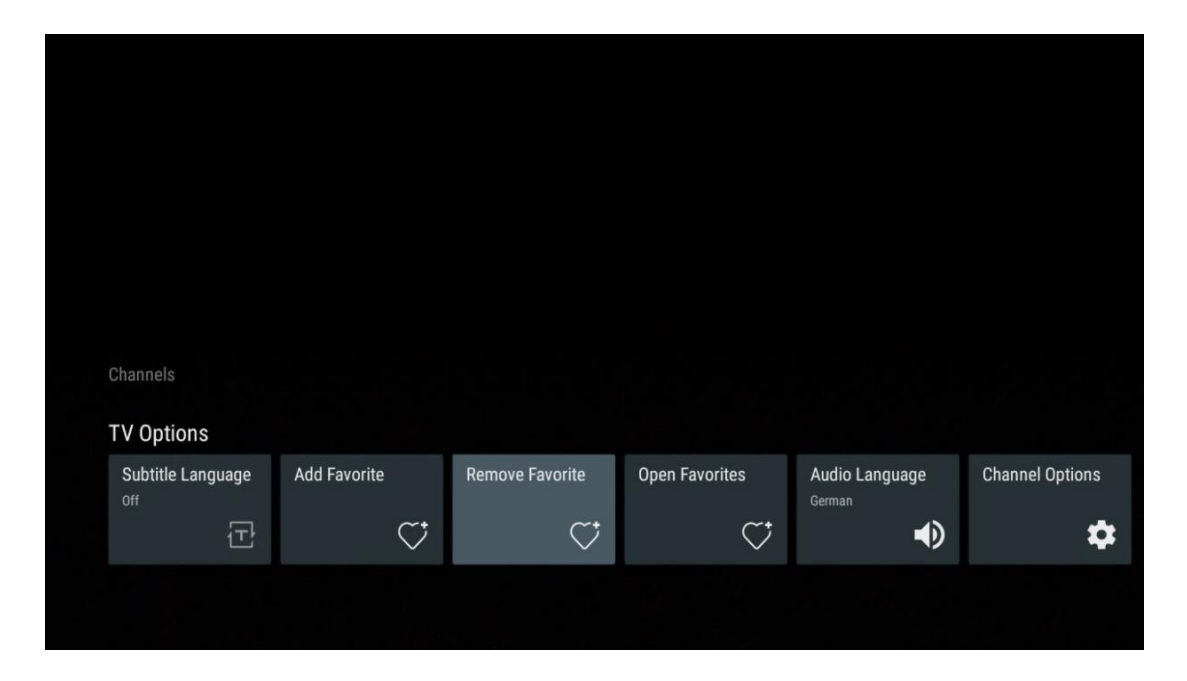

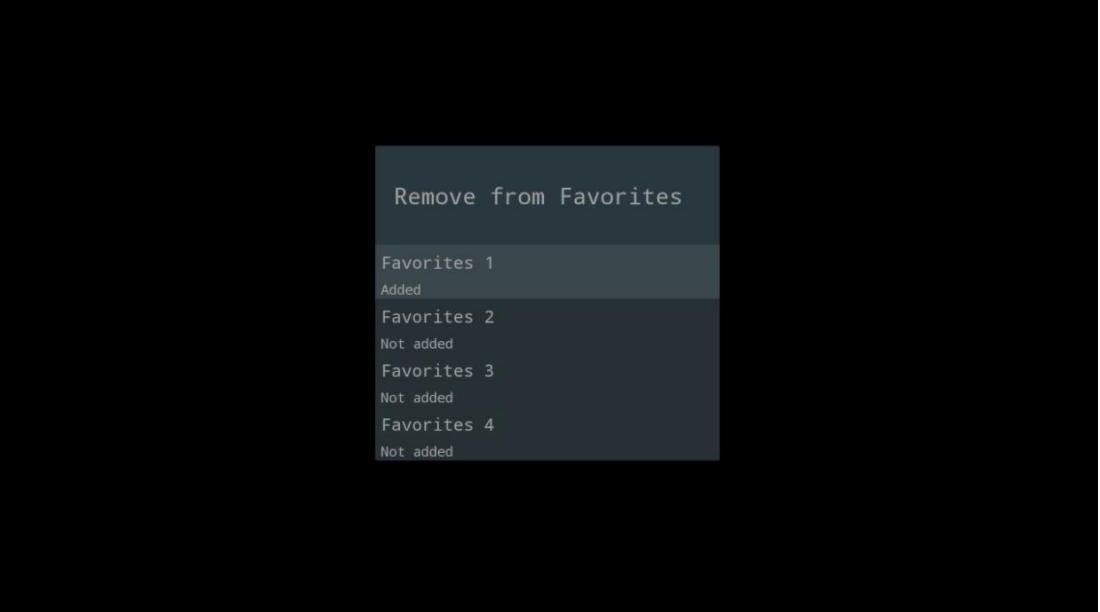

## **11.2.4 Otvorite Favorite**

Prikaz kreiranih popisa favorita.

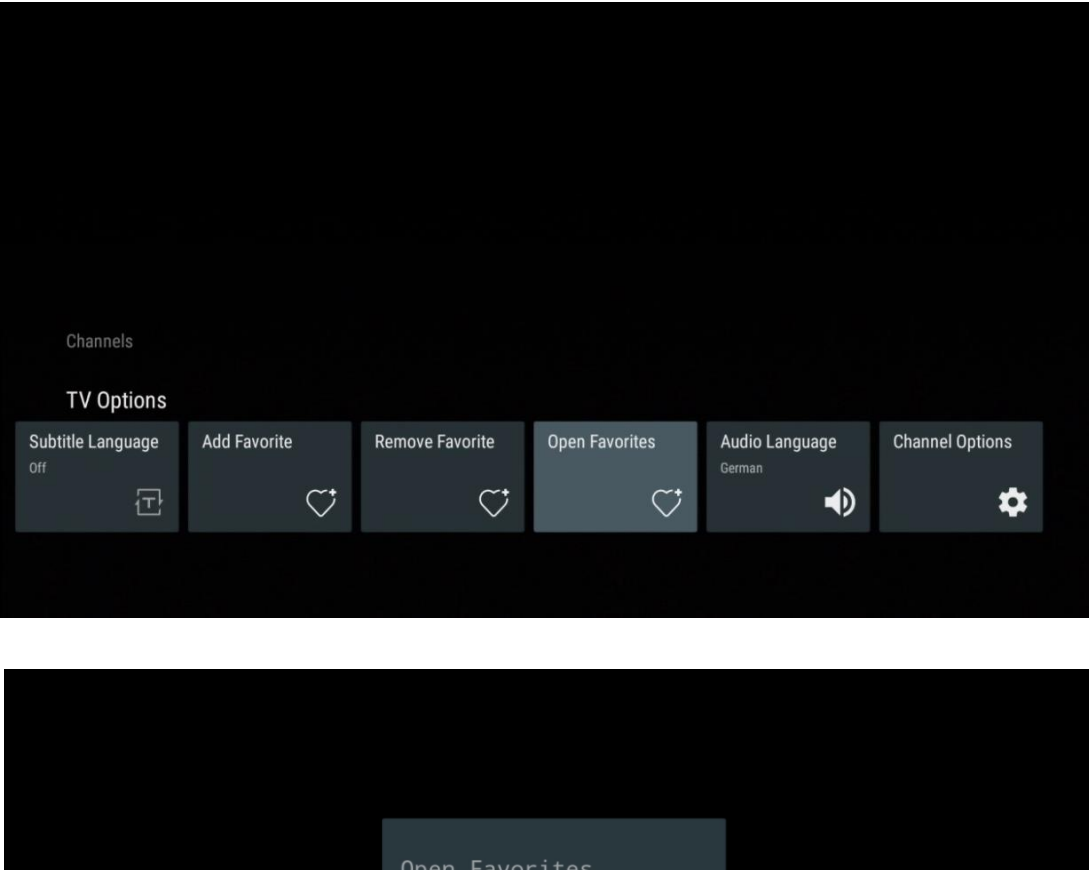

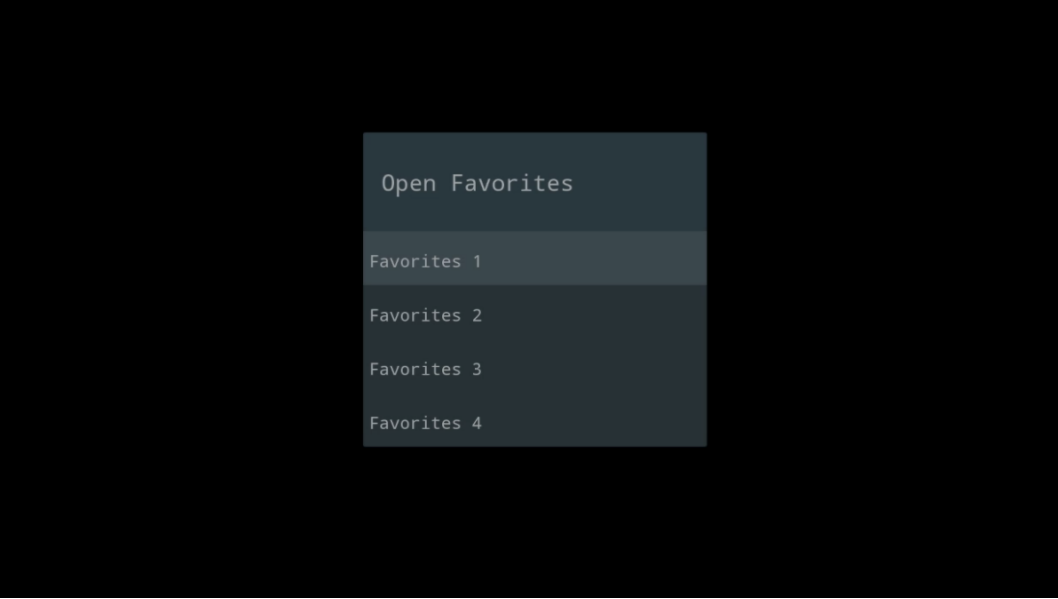

# **11.2.5 Audio jezik**

Neki TV kanali nude više audio jezika. U ovom izborniku odaberite željeni audio jezik.

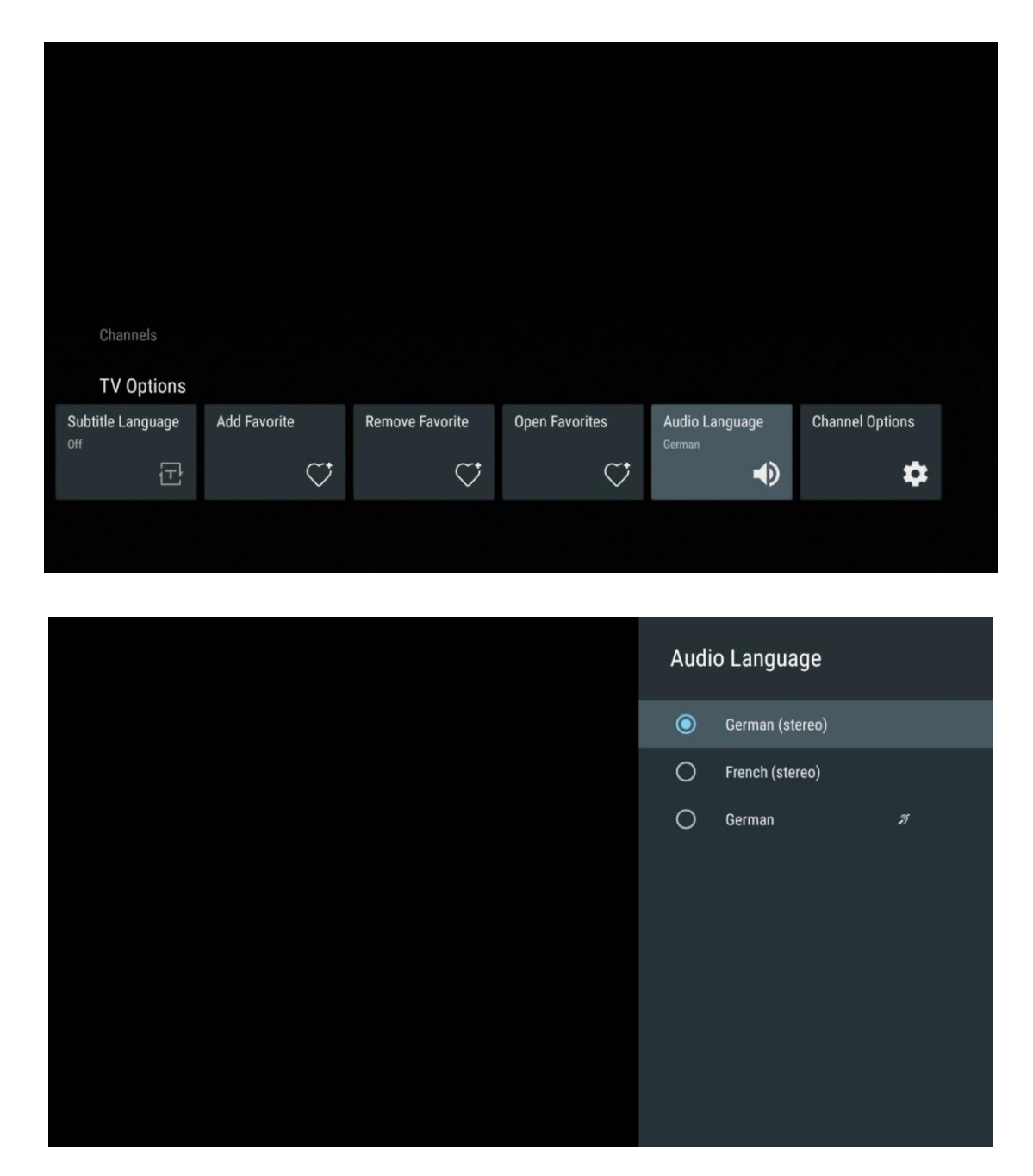

# **11.2.6 Opcije kanala**

#### **11.2.6.1 Prilagodite popis kanala**

S popisa odaberite kanale za koje ne želite da budu prikazani na popisu kanala. U tu svrhu koristite desnu tipku za usmjeravanje na daljinskom upravljaču.

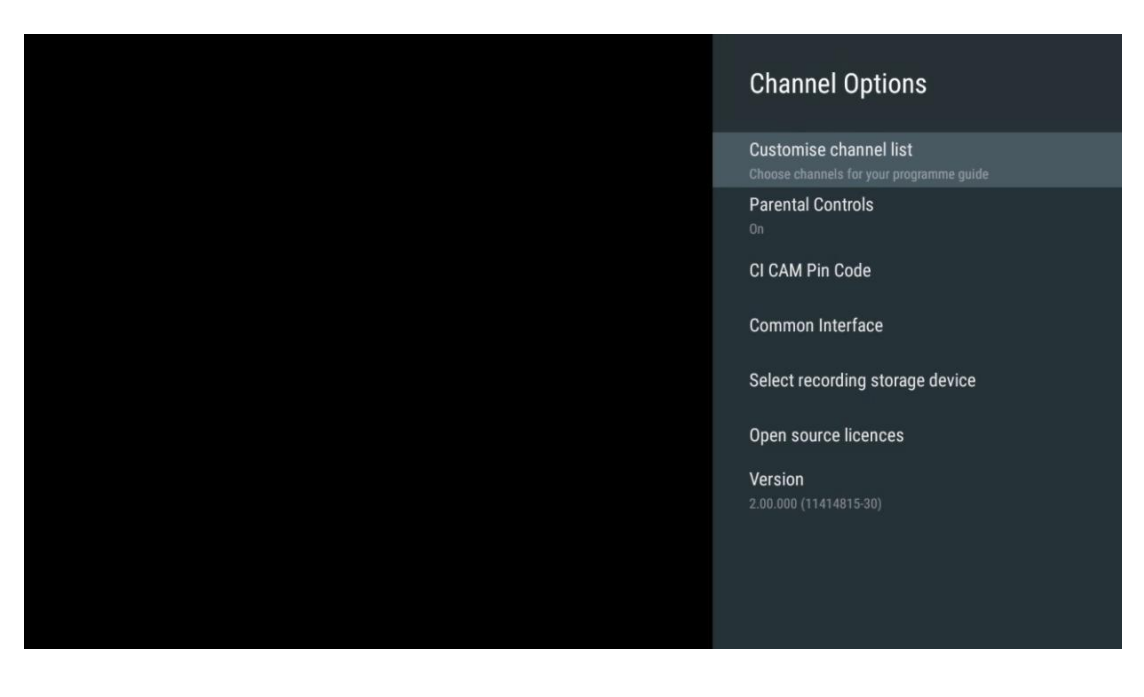

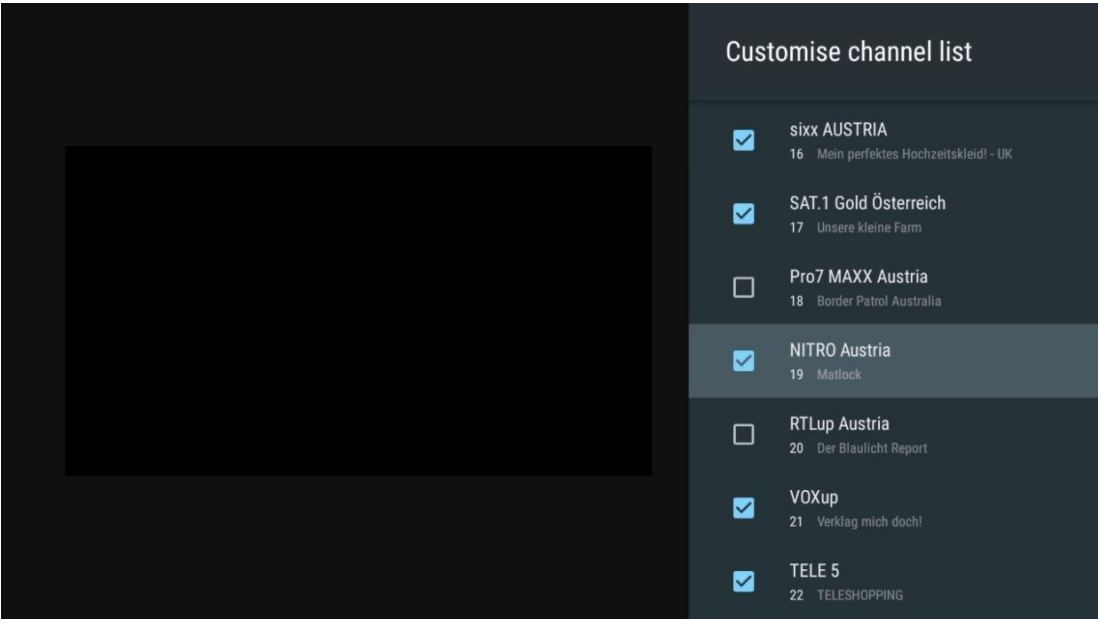

#### **11.2.6.2 Roditeljski nadzor**

Postavite različite opcije roditeljskog nadzora. Da biste im pristupili, morat ćete unijeti PIN kod koji ste postavili nakon prvog otvaranja aplikacije Live TV.

- **Omogućeno / Onemogućeno** : Omogućite ili onemogućite funkciju roditeljskog nadzora.
- **Zaključavanje izvora** : Zaključajte izvore televizijskog emitiranja ili vanjske izvore ulaza.
- **Blokirani kanali** : Blokirajte određene TV kanale.
- **Ocjene** : Definirajte i postavite različite granice ocjena.
- **Promjena PIN-a** : Upravljajte svojim PIN kodom.

#### **11.2.6.3 CI CAM PIN kod**

Aktivirajte ili deaktivirajte funkciju unosa CI CAM PIN koda ako je dostupna ili potrebna za povezani CI CAM modul.

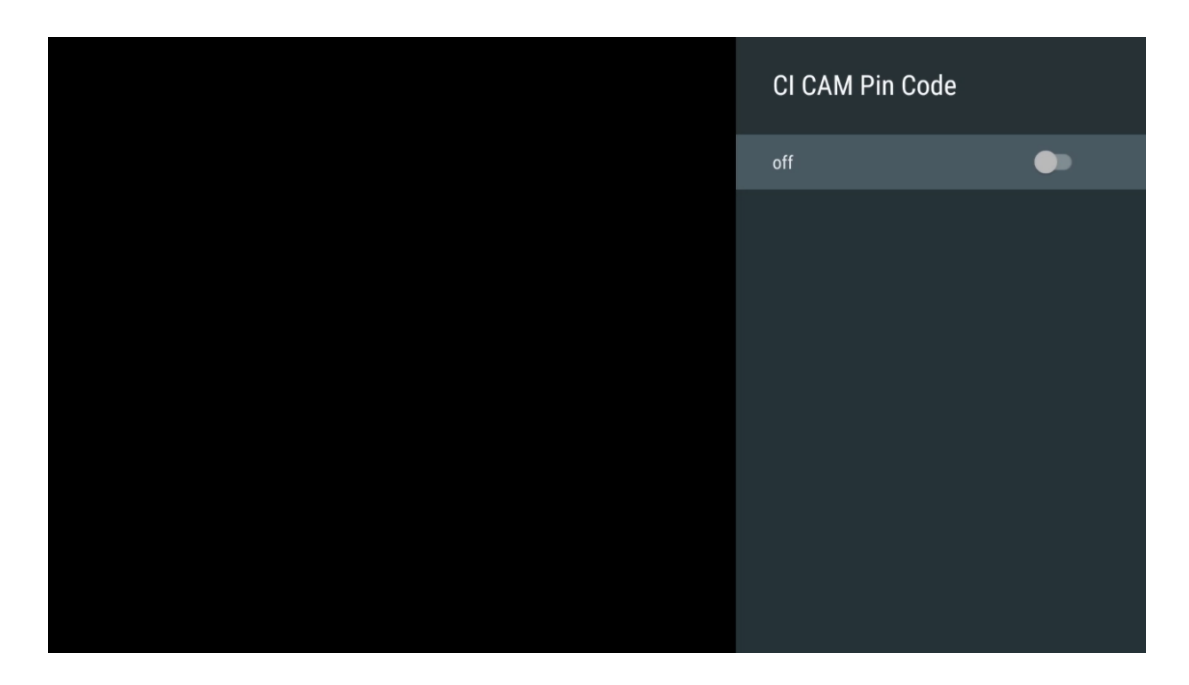

#### **11.2.6.4 Zajedničko sučelje**

Pristupite izborniku povezanog CI modula pritiskom na gumb **OK** .

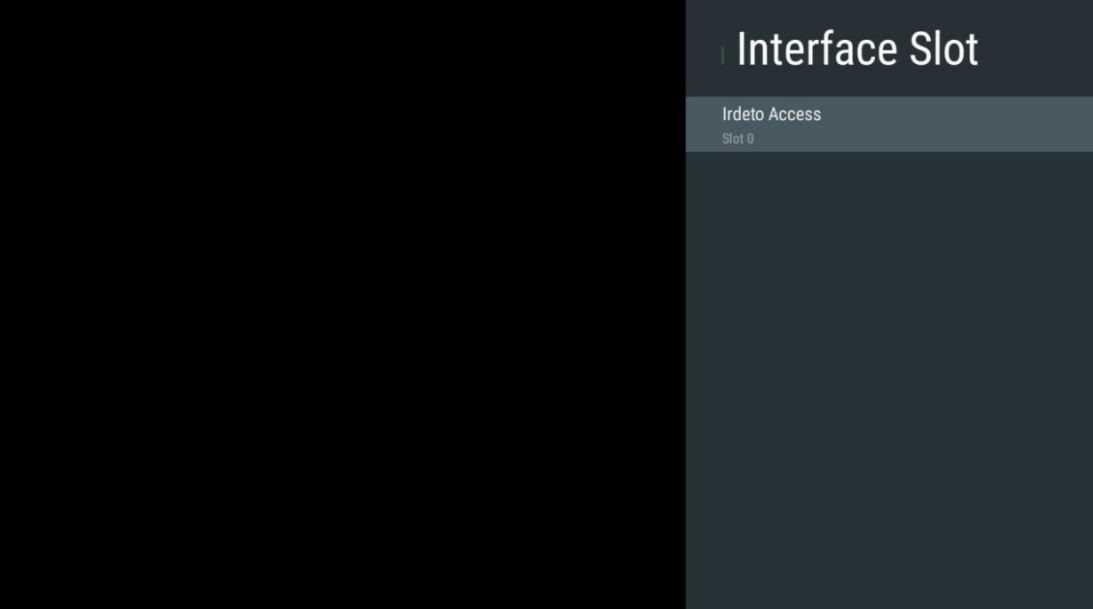

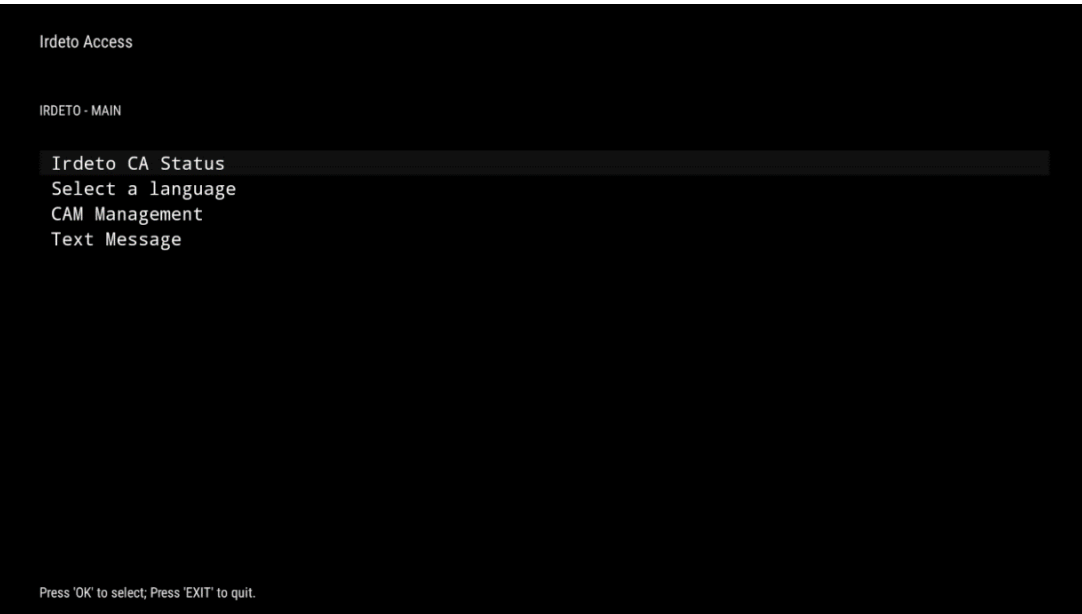

### **11.2.6.5 Odaberite uređaj za pohranjivanje snimanja**

Odredite koji će se od povezanih vanjskih USB uređaja za pohranu kao što je USB Stick ili HDD/SSD koristiti za snimanje TV programa.

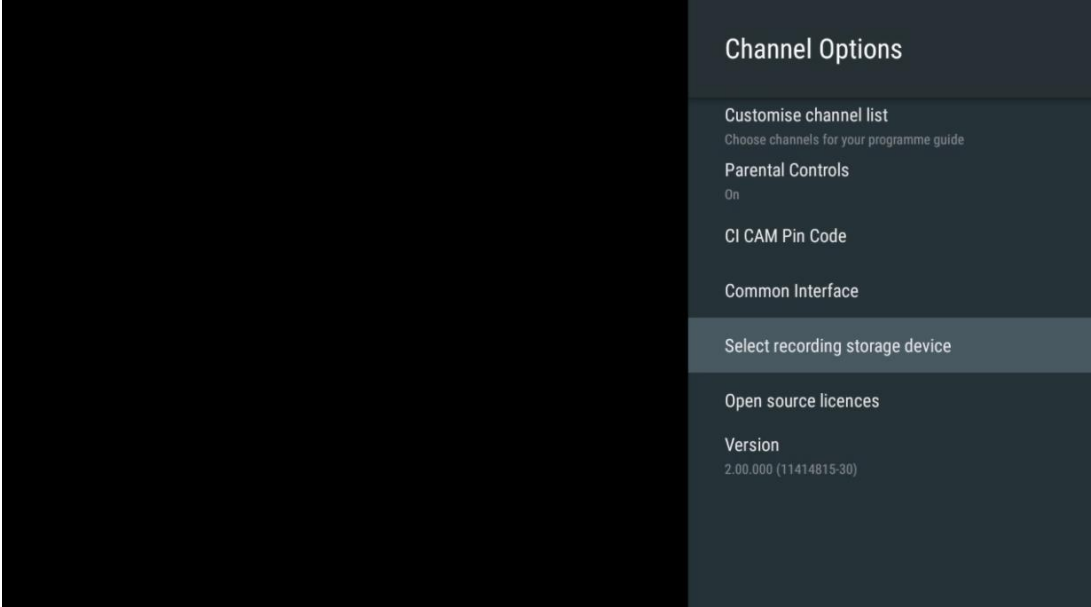

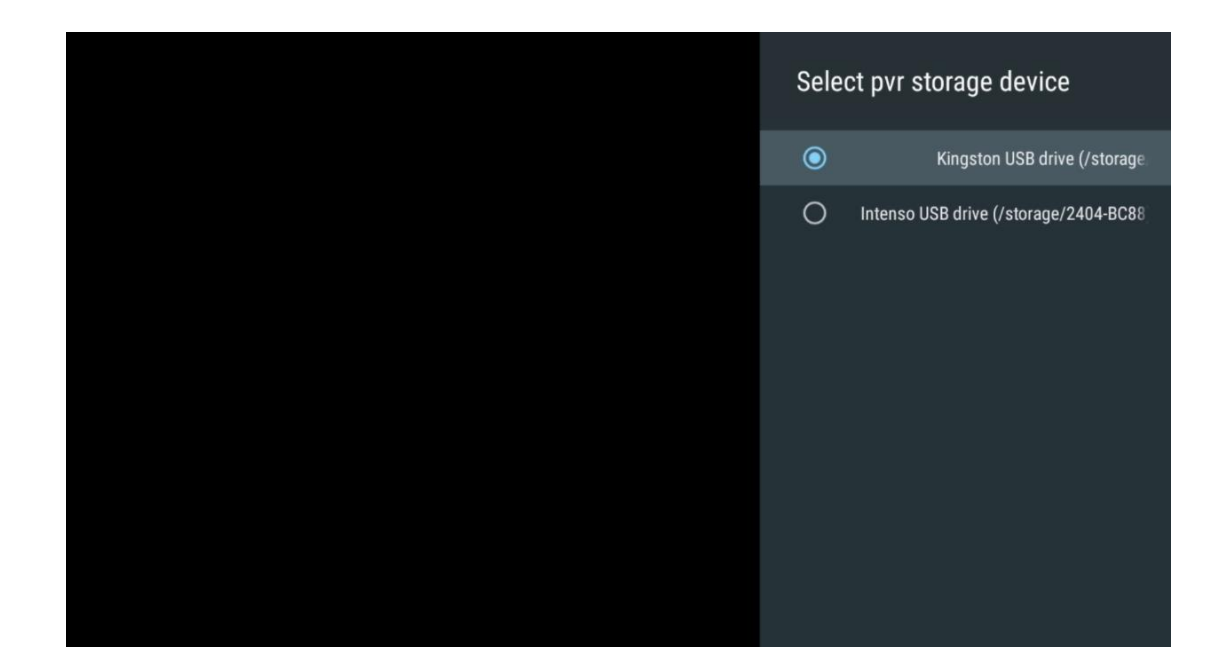

### **11.2.6.6 Licence otvorenog koda**

Pogledajte informacije o licencama otvorenog koda.

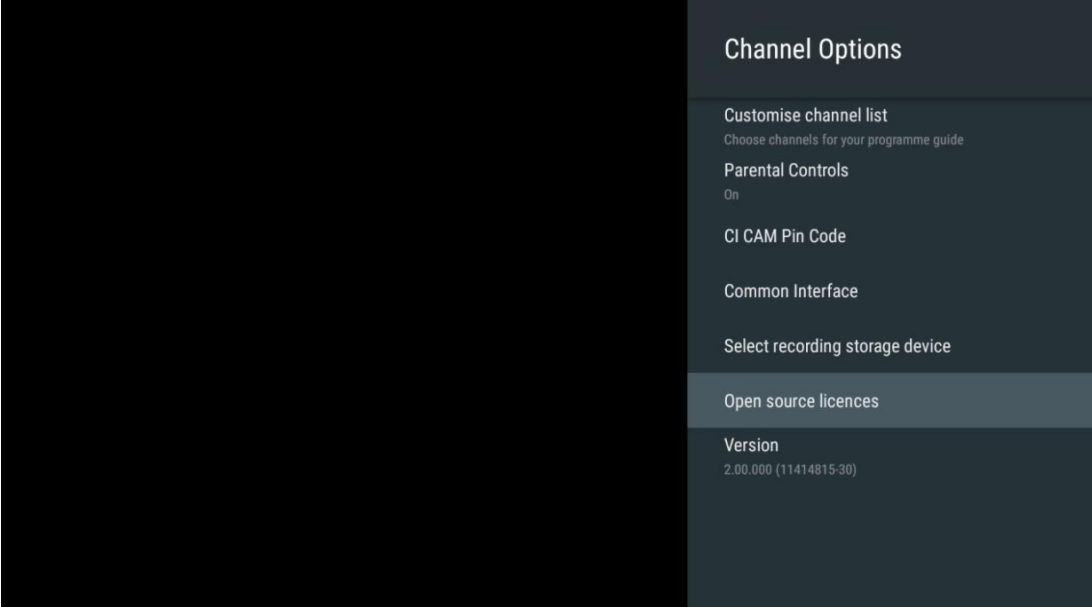

#### **11.2.6.7 Verzija**

Pogledajte verziju softvera TV uređaja.

# **12 Aplikacija Multimedijski player**

Ako želite reproducirati multimedijski sadržaj kao što su filmovi, glazba ili fotografije s vanjskih uređaja za pohranu spojenih na USB priključak, pokrenite aplikaciju multimedijskog playera s početnog zaslona.

**Napomena** : Povezani USB uređaji za pohranu, kao što su HDD/SDD ili USB memorije moraju biti formatirani u **FAT32 ili NTFS** . Uređaji formatirani u exFAT nisu podržani.

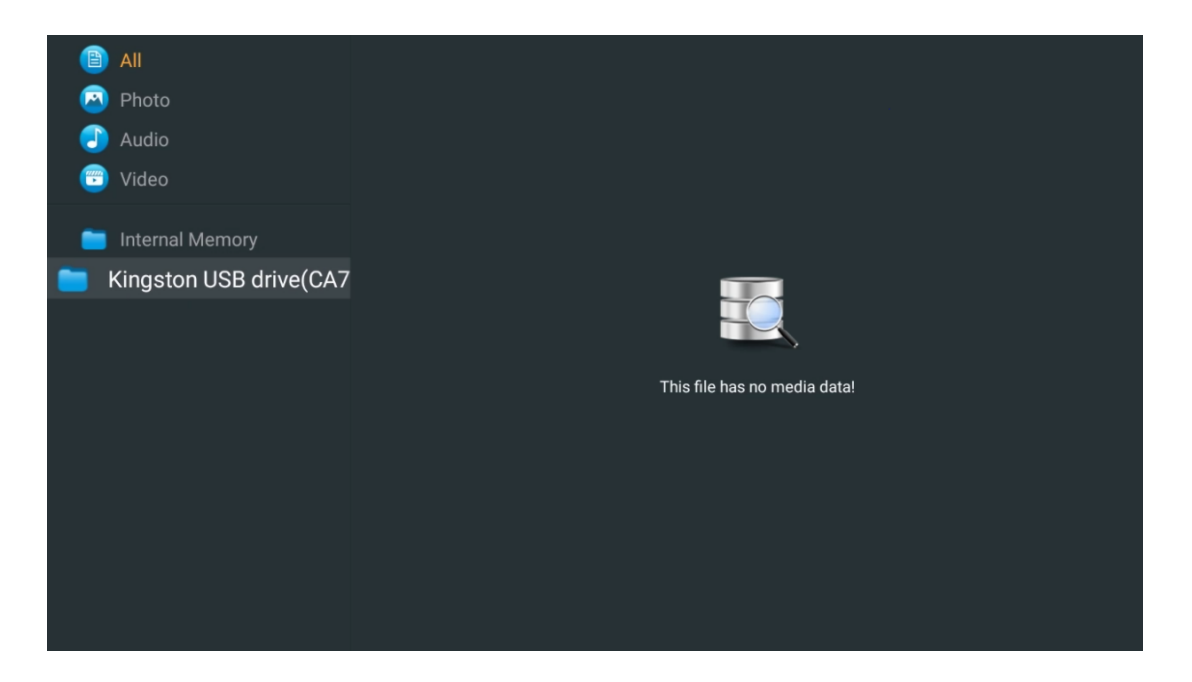

Odaberite svoj USB uređaj za pohranu na zaslonu i pritisnite gumb **OK** . Prikazat će se pohranjeni multimedijski sadržaj. Odaberite željeni sadržaj i pritisnite **OK** za prikaz.

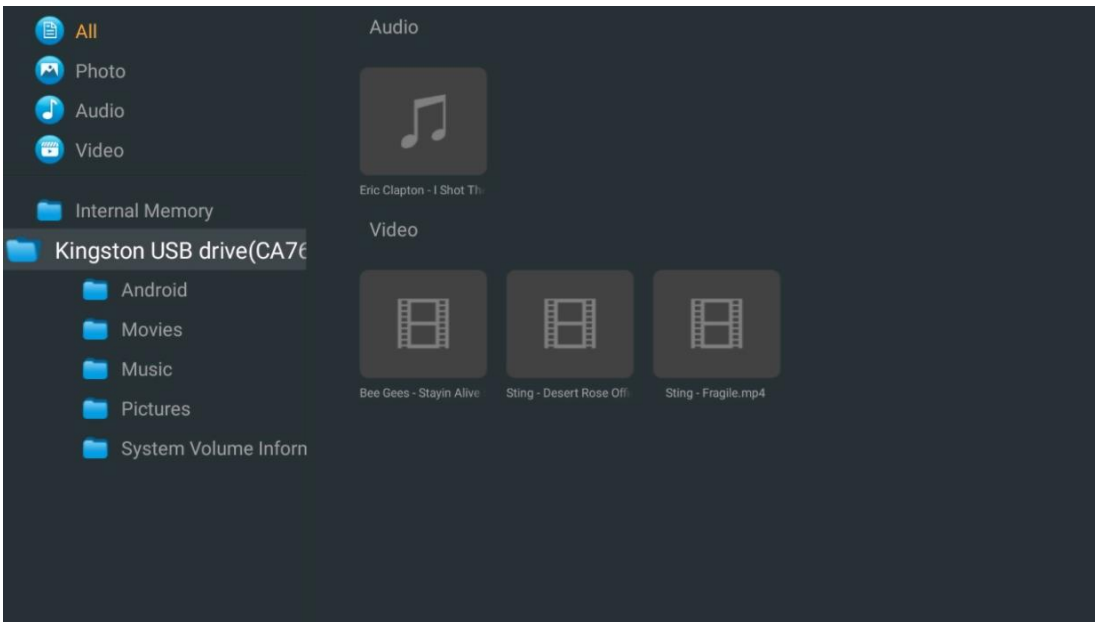

# **13 Rješavanje problema**

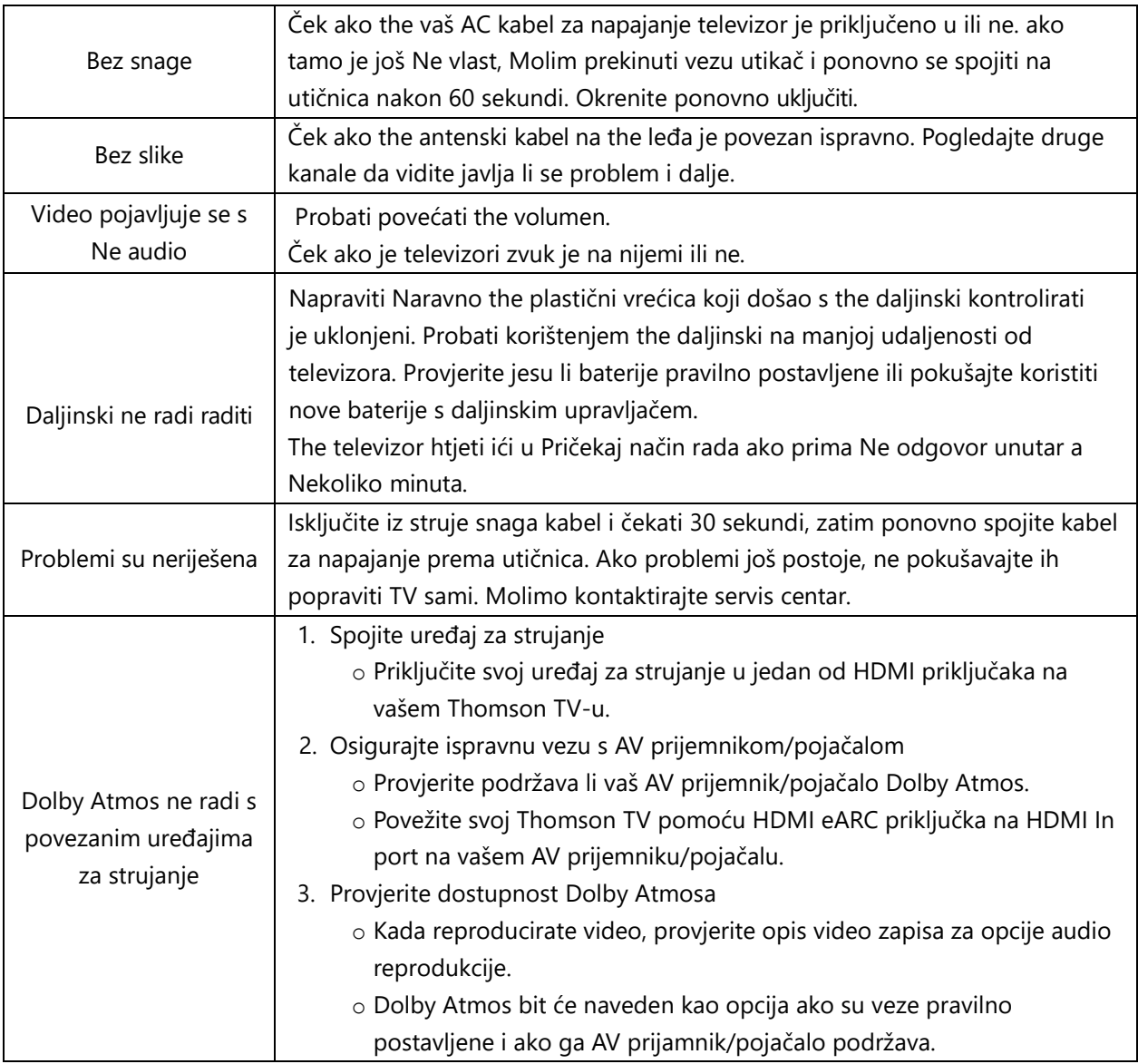

# **14 Tehničke specifikacije**

#### **Thomson Google TV UHD bočne noge**

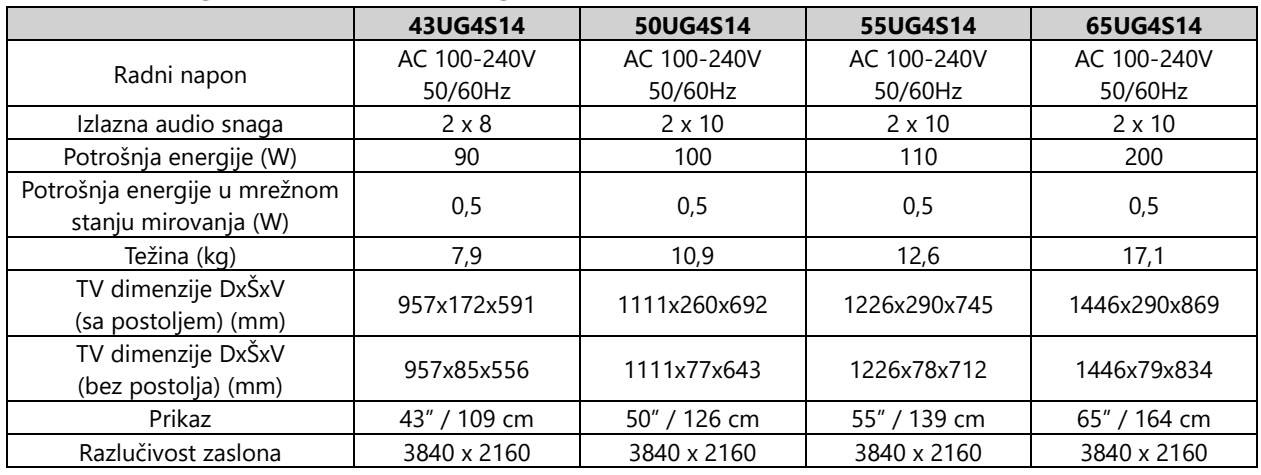

#### **Središnje postolje Thomson Google TV UHD**

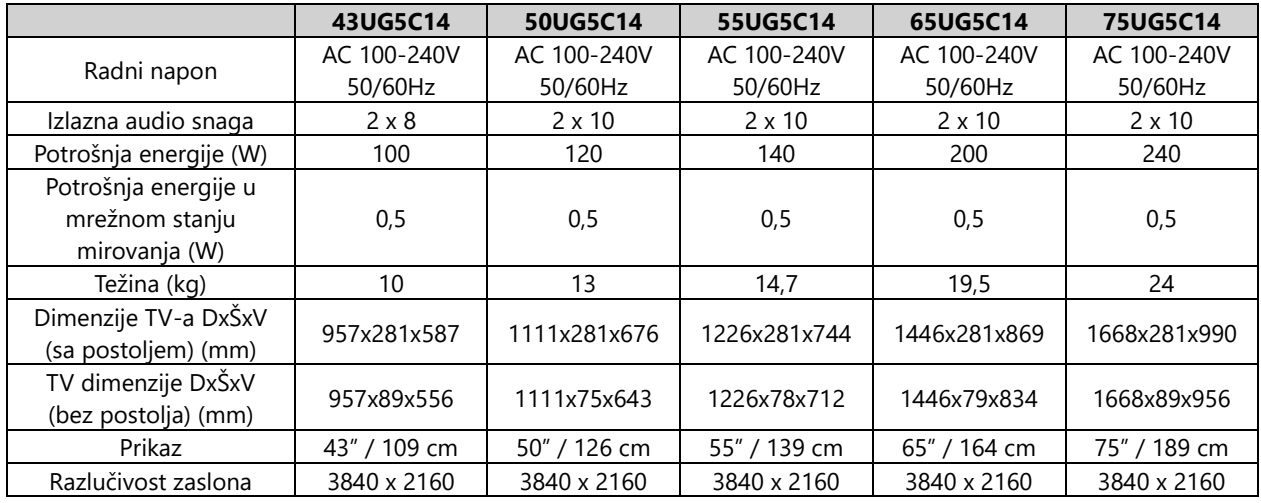

#### **Thomson Google TV QLED bočne noge**

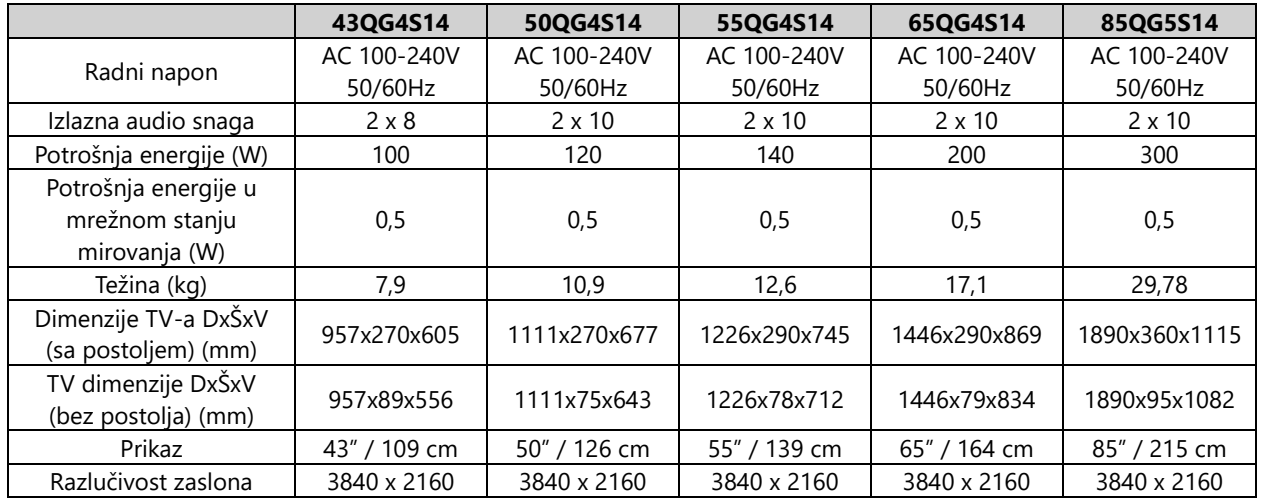

#### **Središnje postolje Thomson Google TV QLED**

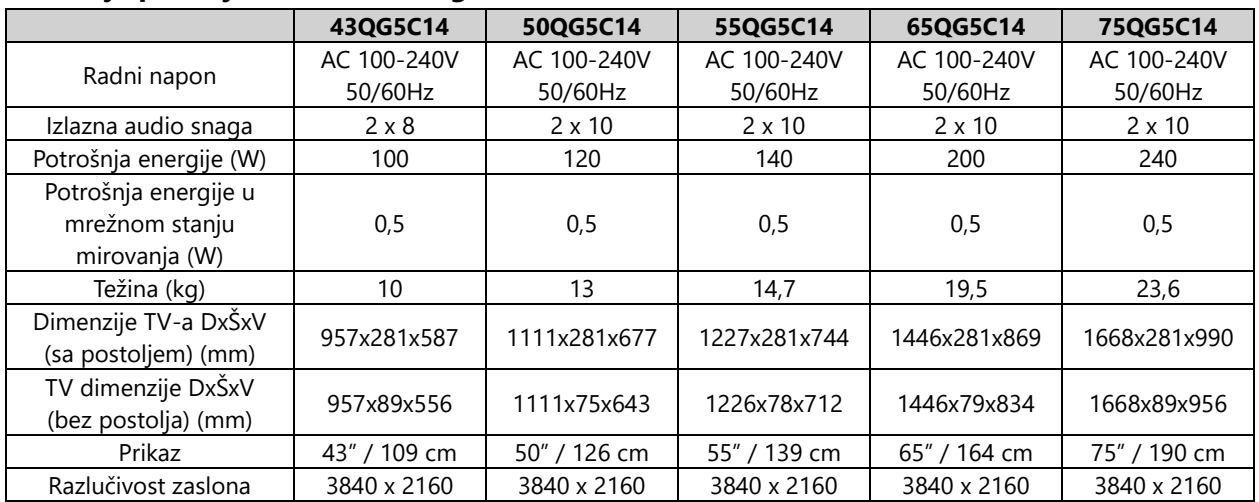

### **Thomson Google TV QLED Plus**

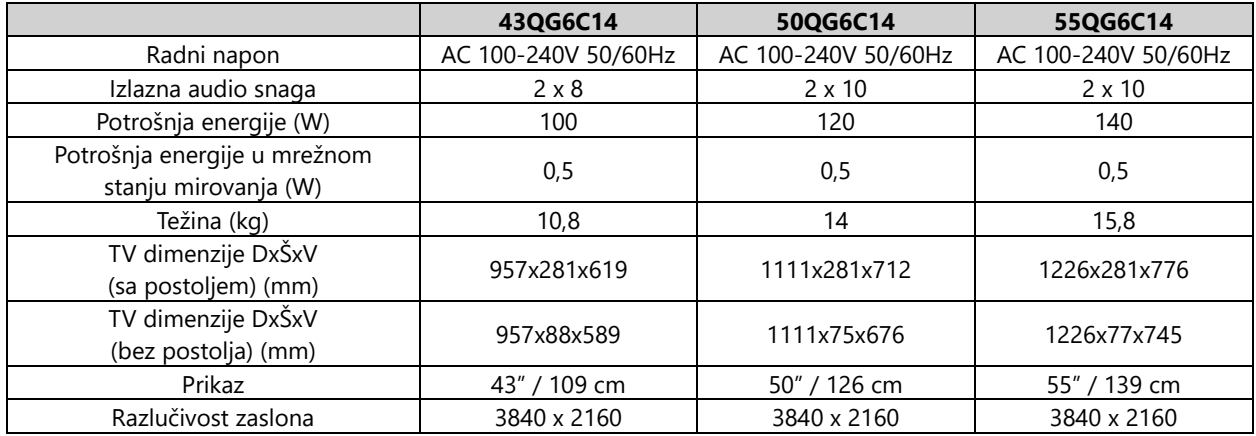

### **Thomson Google TV QLED Pro**

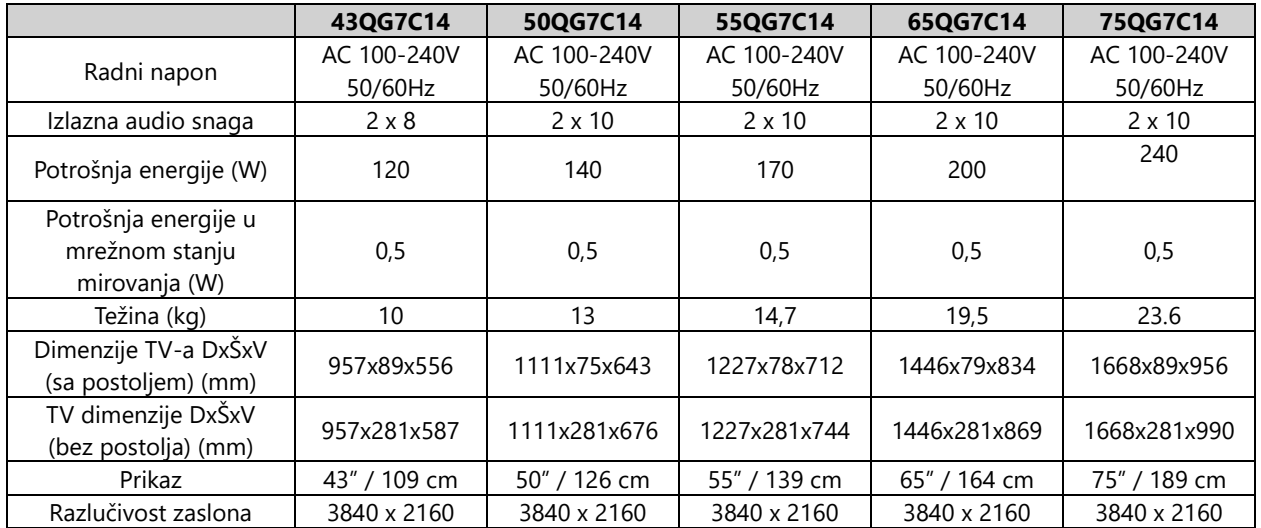

# **14.1 Ograničenja zemlje**

Namijenjen samo za unutarnju upotrebu u zemljama članicama EU i EFTA državama.

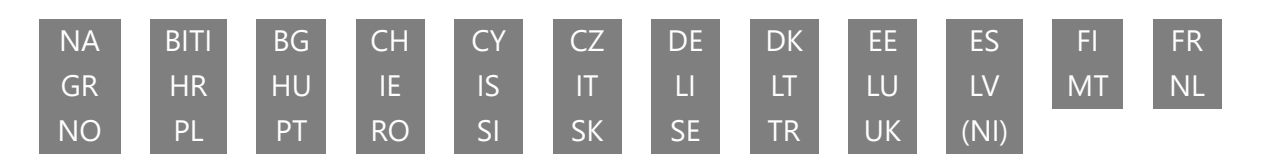

# **14.2 Licence**

Zadržavamo pravo na izmjene. Kao posljedica kontinuiranog istraživanja i razvoja, tehničke specifikacije, dizajn i izgled proizvoda mogu se promijeniti. Google TV naziv je softverskog iskustva ovog uređaja i zaštitni znak tvrtke Google LLC. Google, YouTube, Google Cast i YouTube Music zaštitni su znakovi tvrtke Google LLC. Google asistent nije dostupan na određenim jezicima i u određenim zemljama. Dostupnost usluga razlikuje se ovisno o zemlji i jeziku. Netflix je registrirani zaštitni znak tvrtke Netflix, Inc. Potrebno je članstvo u Netflixu za streaming. Dostupnost 4K Ultra HD ovisi o vašem planu pretplate, internetskoj usluzi, mogućnostima uređaja i dostupnosti sadržaja. www.netflix.com/TermsOfUse. Apple TV je zaštitni znak tvrtke Apple Inc., registriran u SAD-u i drugim zemljama i regijama. Wi-Fi je registrirani zaštitni znak Wi-Fi Alliance®. Pojmovi HDMI i HDMI High-Definition Multimedia Interface i HDMI logo su zaštitni znakovi ili registrirani znakovi HDMI Licensing Administrator, Inc. u Sjedinjenim Državama i drugim zemljama. Dolby, Dolby Vision, Dolby Atmos, Dolby Audio i simbol dvostrukog D zaštitni su znakovi Dolby Laboratories Licensing Corporation. Proizvedeno prema licenci Dolby Laboratories. Povjerljivi neobjavljeni radovi. Autorska prava © 1992–2024 Dolby Laboratories. Svi ostali proizvodi, usluge, tvrtke, zaštitni znakovi, trgovački nazivi ili nazivi proizvoda i logotipi koji se ovdje spominju vlasništvo su njihovih vlasnika. Sva prava pridržana. ©2024 StreamView GmbH, Franz-Josefs-Kai 1, 1010 Beč, Austrija. Ovaj proizvod je proizveden i prodan pod odgovornošću StreamView GmbH. THOMSON i logotip THOMSON zaštitni su znakovi koje pod licencom koristi StreamView GmbH – više informacija na www.thomsonbrand.com.